<span id="page-0-0"></span>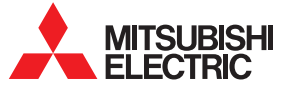

MELflo (メルフロー) /AirCoNet (エアコネット) - フロン排出抑制法の簡易点検・機器管理支援ツール*-*<br>**取扱説明書** (Ver4.0対応)

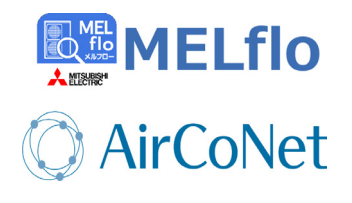

アプリを使用するには、Webブラウザで MFL flo/AirCoNetの Webサイト (https://melflo.mitsubishielectric.co.ip/) を 。表示してください

本アプリでは下記の機能をご利用になれます。

物件管理 (物件情報の登録・共有・参照)

機器情報管理 (形名・製造番号、写真などの登録)

フロン排出抑制法の点検支援 (簡易点検予定日の通知、点検結果の登録) (定期点検予定日の通知、点検結果の記録)

> AirCoNet情報の確認 (運転状態の確認、異常発生通知)

> > その他

(機器データの登録·参照、点検コードの検索)

※ Ver3.0以前のアプリは使用できません。 旧バージョンのアプリをご使用の場合は、最新バージョンへのアップ デートをお願いいたします。 アプリのバージョン確認方法は、153ページをご覧ください。

# **もくじ**

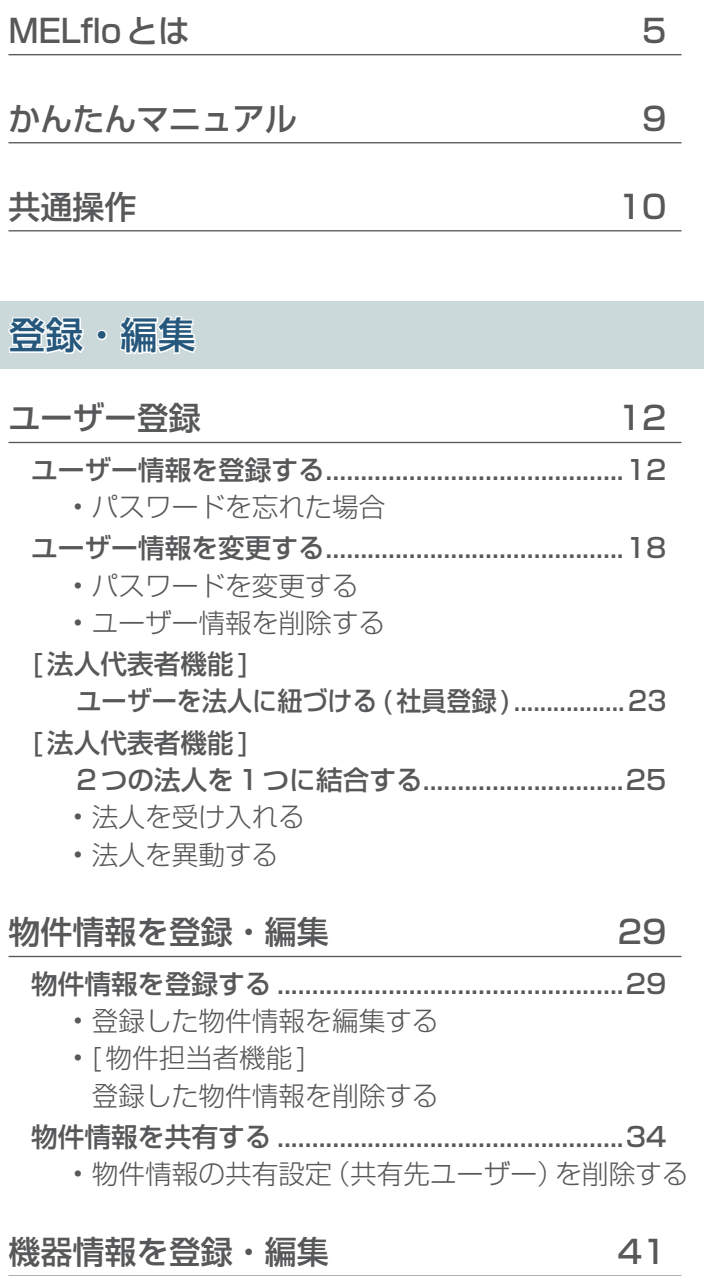

[..................................................41](#page-41-0) 機器情報を登録する

[Bluetooth通信で機器情報を登録する](#page-41-0)•

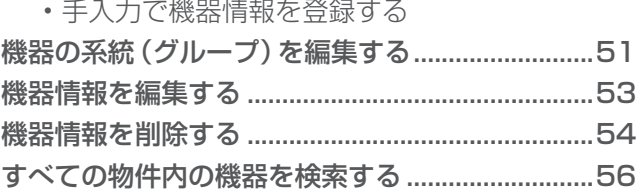

#### 無線 LAN 接続対応機器の接続・登録 58

無線 LAN アダプタをルーターに接続する..............59 [スマートフォンで接続する](#page-60-0)•

[ルーターのWPSボタンで接続する](#page-62-0)•

無線 LAN接続したパッケージエアコンを登録する ...64 登録済の冷媒系統に無線LAN機器を追加する......67 [無線LAN機器の関連を削除する](#page-71-0)•

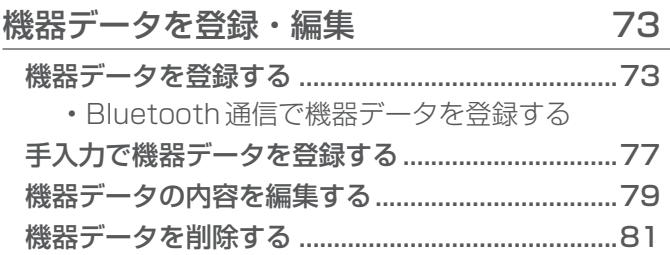

[点検](#page-84-0)

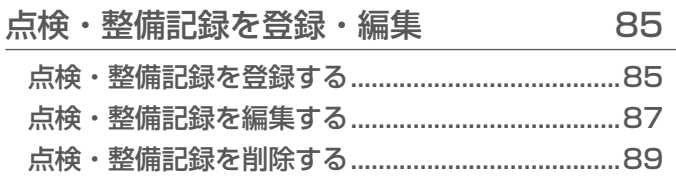

#### 試運転 しゅうしゃ りょうしゃ りょうしゃ りょうしゃ りょうしゃ

#### ...................................92試運転の点検結果を登録する

- •試運転データをリモコンから取得する場合 (42MA以降)
- •試運転データを手入力する場合
- 点検結果を編集する•

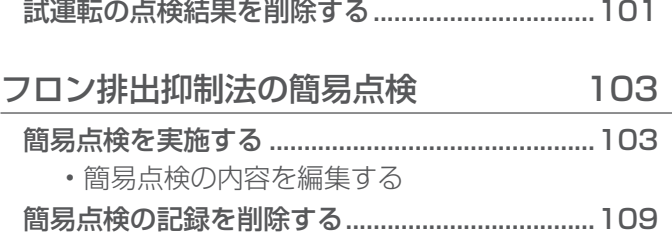

## [確認](#page-112-0)

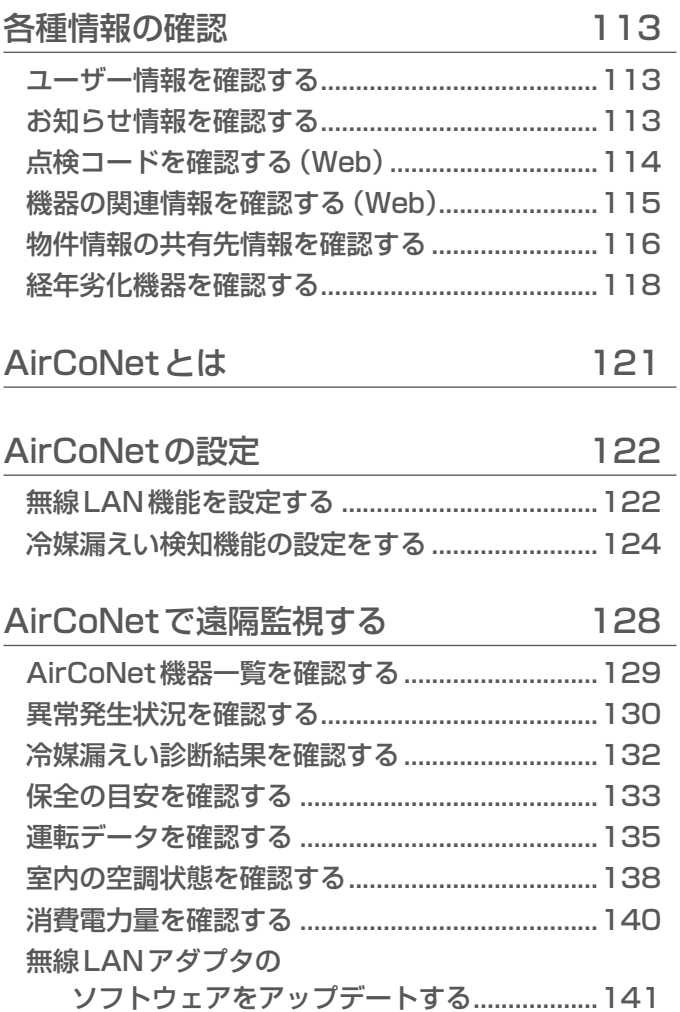

# [その他](#page-143-0)

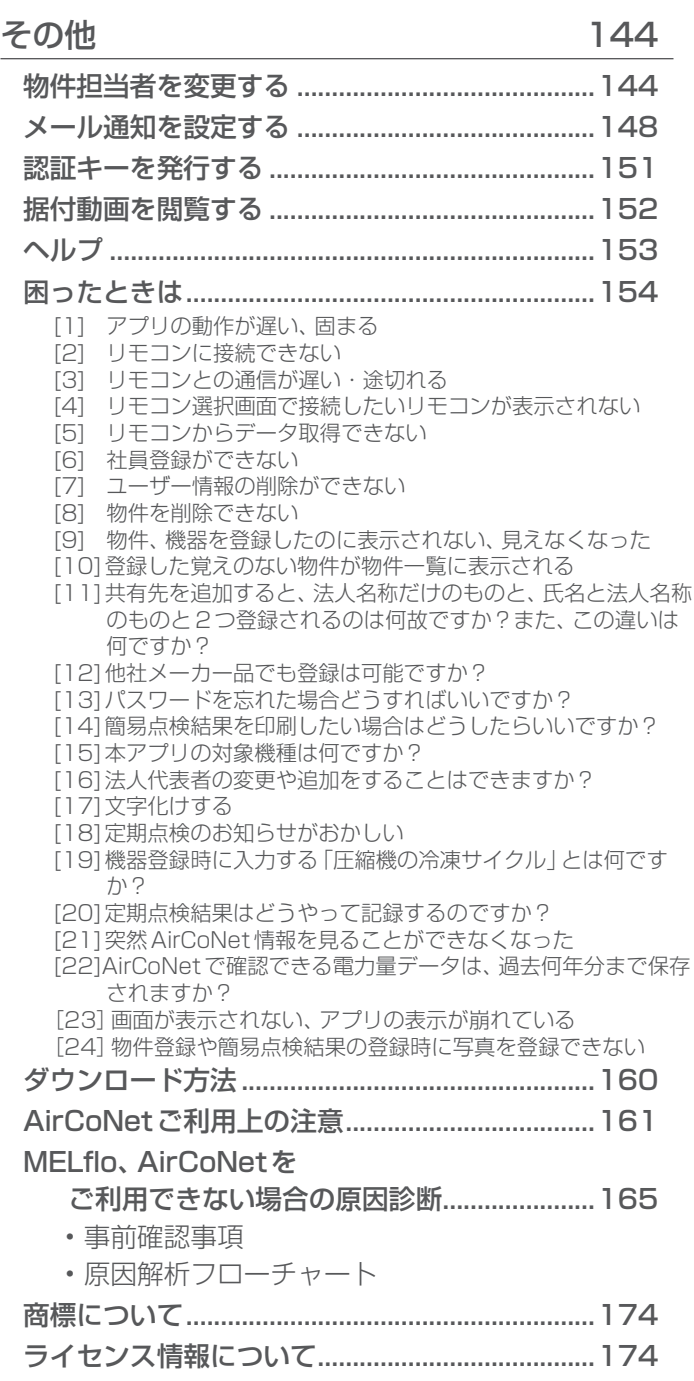

# **MELfloとは**▼

MELfloは、機器データを記録·共有して、機器管理やフロ ン排出抑制法で定められた簡易点検などをサポートするア 。プリです

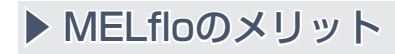

#### オーナー様

(業務用冷凍空調機器を所有する方)

- ① 機器情報をクラウド上で一元管理 機器リストや点検状況を複数人で共有できるので、 。効率的な機器管理ができます
- ② 運転データ、異常履歴などの情報共有

施工業者、メンテナンス業者などの関係者の間で運 転データ、異常履歴などの情報を共有できます。 点検や故障時にスムーズなやり取りができ、効率的 。で質の高い保守対応につながります

#### 施工業者様、メンテナンス業者様

(簡易点検や空調機器の施工、管理業務を行う方)

- ③ フロン排出抑制法で義務化された3か月ごとの 簡易点検をサポート 点検予定日のお知らせや、簡易点検結果を簡単登録 。できます
- (4) データ管理や報告書作成を支援 リモコンから運転データを取得し、1台1台計測す る手間を軽減。運転データをクラウド上で保存でき るので、スムーズなデータ管理、報告義務を支援し ます。

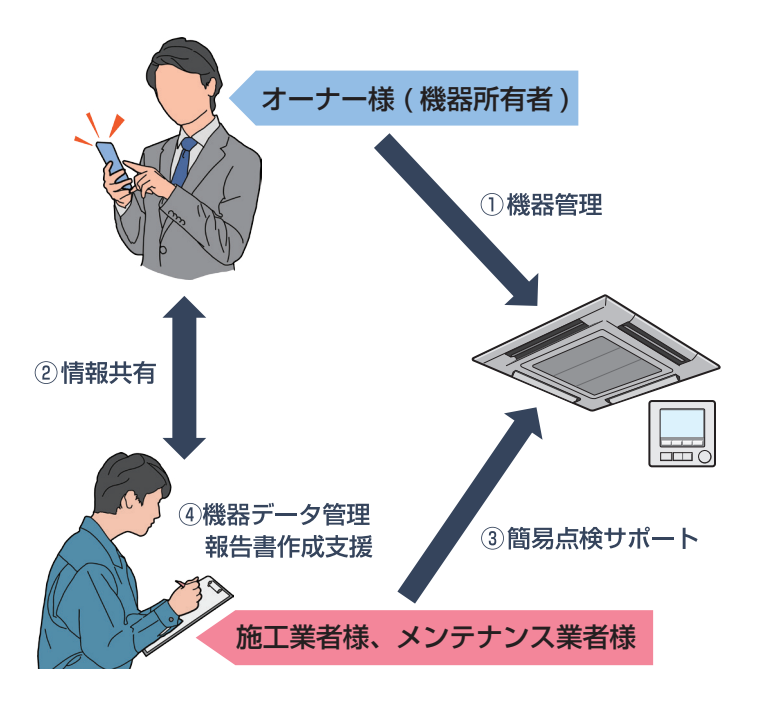

#### ▶お知らせ

- ▼ MELflo/AirCoNetの利用を終了する場合は、ユー ザー情報削除の前に必要なデータの出力をしてく ださい。特に点検・整備記録簿は機器を廃棄後3 年間保存する必要がありますのでご注意ください。
- ▼本書に掲載している画面は説明用のイメージです。 使用環境等により実際の画面とは異なる場合があ ります。
- ▼ 環境依存文字や機種依存文字を使用しないでくだ さい。正しく表示されないことがあります。
- ▼什様は予告なく変更する場合があります。あらか 。じめご了承ください

### ▶ MELflo/AirCoNet(スマートフォン版) でできること

MELflo/AirCoNetにはスマートフォン版と PC版の 2種類があります。

スマートフォン版では、Bluetoothや銘板のQRコー ドを利用した機器登録、Rluetoothを利用した運転 データ登録、簡易点検時に機器状態を写真で記録する 機能など、現場作業で便利な機能を搭載しています。 PC版は、Excelを利用した機器の一括登録や、簡易点 検結果の帳票出力/印刷など事務所での作業を効率的 に進められるような機能を搭載しています。

スマートフォン版で使用できる機能の概略は下表の通 りです。

(AirCoNetのご利用には無線IANアダプタ(受注対 応品)と無線IAN環境(お客様現地手配)が必要です)

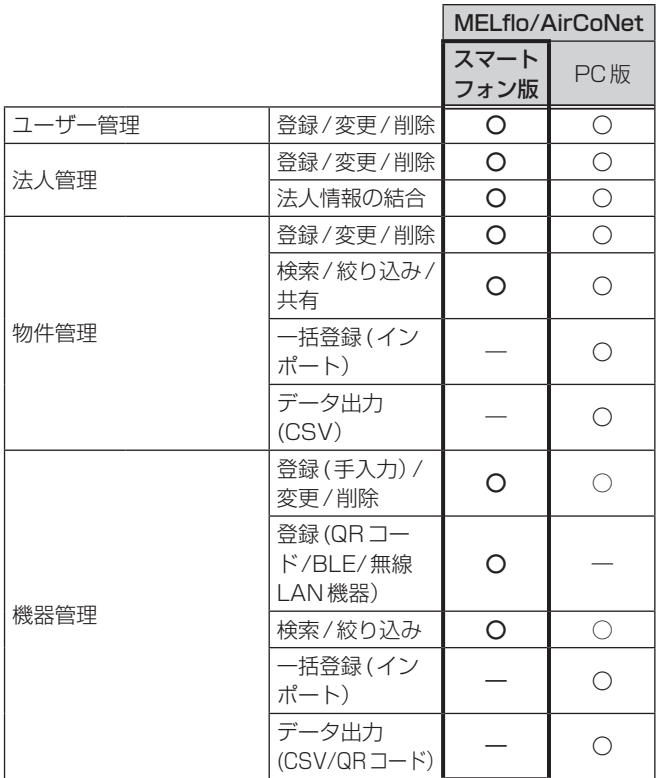

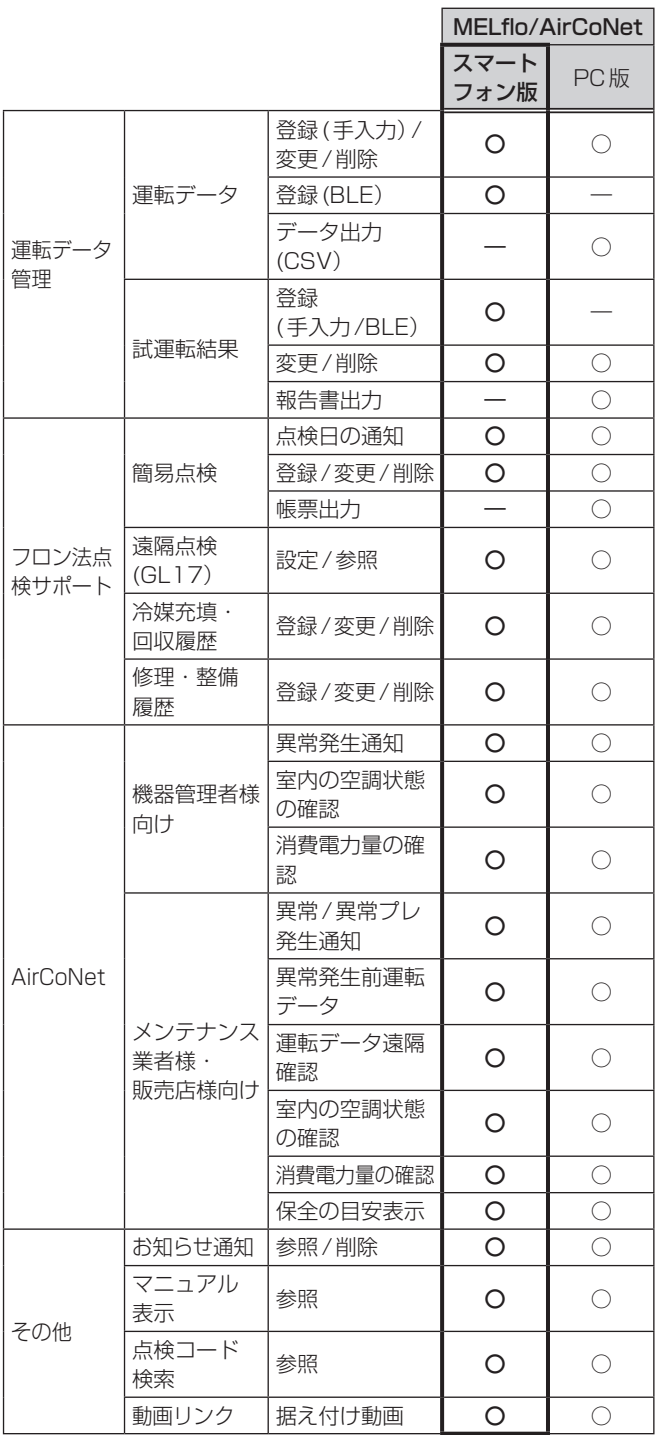

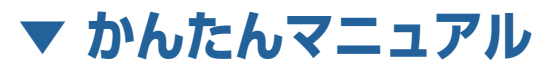

かんたんマニュアルは、下記Webサイトで見ることがで 。きます

https://dl.mitsubishielectric.co.jp/dl/ldg/wink/ssl/ wink doc/m contents/doc/TEC MANUAL IPPAN/ MELflo KANTAN Manual JA.PDF

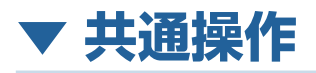

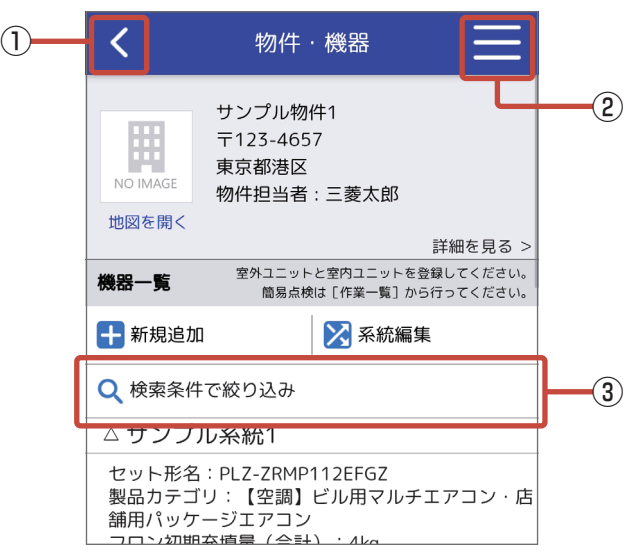

各ボタンは、特定の画面で表示します。

- ① 1つ前の画面に戻ります。 (ブラウザの戻るボタンは使用しないでください)
- ② 共通メニューを表示します。
- (3) 物件情報一覧画面では、 。物件情報の表示順を変更できます ソート条件の選択、施設名称などを入力し、「検索1 。をタップしてください 表示順を元に戻すときは、「検索条件クリア1をタッ 。プしてください 、機器情報一覧画面では 。機器情報を検索できます 表示機種の選択、形名などを入力し、「検索1をタッ 。プしてください 検索表示を元に戻すときは、「検索条件クリア1を 。タップしてください

<span id="page-11-0"></span>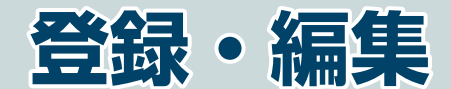

ユーザー登録や物件情報、機器情報、 運転データ、異常履歴の登録、編集ができます。

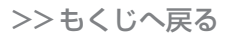

<span id="page-12-0"></span>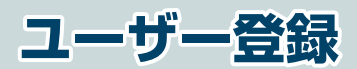

### ユーザー情報を登録する

本アプリをご利用いただくにはユーザー登録、法人情報登 録が必要です。

法人情報登録は、新規に登録する方法と既存の法人に招待し てもらう方法があります。「かんたんマニュアル」などを参考 にしてどちらかの方法でユーザー登録を行ってください。

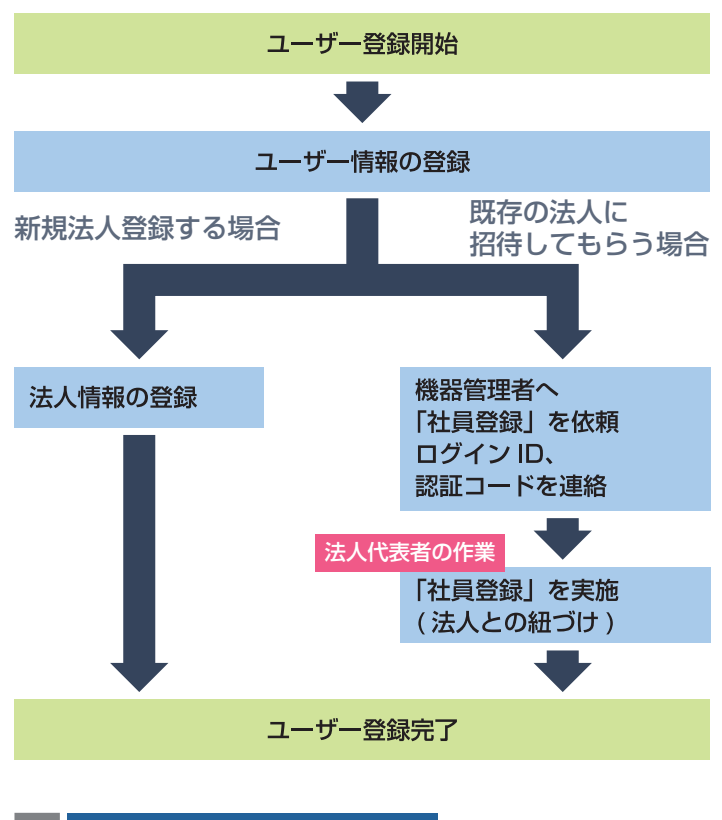

機器管理者の方はこちら または メンテナンス業者・販売店の方はこちら をタップする

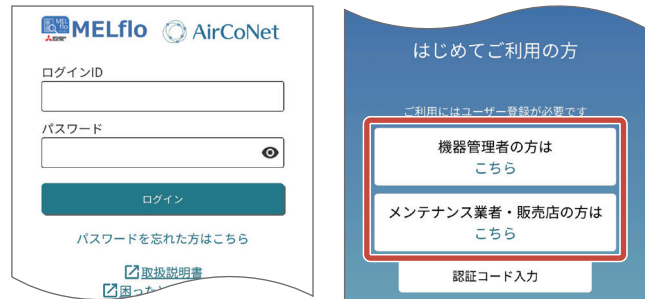

### ユーザー情報を入力する **2**

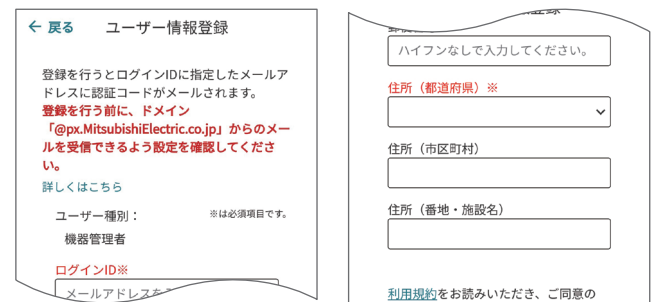

## 利用規約をタップし利用規約を確認 **3** 後、「利用規約に同意します」にチェッ クを入れ、登録 をタップする

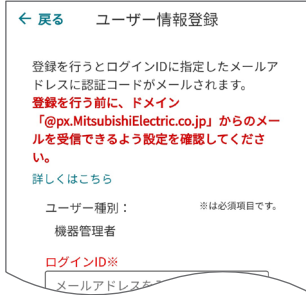

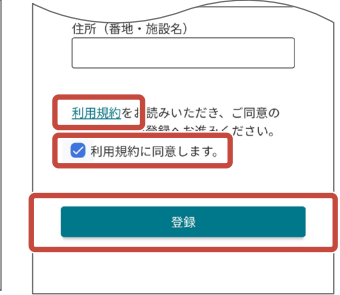

### ▶お知らせ

▼ユーザー登録は、入力したメールアドレスのメー 。ルを受信できる環境で行ってください

- ▼ログインIDは128文字以内で「+1記号が含まれ 。ていないメールアドレスを設定してください
- ▼ユーザーの登録ができないときは、ユーザー情報登 録画面内の「詳しくはこちら」をタップしてくださ い。サポートページ (Webサイト) を表示します。
- ▼ ユーザー情報入力中はブラウザの更新操作を行わ ないでください。

### <mark>4 確認ポップアップの 登録する</mark> を タップする

- <mark>5 完了ポップアップの OK</mark> をタップする
- <mark>6「認証コード」を入力し、送信</mark>を タップする

ユーザー情報で入力したメールアドレスに、認証コー ドが記載されたメールが送信されます。受信したメー ルを確認し、認証コードを入力してください。

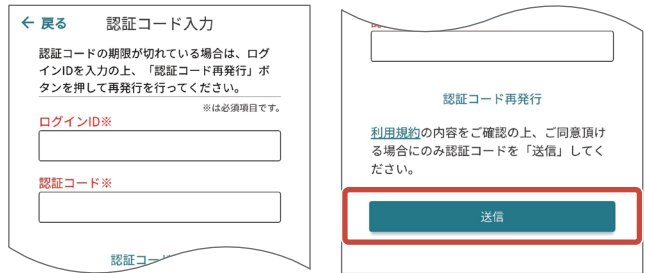

#### ▶ お知らせ

▼認証コードの入力が完了しない状態で違う画面 へ移動してしまった場合、ログイン画面から認証 コード入力画面へ戻ることができます。 また、認証コードの再発行もできます。

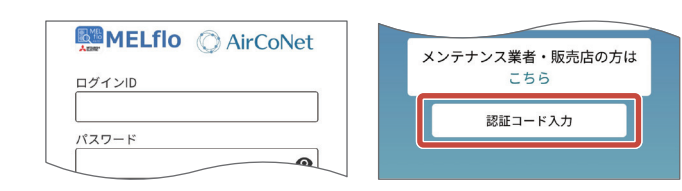

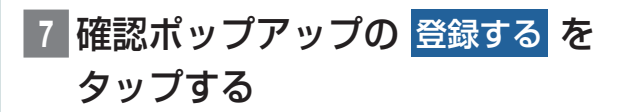

- 8 完了ポップアップの OK をタップする
- 9 ログイン画面に戻るので、 ログイン ID とパスワードを入力し、ログインを タップする
- |10||認証キー発行 <mark>、</mark>QRコード表示 または 新規登録する をタップする

[新規登録する]をタップすると、続けて法人情報登録 へ進みます。

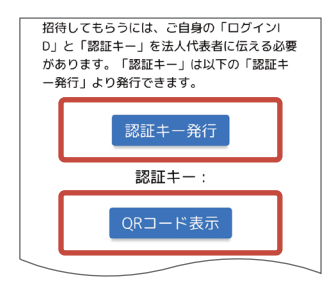

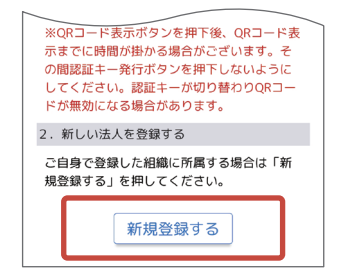

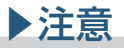

▼ 登録済みの法人に所属する場合は「認証キー発行1 または「QRコード表示]をタップし、法人代表者 に「社員登録」を依頼してください。 詳細は「かんたんマニュアル」をご覧ください。

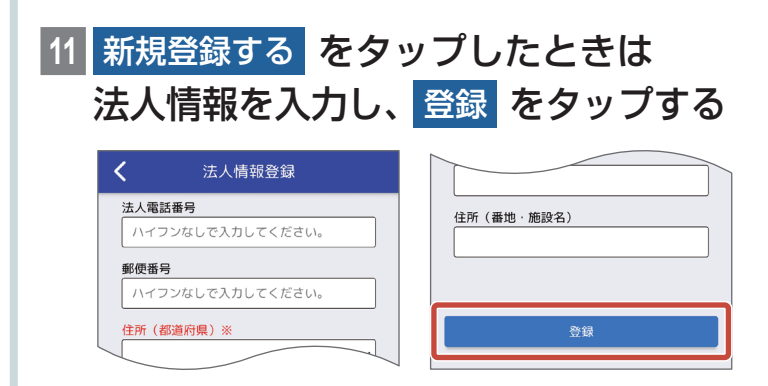

### お知らせ▶

▼郵便番号を入力し入力欄以外の場所をタップする と、自動で住所を入力できます。

### 12 確認ポップアップの OK をタップする

### 13 完了ポップアップの OK をタップする

ユーザー登録が完了し、ユーザー情報画面を表示し ます。

▼

#### ▶お知らせ

▼共通メニューから、各機能画面へアクセスできます。

<span id="page-17-0"></span>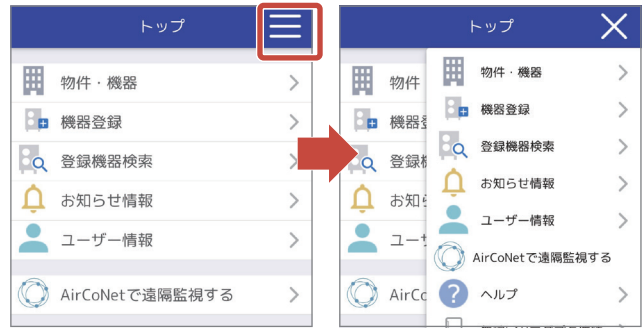

# パスワードを忘れた場合

ログインパスワードをリセットし、再設定できます。

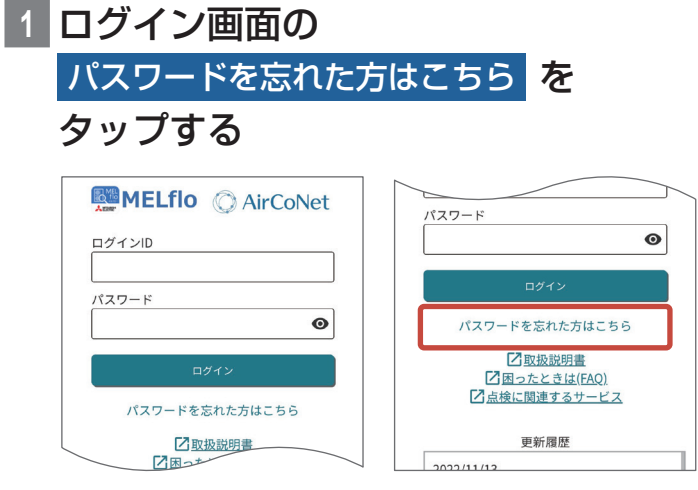

## ユーザー情報のメールアドレスを入力 **2** し、送信 をタップする

入力したメールアドレスに、パスワード変更用のメー ルが送信されます。

<span id="page-18-0"></span>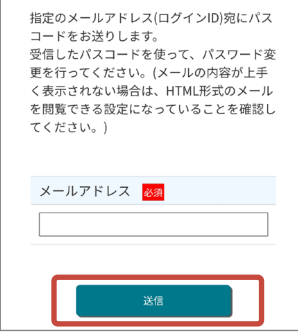

### <mark>3</mark> 完了ポップアップの OK をタップする

#### 4 「パスコード」、「新パスワード**」を入力** し、変更 をタップする

受信したメールを確認し、パスコードを入力してくだ 。さい

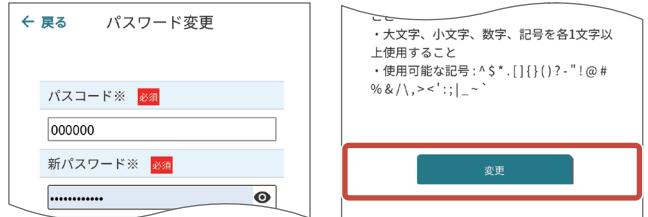

5 確認ポップアップの 変更する を タップする

6 完了ポップアップの OK をタップする

パスワードの変更が完了し、ログイン画面を表示します。

▼

### ユーザー情報を変更する

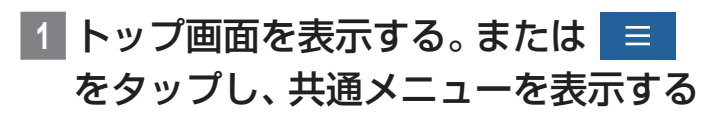

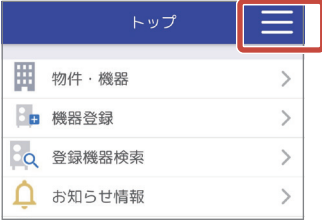

#### ユーザー情報 をタップする

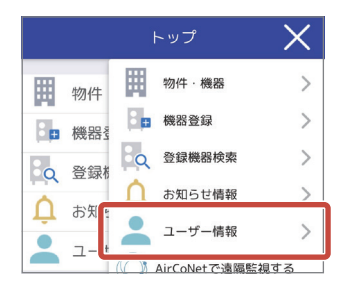

### 8 ユーザー情報画面の 7 をタップする

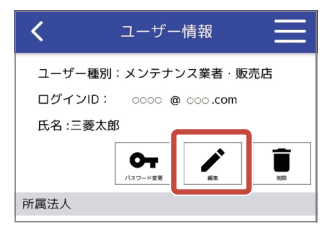

### 4 ユーザー情報を編集し、 変更 を タップする

<span id="page-20-0"></span>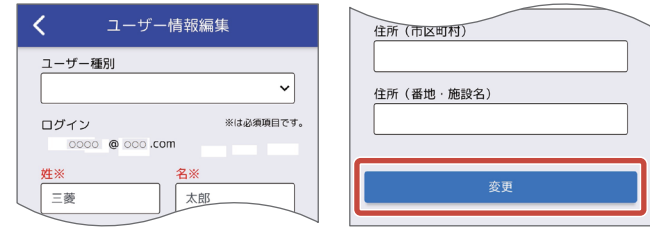

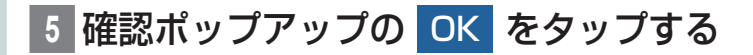

# 6 完了ポップアップの OK をタップする

ユーザー情報の変更が完了し、ユーザー情報画面を表 。示します

▼

#### パスワードを変更する

#### または。トップ画面を表示する **1** をタップし、共通メニューを表示する

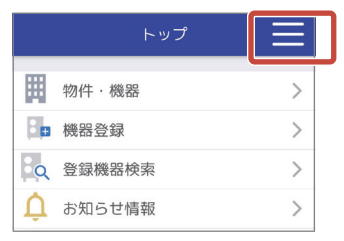

#### ユーザー情報 をタップする

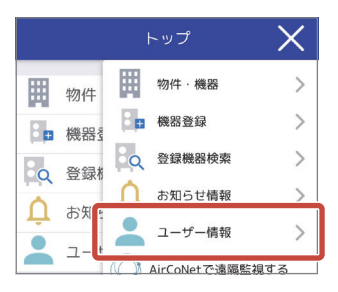

<span id="page-21-0"></span>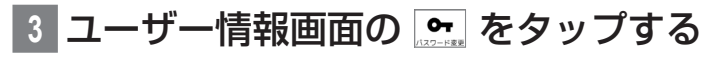

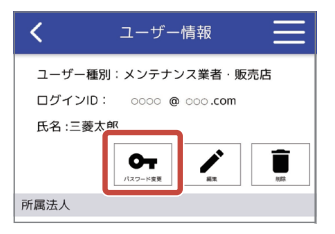

### 「新パスワード」、「現在のパスワード「**4** を入力し、変更をタップする

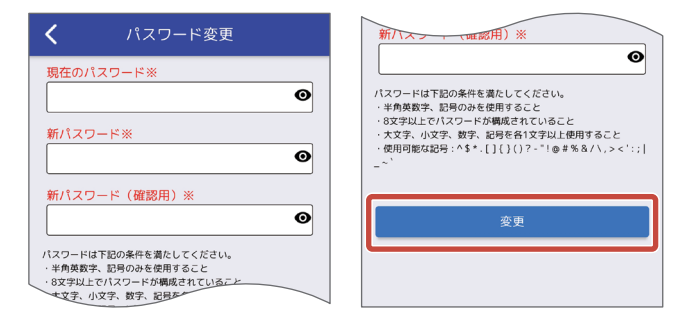

# 確認ポップアップの OK をタップする

### $|\widehat{\pi}$ 了ポップアップの OK をタップする

パスワードの変更が完了し、ユーザー情報画面を表示 します。

▼

#### ユーザー情報を削除する

物件担当者や法人代表者になっているユーザーの情報は 削除できません。削除する場合は、物件担当者権限を別の 方に引き渡し、物件担当者から外れる必要があります。物 件担当者権限を引き渡す方法は「物件担当者を変更する」 (P144)をご覧ください。法人代表者は、MELflo (PC 版)で社員をすべて削除するか、法人代表者権限を他の社

員に引き渡してください。詳細はMELflo (PC版)の取扱 。説明書をご覧ください

### ▶ お知らせ

▼ 物件情報を最初に登録した人がその物件の物件担 当者となります。(物件担当者変更を行った場合は 変更先ユーザーが物件担当者になります)物件担 当者は、その物件の削除権限を持っています。

### または。トップ画面を表示する **1** をタップし、共通メニューを表示する

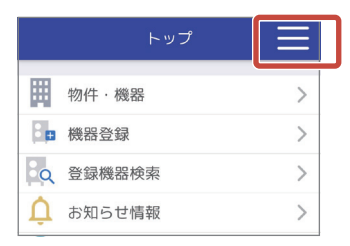

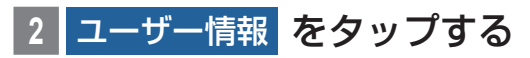

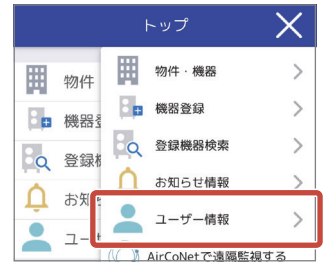

|ユーザー情報画面の **■ をタップする** 

<span id="page-23-0"></span>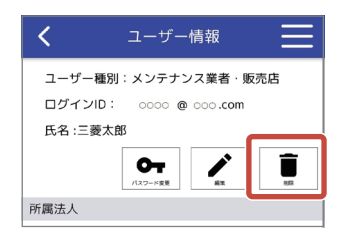

4 確認ポップアップの <mark>削除 を</mark>タップする

### 5 完了ポップアップの OK をタップする

ユーザー情報を削除し、ログイン画面を表示します。

▼

#### [法人代表者機能] ユーザーを法人に紐づける (社員登録)

法人に紐づいていないユーザーを登録済みの法人と紐づけ 。る機能です この操作は「法人代表者」だけが行えます。

(法人代表者以外はボタンが表示されません)

#### ▶お知らせ

▼ 紐づける相手のログインID、認証キーが必要で す。認証キーの発行は、「認証キーを発行する」 (P151)をご覧ください。

### または。トップ画面を表示する **1** をタップし、共通メニューを表示する

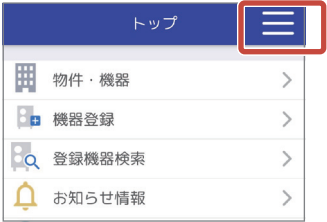

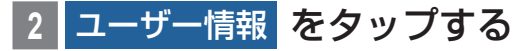

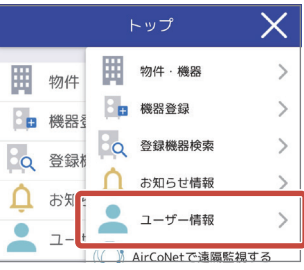

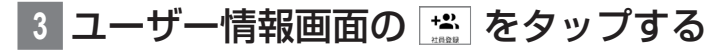

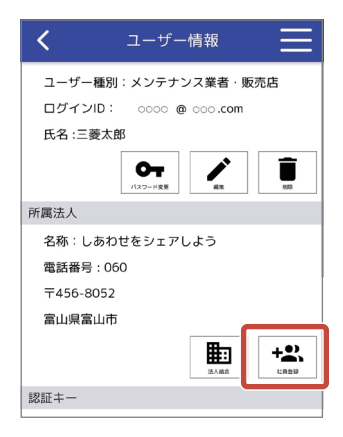

## 紐づけたいユーザーのログインIDと認 証キーを入力し、<mark>登録</mark>をタップする

<span id="page-25-0"></span>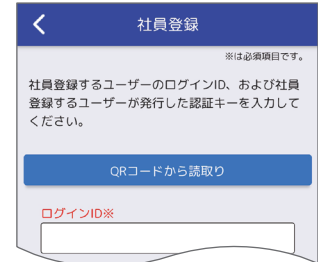

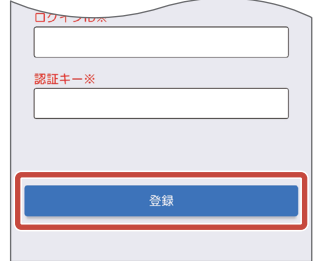

### ▶お知らせ

▼ [QRコードから読取り1をタップすることで、社員 登録に必要なログインIDと認証キーをQRコード 。から読み取ることができます QRコード(認証キー)の発行は、「認証キーを発行 する1(P151)をご覧ください。

### **5 確認ポップアップの OK をタップする**

### 6 完了ポップアップの OK をタップする

ユーザーと法人の紐づけ (社員登録)が完了し、ユー 。ザー情報画面を表示します

▼

#### ▶お知らせ

 $\blacktriangledown$  社員登録しているユーザーの確認は、PC版の MELfloで行うことができます。

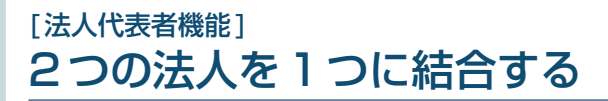

社員、共有している物件、報告書をまとめることができます。 本機能は、法人代表者のみ使用できます。 (法人代表者以外はボタンが表示されません)

### または。トップ画面を表示する **1** をタップし、共通メニューを表示する

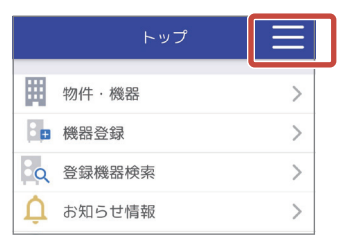

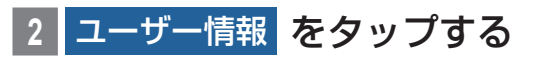

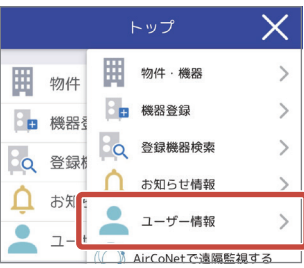

**コーザー情報画面の ■ をタップする** 

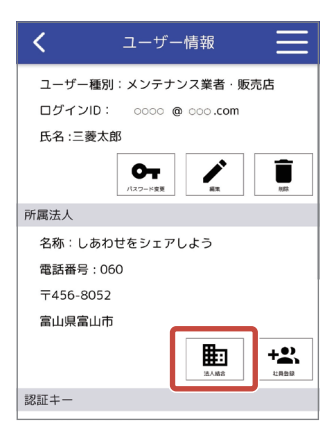

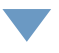

<span id="page-27-0"></span>法人を受け入れる側と異動する側でそれぞれ操作する 必要があります。

「法人を受け入れる」(P27)または「法人を異動す る | (P28) をご覧ください。

#### 法人を受け入れる

。受け入れる法人が作成したQRコードを読み込んでください QRコードの作成方法は「法人を異動する」(P28)をご 覧ください。

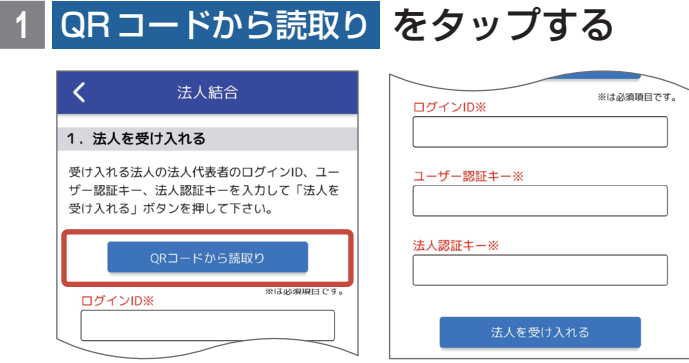

受け入れる法人が作成したQRコード **2** を読み込む

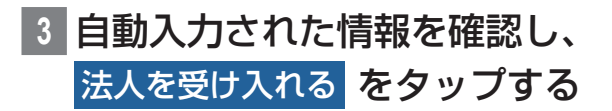

- 4 確認ポップアップの OK をタップする
- 5 完了ポップアップの OK をタップする

▼

法人の受け入れが完了します。

#### <span id="page-28-0"></span>法人を異動する

。受け入れ先の法人に作成したQRコードを提示してください 画面に記載の注意事項を確認し、法人の異動をしてください。

#### QRコード表示 をタップする

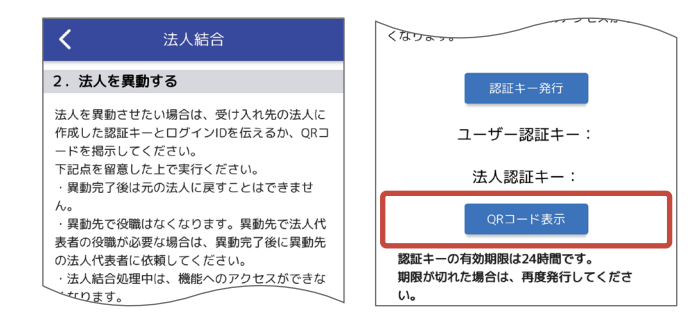

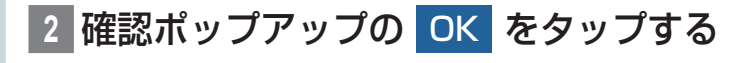

。QRコードを表示します 受け入れ先の法人にQRコードを読み込んでもらうこ 。とで法人の異動が完了します

▼

# <span id="page-29-0"></span>**物件情報を登録・編集**

。ログイン後の画面から説明します

# 物件情報を登録する

### **物件・機器 をタップする**

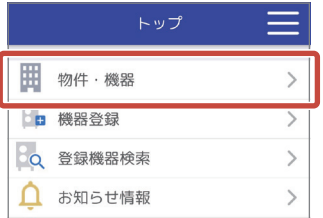

### +新規追加 をタップする

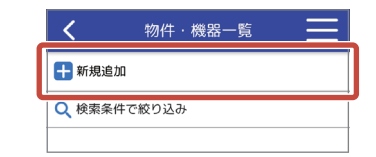

3 物件情報を入力し、「オーナーの同意確 認」にチェックを入れる

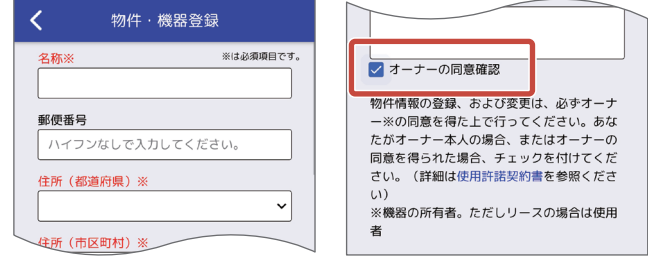

#### ▶お知らせ

▼ 郵便番号を入力し入力欄以外の場所をタップする

<span id="page-30-0"></span>と、自動で住所を入力できます。

▼ @ をタップすると、写真を追加、またはスマート フォンのカメラ機能を起動できます。 写真を選択またはカメラで撮影すると、圓に写真を 。表示できます

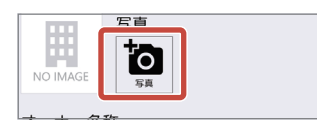

▼ 物件情報の登録にはオーナー様の同意確認が必要 です。内容については、利用規約をご確認ください。

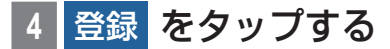

5 確認ポップアップの OK をタップする

6 完了ポップアップの OK をタップする

物件情報の登録が完了し、物件・機器一覧画面を表示 します。

▼

登録した物件情報を編集する

#### **物件・機器 をタップする**

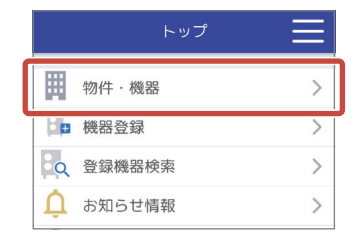

**編集したい「物件情報|をタップする** 

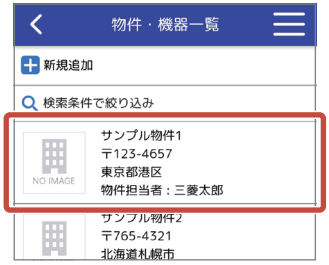

### 3 詳細を見る をタップする

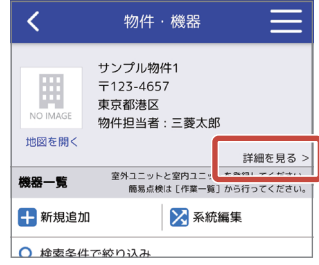

#### をタップする **4**

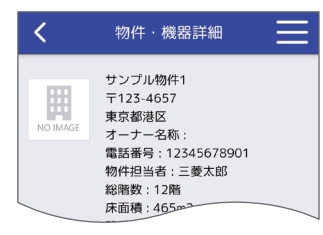

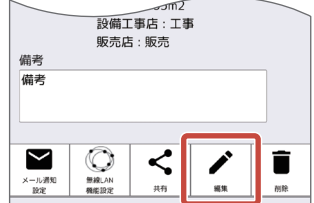

## 5 物件情報を編集し、「オーナーの同意確 認」にチェックを入れる

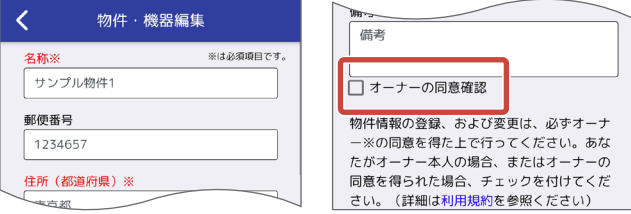

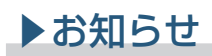

<span id="page-32-0"></span>▼ 郵便番号を入力し入力欄以外の場所をタップする と、自動で住所を入力できます。

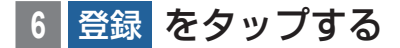

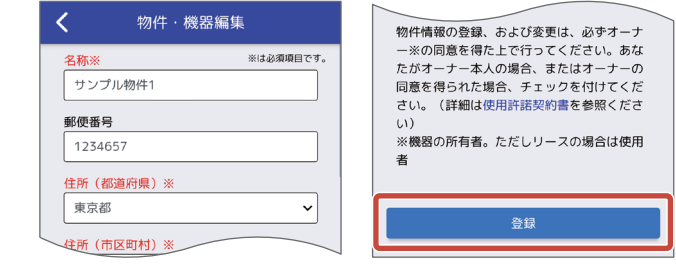

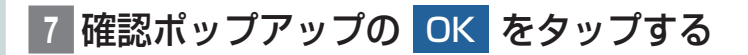

### 8 完了ポップアップの OK をタップする

物件情報の編集が完了し、物件・機器詳細画面を表示 します。

▼

[物件担当者機能] 登録した物件情報を削除する この操作は「物件担当者」だけが行えます。

#### ▶お知らせ

▼ 物件情報を最初に登録した人がその物件の物件担 当者となります。(物件担当者変更を行った場合は 変更先ユーザーが物件担当者になります)物件担 当者は、その物件の削除権限を持っています。

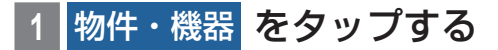

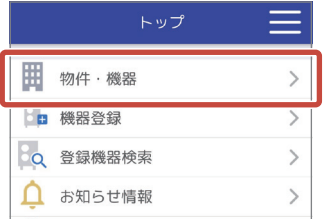

### 2 削除したい 「物件情報」 をタップする

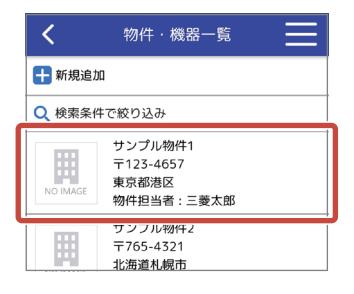

#### をタップする 詳細を見る **3**

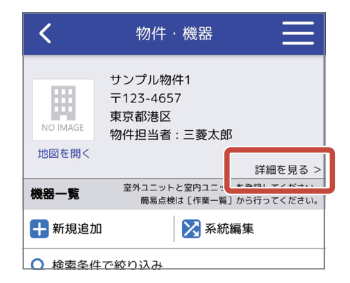

### をタップする **4**

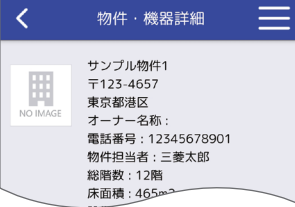

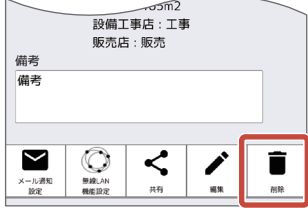

確認ポップアップの <mark>削除</mark> をタップする

<span id="page-34-0"></span>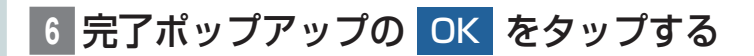

物件情報の削除が完了し、物件・機器一覧画面を表示 します。

▼

### 物件情報を共有する

登録した物件情報や機器情報などは共有設定をすることで 関係者間での情報共有や簡易点検の依頼、実施が可能にな ります。

### ▶お知らせ

▼共有設定には共有先のログインID、認証キーが必 。要です 認証キーの発行は、「認証キーを発行する」 (P151)をご覧ください。

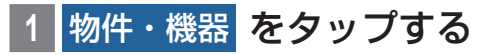

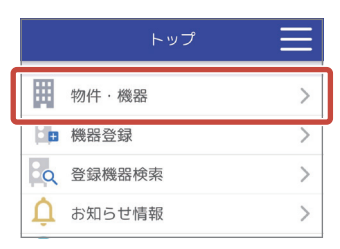

### 2 共有したい 「物件情報」 をタップする

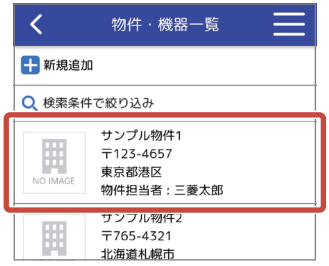

#### 3 詳細を見る をタップする

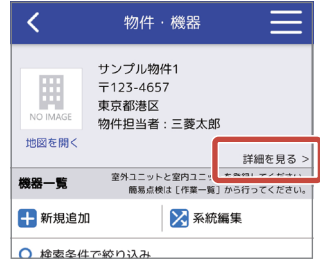

### をタップする **4**

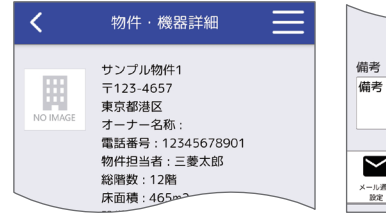

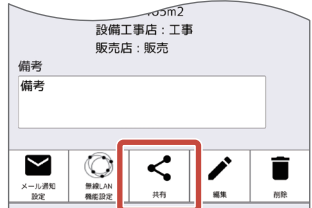

### 5 | +共有先追加 | をタップする

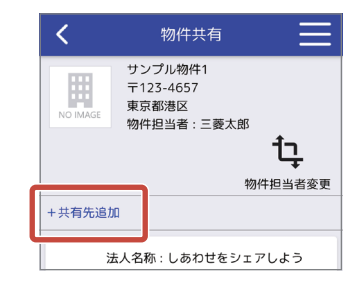

35 6 共有先のログインID、認証キーを入力
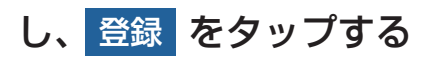

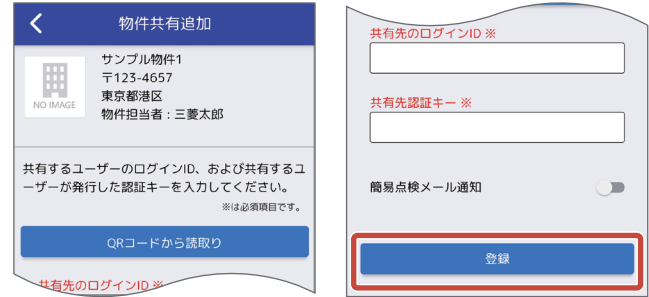

- ▼ QRコードから共有先のログインID、認証キーを 入力することができます。 [QR コードから読取り ] をタップし、共有先ユーザーが認証キー発行画面 。で発行したQRコードをスキャンしてください
- ▼簡易点検メール通知をオン■■にすると、簡易点 検日のメール通知が届くようになります。

## 確認ポップアップの OK をタップする

8 完了ポップアップの OK をタップする

物件情報の共有設定が完了し、物件共有画面を表示し ます。

▼

#### ▶お知らせ

- ▼ 物件共有画面には、その物件を共有しているユーザー 。と法人が表示されます
- ▼ 法人と物件共有している場合、その法人に所属する すべてのユーザーと物件情報を共有していることを 意味しています。
- ▼共有先を追加すると、共有先ユーザーと共有先ユー 。ザーの所属する法人が追加されます
- ▼ 法人と物件情報の共有をしたくない場合は、共有先 から法人を削除してください。

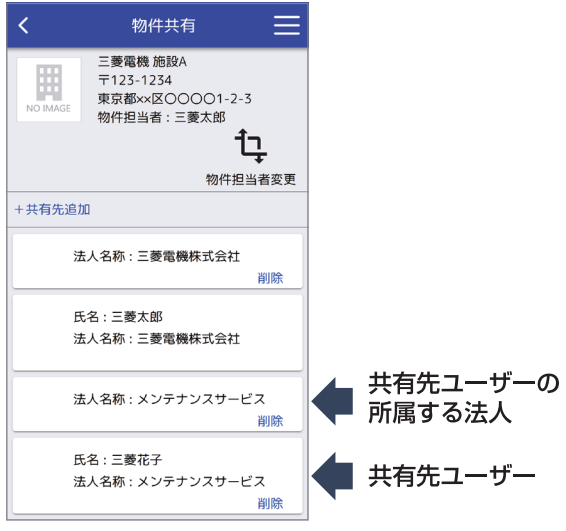

## 物件情報の共有設定 (共有先ユーザー)を 削除する

共有設定 (共有先ユーザー)を削除すると、簡易点検予定 日の通知機能と削除した物件に紐づいたお知らせ情報も削 除されます。また、物件担当者<sup>※1</sup>を共有先から削除するこ 。とや自分自身を削除することはできません

※ 1 物件担当者は、物件情報一覧画面や物件情報画面な 。どで確認することができます

#### 1 物件・機器 <mark>をタップする</mark>

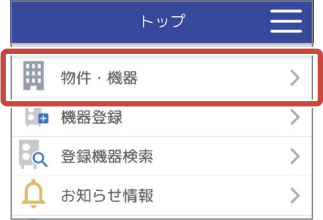

## 2 共有設定を削除したい 「物件情報」 を タップする

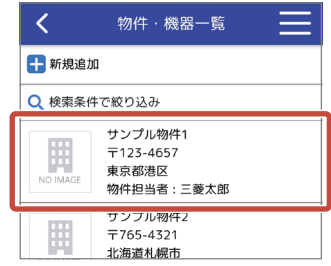

#### 3 <mark>■詳細を見る をタップする</mark>

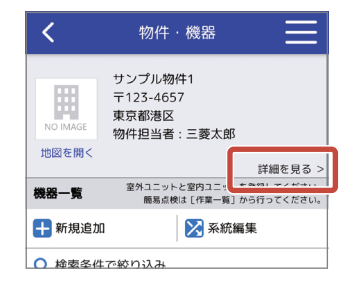

## <mark>4 <mark>く</mark> をタップする</mark>

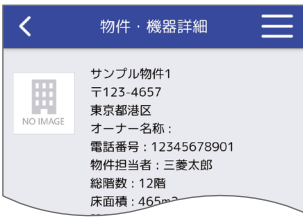

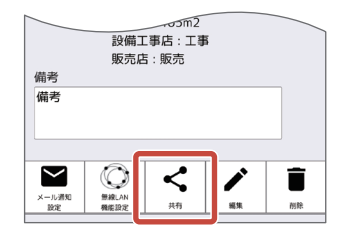

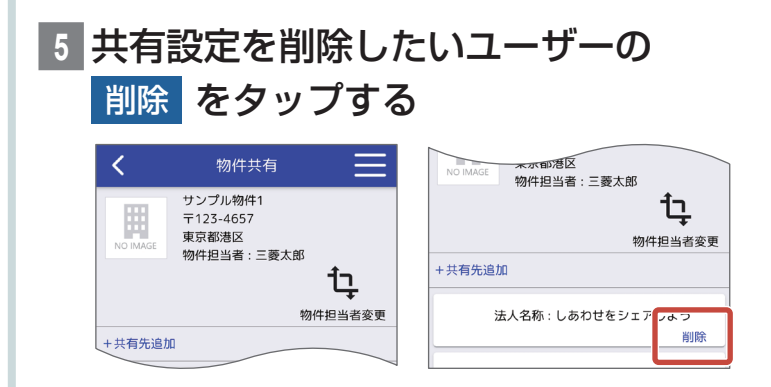

## 6 確認ポップアップの <mark>削除</mark> をタップする

## <mark>|完了ポップアップの OK をタップする</mark>

共有設定をした共有先ユーザーの削除が完了し、物件 共有画面を表示します。

▼

#### ▶お知らせ

- ▼ 法人と物件共有している場合、その法人に所属する すべてのユーザーと物件情報を共有していることを 意味しています。
- ▼共有先を削除する場合、ユーザーだけでなくその ユーザーの所属する法人も削除してください。

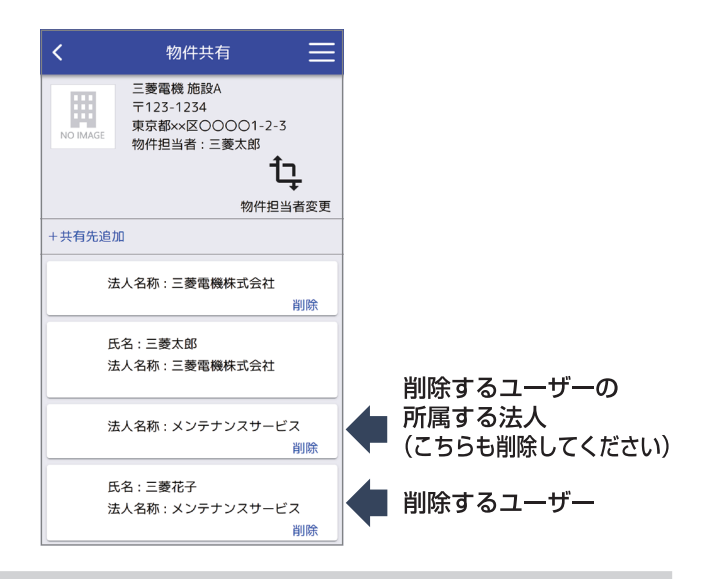

# **機器情報を登録・編集**

機器情報とは、機器の形名や製造番号、設置場所などを指 します。運転データや異常履歴などの機器データを登録す る場合は、「機器データを登録·編集」(P73)をご覧く 。ださい 。ログイン後の画面から説明します

## 機器情報を登録する

機器情報の登録は、機器とBluetooth通信して入力する 。方法と手入力する方法があります

#### Bluetooth通信で機器情報を登録する

Bluetooth通信では、室外ユニット・室内ユニットの形名、 製造番号を取得することができます。

機器の構成 (未対応機器が含まれるなど)によっては形名、 製造番号の取得ができない場合があります。

取得できなかった機器情報は手入力してください。

#### ▶お知らせ

- ▼ リモコンと通信するために MEL floのスマホアプ リが必要です。アプリがインストールされている 場合はアプリが立ち上がり自動でログインします。 アプリがインストールされていない場合は、アプ リストアに移動しますのでインストールしてくだ 。さい
- ▼ PAR-40MA以降のMAスマートリモコンと 2018年以降のスリムエアコンが対象です。形名・ 製造番号は、2018年度機種は4方向天井カヤッ ト形〈ファインパワーカヤット〉との組み合わせの 。み対象です
- ▼ 正しく点検いただくため、機器の構成を理解した 。上で登録してください

## **物件・機器 をタップする**

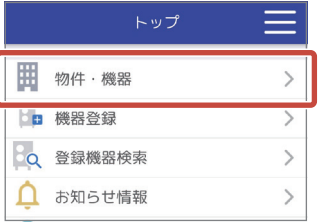

## 2 機器情報を登録したい 「物件情報 | を タップする

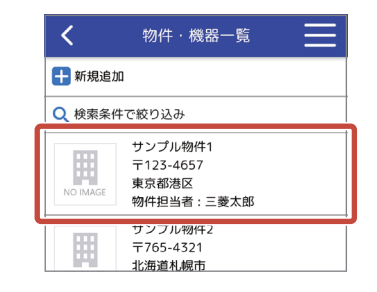

## **+新規追加 をタップする**

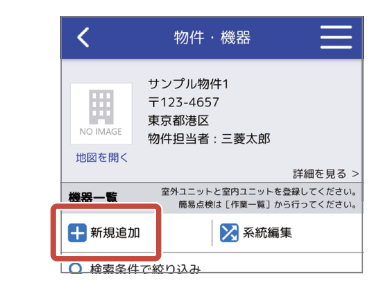

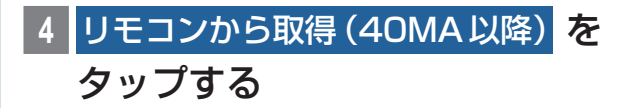

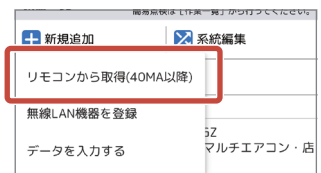

- ▼ 新しいバージョンのアプリが公開されている場合 は、お知らせするポップアップなどを表示するこ 。とがあります
- ▼ 位置情報へのアクセスや付近のデバイスの検出の 許可を求めるポップアップが表示されることがあ ります。その場合は許可を選択してください。

## 5 **登録したい機器に接続されているリモ** コン名をタップする

Bluetooth通信できるリモコンのリストが表示され ますので、登録したい機器に接続されているリモコン 名をタップしてください。

### ▶お知らせ

 $\blacksquare$ (アンテナアイコン): 雷波受信の強度を4段階で表示します。

## Bluetooth通信用のパスワードを入力 **6** し、取得開始 をタップする

パスワードは、リモコン本体 (PAR-40MAなど)に登 録されているサービス用パスワードです。 サービス用パスワードの確認は、リモコンの据付工事 説明書 (設定編) をご覧ください。 ※データ取得中は、スマートフォンがスリープ状態

にならないようにしてください。

※ 対象とするリモコンがメイン画面を表示していな い場合、データ取得できないことがあります。リモ コンはメイン画面表示にしてください。

## ▶ お知らせ

▼ 登録したい機器と Bluetooth 通信が可能か確認す 。ることができます Bluetooth通信が可能な場合、[LED点滅]をタッ 。プすると機器側リモコンのLEDが点滅します

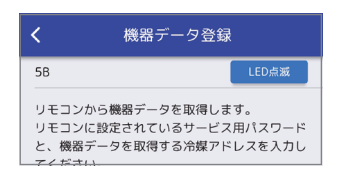

## 7 系統名称 (グループ名) を入力し、 製品 カテゴリを選択する

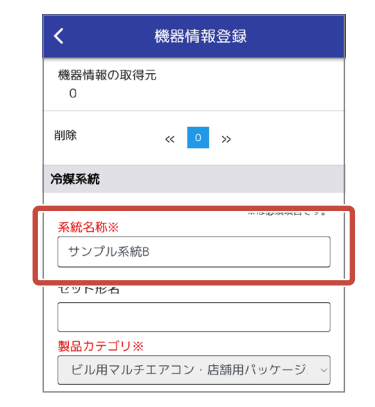

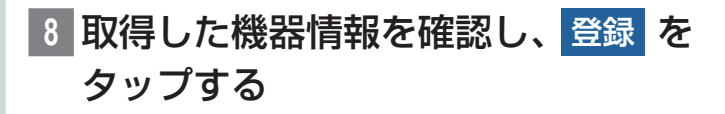

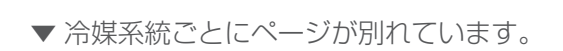

▶お知らせ

ページ 0 ~ 15 (冷媒アドレス) をタップすると、 選択した冷媒系統のページを表示します。

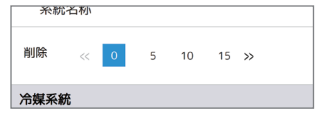

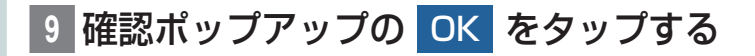

10 完了ポップアップの OK をタップする 機器情報の登録が完了し、アプリからブラウザに切り 替わります。

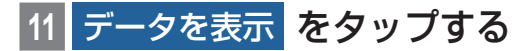

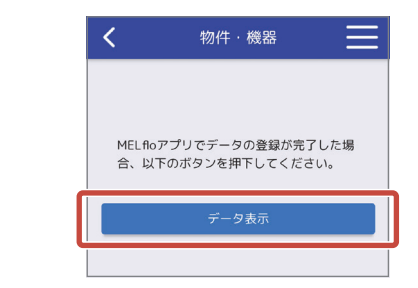

登録した機器情報が表示されます。

## 手入力で機器情報を登録する

## 物件・機器 をタップする

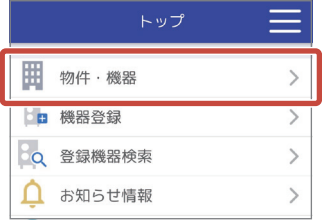

機器情報を登録したい「物件情報」を

タップする

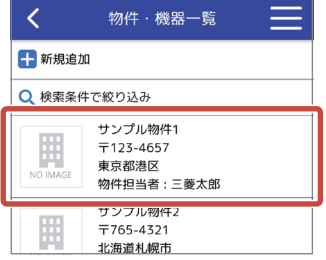

#### +新規追加 をタップする

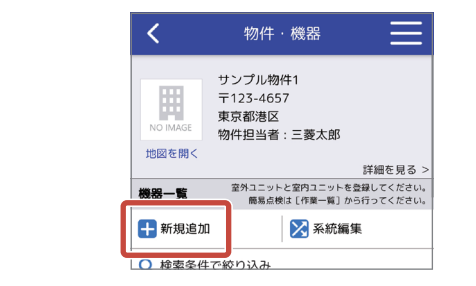

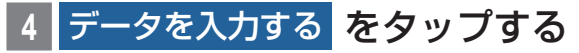

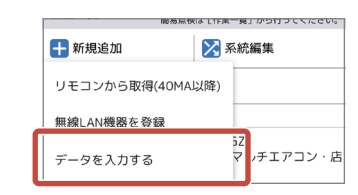

5 追加したい機器の +追加 をタップする

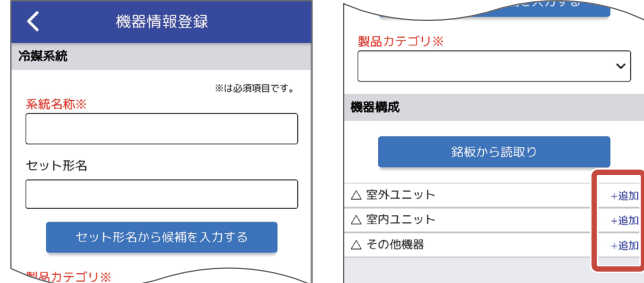

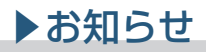

▼セット形名を入力し、「セット形名から候補を入力 する1をタップすることで室外ユニット、室内ユ ニットを登録できます。

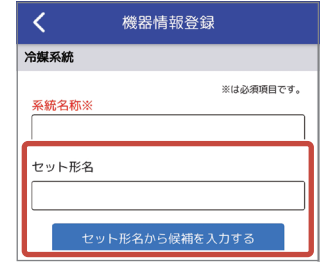

# **6 形名を入力し、** 形名から機器情報を入力する をタップする

入力した形名の使用冷媒、圧縮機の定格出力、フロン 初期充填量が自動入力されます。(対象機種のみ)

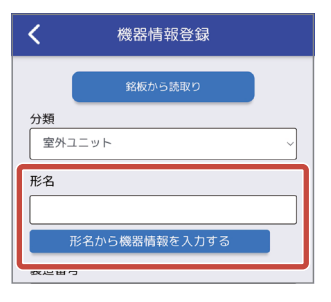

## 、自動入力以外の機器情報を編集し **7** 仮登録 をタップする

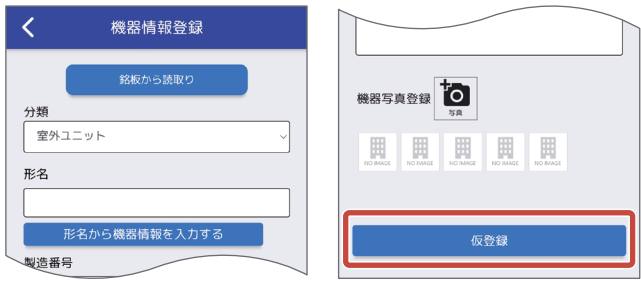

- ▼ 銘板についている QRコードをスキャンして、 機器 情報を入力できます。「銘板から読取り1をタップ し、IQRコードから読取り1をタップしてください。
- ▼ 2019年度以降のスリムエアコンおよび 2020年 度以降のビル用マルチエアコンが対象です。QRコー ドが付いていない機器の場合は MELflo (PC版)から QRコードを出力して利用することができます。詳細 はMFLflo (PC版)の取扱説明書をご確認ください。
- ▼ 銘板の形名、製造番号を撮影して入力することがで きます。「銘板から読取り1をタップし、「文字認識機 能による入力1をタップしてください。 (銘板の文字が薄くなっているなど、環境によっては 文字認識に失敗することがあります。また、文字認 識機能は、縦画面で使用してください。また、撮影中 (は画面を回転させないでください

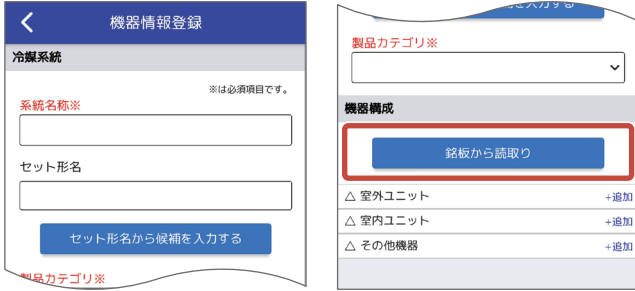

▼ 文字認識機能で読み取った内容には誤りが含まれ

る可能性があります。読み取り後は内容を確認し、 読み取り結果が正しくない場合は手入力で修正し 。てください

特に誤認識しやすい文字: 0 (ゼロ) と0 (オー)、 1(イチ)と1(アイ)、1(イチ)と1(エル)、6(ロク) とG(ジー)、Q(ゼロ)とU(ユー)、Q(オー)とU  $(\rightharpoonup)$ 

- ▼文字列の間に空白がある場合は、空白を区切りと して認識します。形名、製造番号内に空白がある場 合、正しく読み取れないことがありますので手入 。力で修正してください
- ▼形名やヤット形名を手入力する場合、形名入力欄 に数文字を入力すると候補となる形名の一覧が表 示されます。表示された形名を選択して入力する こともできます。(候補が多すぎる場合は、選択で きないことがあります。4~6文字程度入力して 候補を絞ってから選択してください。また、通信速 度が遅い場合は候補が表示されないことがありま す。その場合は時間をおいてもう一度操作を行う か、形名をすべて手入力してください)

#### 8 手順5 ~ 7 を繰り返し、機器を登録する

## 9 系統名称 (グループ名)、 製品カテ**ゴ**リ を入力する

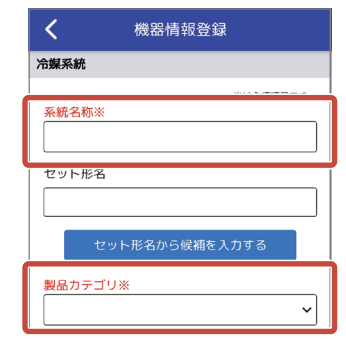

▼ 製品カテゴリは下記から選択できます。

- ビル用マルチエアコン · 店舗用パッケージエアコン
- 設備用パッケージエアコン
- 除湿機•
- 一体 (内蔵) 型ショーケース
- コンデンシングユニット+ショーケース
- コンデンシングユニット+ユニットクーラ
- コンデンシングユニット+その他冷却器
- •天井置型クーリングユニット
- 一体(内蔵)型業務用冷凍冷蔵庫
- 大形コンデンシングユニット

## **10 登録 をタップする**

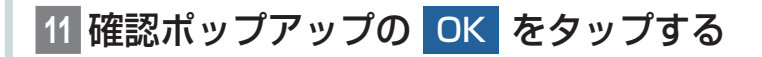

# **12 完了ポップアップの OK をタップする**

機器情報の登録が完了し、機器一覧画面を表示します。

▼

## 機器の系統 (グループ) を編集する

同一物件で機器を移設した場合(構成が変わった場合)など に、登録機器情報を別の系統 (グループ)へ移動できます。

#### 物件·機器 をタップする

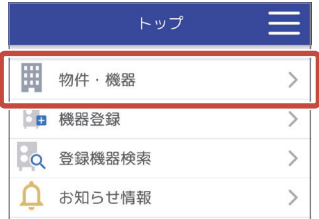

### 2 機器情報を移動したい 「物件情報」 を タップする

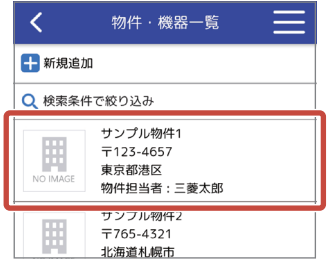

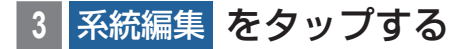

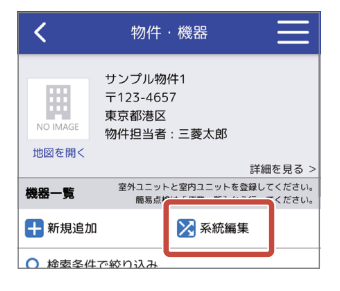

を 系統移動 移動したい機器の **4** タップする

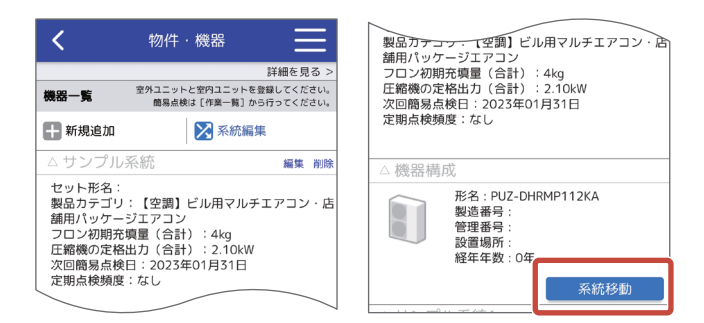

## |移動先を選択し、<mark>変更| を</mark>タップする

プルダウンメニューから移動先を選択します。

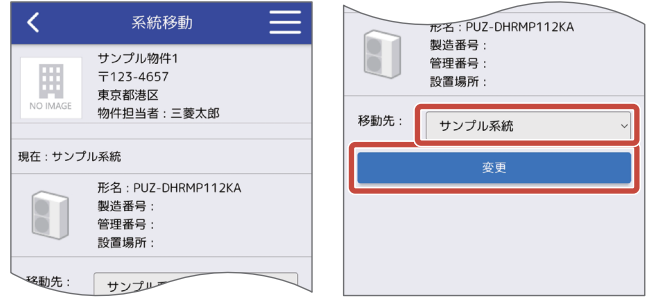

## ▶お知らせ

- ▼ 1つの系統に登録できる機器数には上限がありま す。上限を超える系統移動はできません。 (上限:室外ユニット50台、室内ユニット50台、 その他機器50台)
- ▼移動元と移動先が同じ場合は系統移動できません。
- ▼ 物件あたりの機器情報の登録は、 数台〜数十台 (日 安50台程度)までを推奨します。 上記範囲を超える場合は、画面表示のレスポンス 低下や操作性に影響する可能性があります。

## 確認ポップアップの OK をタップする

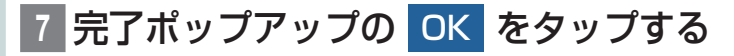

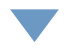

機器情報の移動が完了します。

## 機器情報を編集する

機器一覧から機器を選択し、機器情報の編集を行います。

## **物件・機器 をタップする**

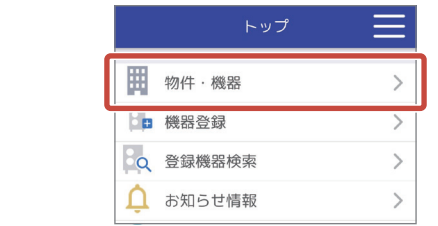

## 機器情報を編集したい 「物件情報 | を タップする

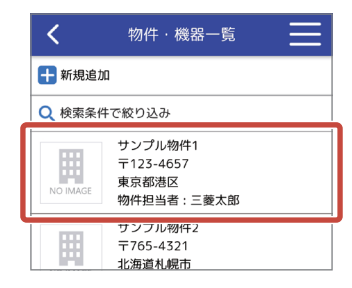

## 編集したい 「機器情報」 をタップする

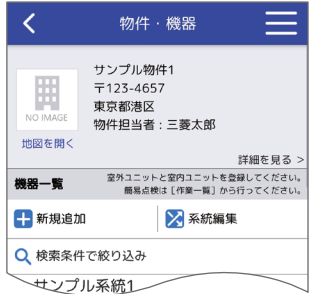

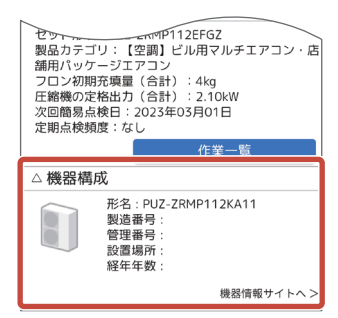

#### をタップする **4**

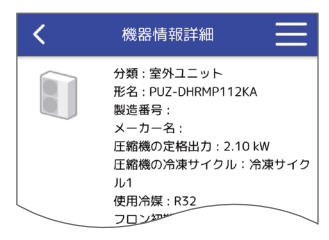

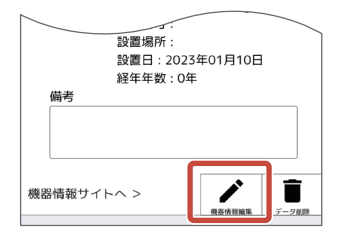

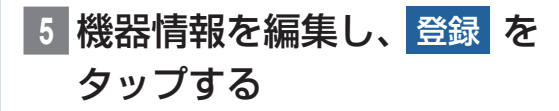

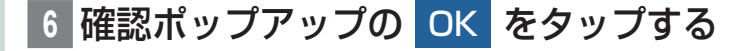

完了ポップアップの OK をタップする

機器情報の編集が完了し、機器情報詳細画面を表示し ます。

▼

## 機器情報を削除する

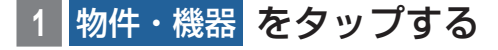

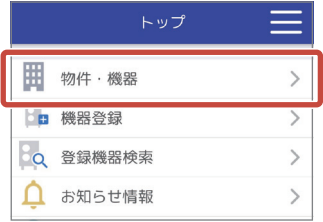

### 2 機器情報を削除したい 「物件情報 | を タップする

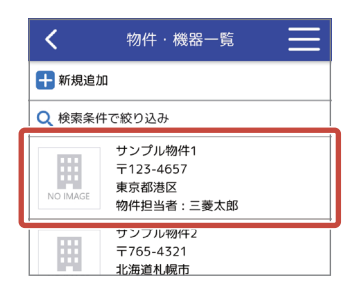

## **削除したい「機器情報」をタップする**

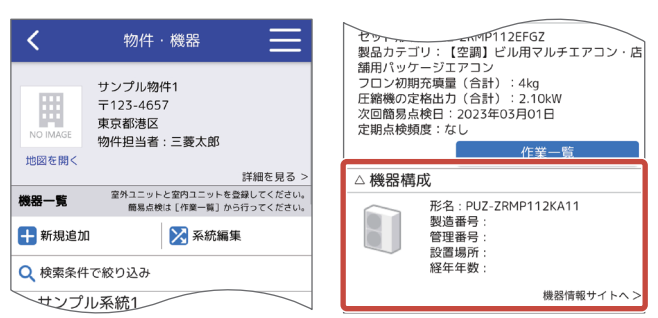

#### 4 | i をタップする

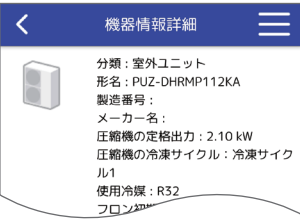

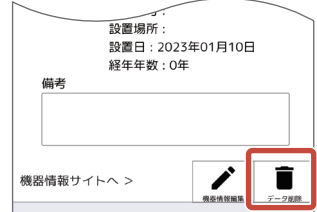

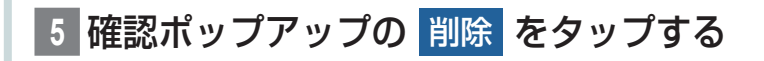

# 6 完了ポップアップの OK をタップする

機器情報の削除が完了し、機器情報ー覧画面を表示し ます。

▼

## すべての物件内の機器を検索する

登録した機器情報を、形名や製造番号から検索できます。

または。トップ画面を表示する **1** をタップし、共通メニューを表示する

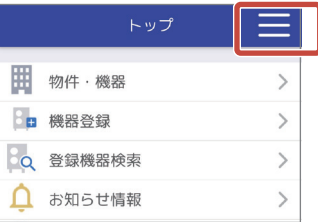

登録機器検索 <mark>をタップする</mark>

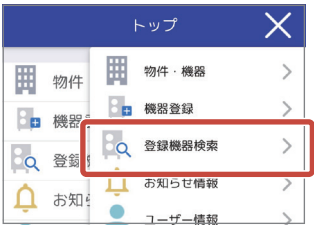

3 形名または製造番号を入力し、検索 をタップする

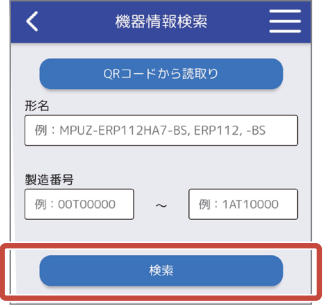

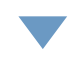

。機器検索結果一覧画面を表示します

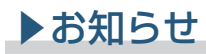

▼「QRコードから読み取り」をタップすることで、 銘板についている QRコードや、MELflo (PC版) で作成したQRコードをスキャンして機器情報を 入力できます。

# 無線LAN 接続対応機器の接 **続**・登録

無線LAN接続対応のパッケージエアコンとルーターの接 続、MELflo登録を行います。 接続・登録方法は下記1→2のような流れになります。

#### 1.無線 LAN アダプタとルーターを接続する

最初に無線LANアダプタとルーターを接続し、無線LAN アダプタがインターネットにつながる状態にします。 接続方法は、下記A、Bの2通りがあります。 ルーターにWPSボタンが搭載されている場合は手順Bで の接続を推奨します。(WPSボタンの使い方が不明な場合 は、手順Aで接続してください)

#### A. スマートフォンで接続する

無線LANアダプタをアクセスポイントにしてスマート 。フォンを接続します

その後、スマートフォンから接続するルータのSSIDとパ スワードを入力して接続します。

#### B.ルーターのWPSボタンで接続する

無線LANアダプタをWPSモードにした後、ルーターの WPSボタンを押して接続します。

#### 2. 無線 LAN 接続したパッケージエアコンを登録する

スマートフォンを使用して無線LAN接続したパッケージ エアコンを MELflo に機器登録します。

冷媒系統を新規に作成して登録する方法と、既存の冷媒系 統に追加して登録する方法があります。

※登録にはスマートフォンを無線LANアダプタが接続さ れているルーターに接続しておく必要があります。

### ▶お知らせ

▼ 2021年5月以降発売のスリムエアコンが対象です。 別売の無線LANアダプタ (受注対応品)が必要で す。

## 無線LANアダプタをルーターに接 続する

パッケージエアコンに接続された無線LANアダプタと ルーターを接続します。

「スマートフォンで接続する方法」と「ルーターのWPSボ タンで接続する方法1の2種類あります。

ルーターの立ち上げ完了後にMELfloで操作を行ってくだ 。さい

#### ■ **2** をタップし、共通メニューを表示 する

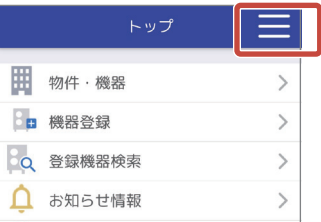

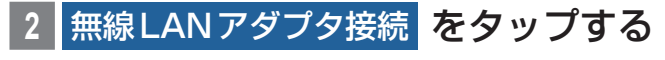

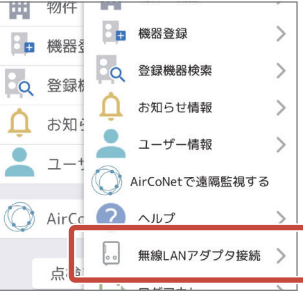

#### スマートフォンで接続する

スマートフォンで無線 LAN アダプタとルーター接続します。

#### **スマートフォンで接続する をタップする**

#### ▶お知らせ

- ▼「スマートフォンで接続する | 場合は MELflo アプ リが必要です。アプリがインストールされている 場合はアプリが立ち上がり自動でログインします。 アプリがインストールされていない場合は、アプ リストアに移動しますのでインストールしてくだ 。さい
- ▼ 新しいバージョンのアプリが公開されている場合 は、お知らせするポップアップなどを表示するこ 。とがあります

## 無線LANアダ、画面の内容を確認し **2** プタを接続モードにする

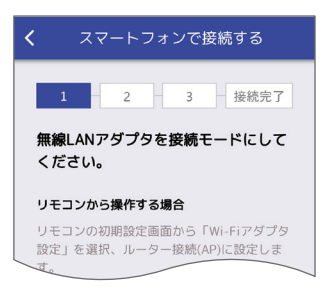

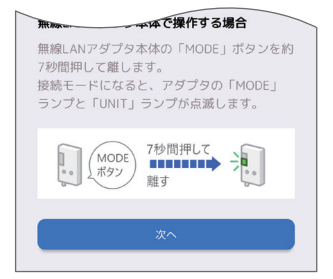

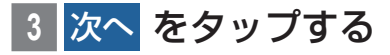

無線LANアダ、画面の内容を確認し **4** プタとスマートフォンを接続する

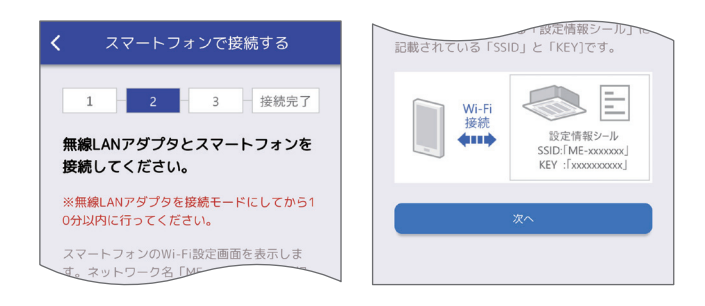

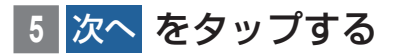

## 6 |接続するルーターを選択し、 パスワ**-**ドを入力する

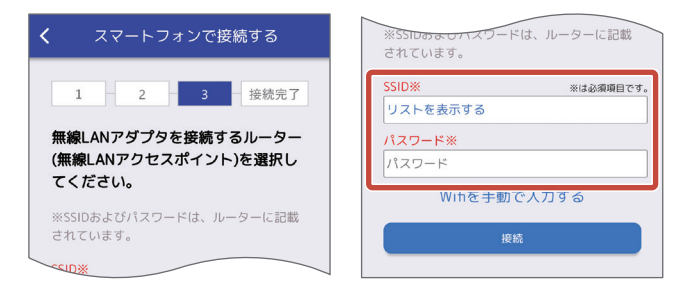

## ▶お知らせ

- ▼ [Wifiを手動で入力する1をタップすると手動で 。ルーターのSSIDを手動で入力できます タップするたびに [Wifiを手動で入力する]→ [Wifiを選択する]→[Wifiを手動で入力する]と切 り換わります。
- ▼接続できない場合は、「MELflo、AirCoNetを ご利用できない場合の原因診断」(P165)の内容 もご確認ください。

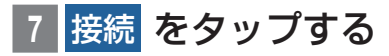

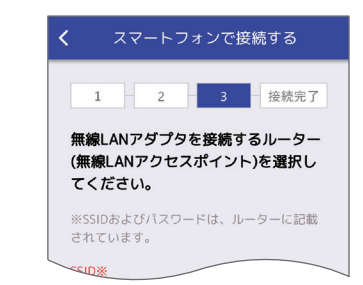

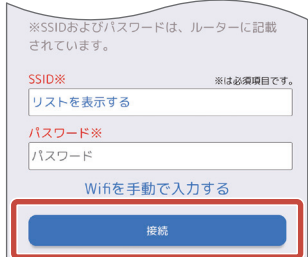

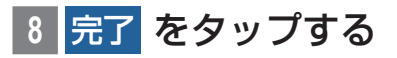

ルーターとの接続が完了します。

#### ルーターのWPSボタンで接続する ルーター WPS ボタンでパッケージエアコンと接続します。

▼

**WPSボタンで接続する をタップする** 

## 無線LANアダ、画面の内容を確認し **2** プタを接続モードにする

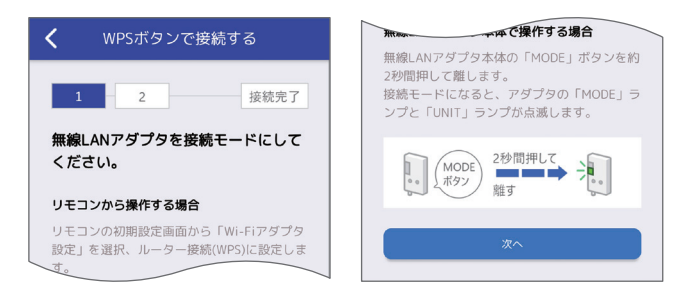

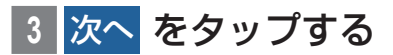

## **画面の内容を確認し、ルーターの** WPSボタンを押す

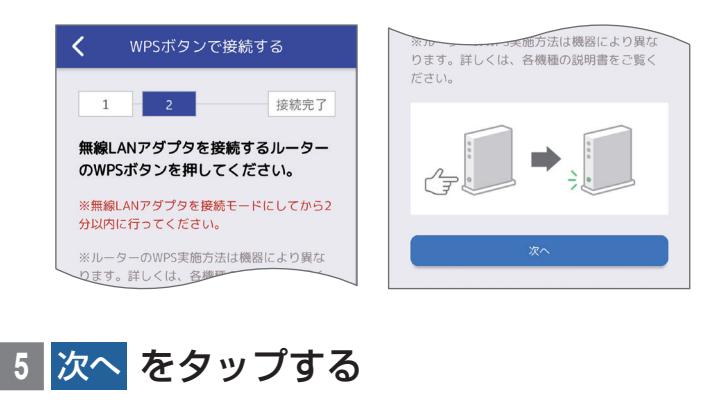

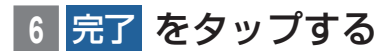

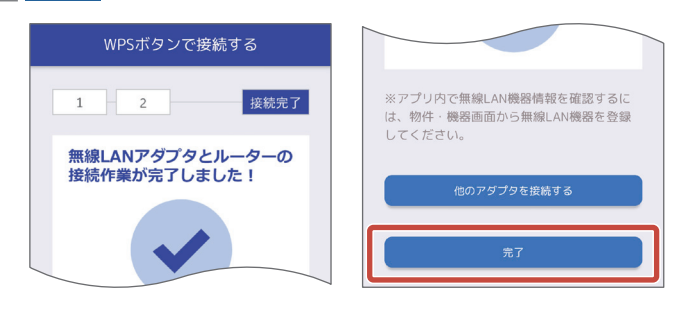

▼ 続けて他のエアコンを接続する場合は「他のアダ プタを接続する1をタップしてください。

ルーターとの接続が完了します。

パッケージエアコンの機器情報を管理するには物件情 報に登録する必要があります。登録方法は、①冷媒系 統と無線LAN機器の両方を新規に登録する方法と、 ②登録済の冷媒系統に無線 LAN 機器を追加する方法 があります。

▼

①の場合は「無線 LAN 接続したパッケージエアコン を登録する」(P64)をご覧ください。 ②の場合は「登録済の冷媒系統に無線LAN機器を追

63

## 無線LAN接続したパッケージエア コンを登録する

ルーターと接続しているパッケージエアコンをMELfloに 登録します。

登録する機器がルーターと接続され、インターネットにア クセスできる必要があります。接続方法は「無線LANアダ プタをルーターに接続する | (P59) をご覧ください。 また、登録に使用するスマートフォンは、無線LANアダプタ が接続されているルータと接続されている必要があります。 機器とルーターの接続完了後、10分以上時間をあけてか ら登録作業を行ってください。10分未満で本作業を行っ た場合、形名、製造番号が正確に登録されないことがあり ます。

#### **物件・機器 をタップする**

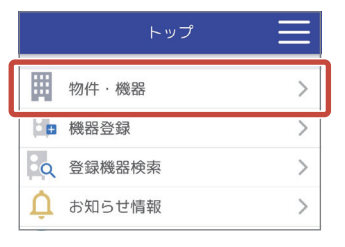

## 2 機器情報を登録したい **「**物件情報 | を タップする

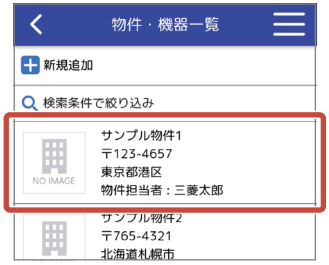

## をタップする 新規追加+ **3**

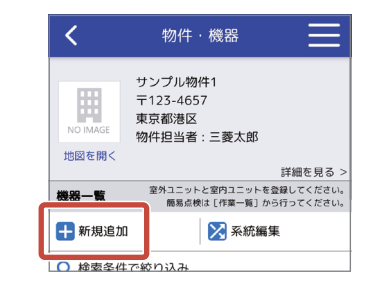

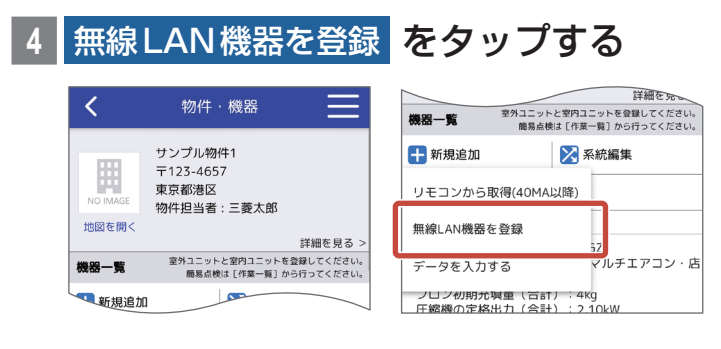

## ▶お知らせ

▼無線LAN機器の登録にはMFLfloアプリが必要で す。アプリがインストールされている場合はアプ リが立ち上がり自動でログインします。アプリが インストールされていない場合は、アプリストア に移動しますのでインストールしてください。

▼ 新しいバージョンのアプリが公開されている場合 は、お知らせするポップアップなどを表示するこ 。とがあります

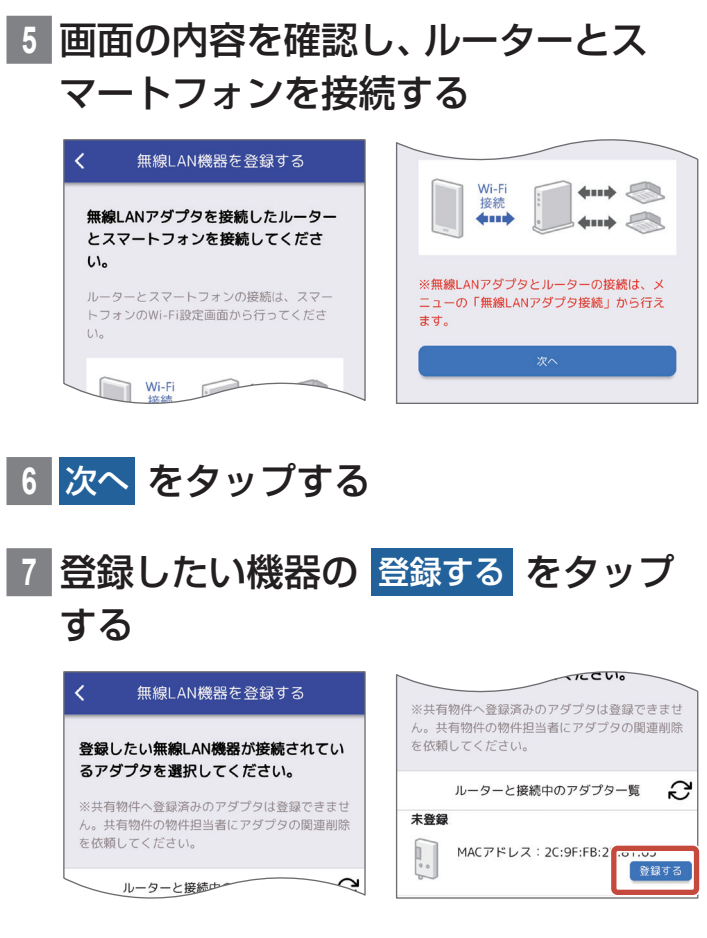

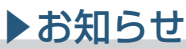

▼ ∂ をタップするとルーターと接続中の機器一覧を 。更新できます

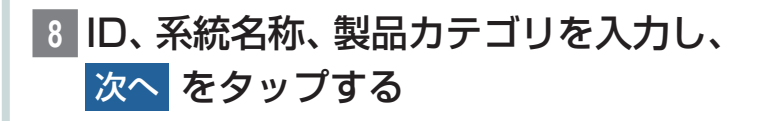

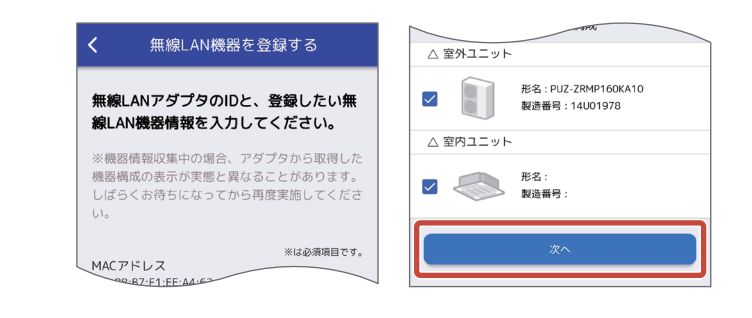

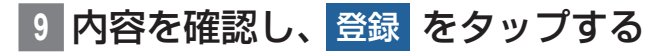

|10 <mark>完了</mark> をタップする

無線LAN接続したパッケージエアコンの登録が完了 します。

▼

## 登録済の冷媒系統に無線LAN機器 を追加する

機器一覧でルーターと接続しているパッケージエアコンを 登録します。

登録する機器がルーターと接続され、インターネットにア 。クセスできる必要があります

接続方法は「無線LANアダプタをルーターに接続する」 (P59)をご覧ください。

また、登録に使用するスマートフォンは、無線LANアダプタ 。が接続されているルータと接続されている必要があります 機器とルーターの接続完了後、10分程度時間をあけてか ら登録作業を行ってください。10分未満で本作業を行っ た場合、形名、製造番号が正確に登録されないことがあり ます。

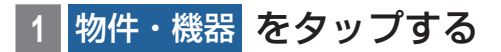

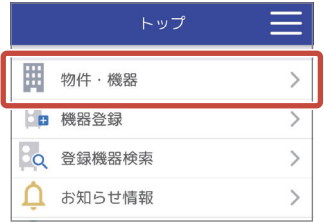

### 2 機器データを登録したい 「物件情報」 をタップする

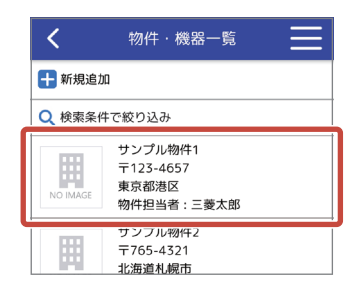

3 機器データを登録したい 「機器情報」 の作業一覧 をタップする

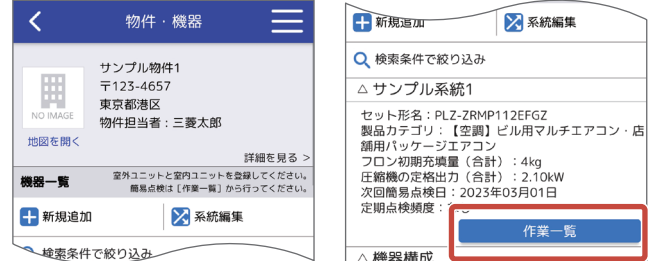

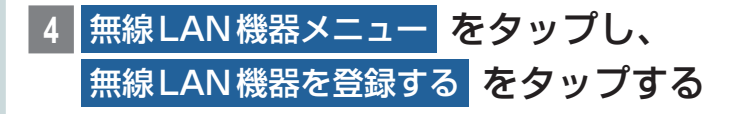

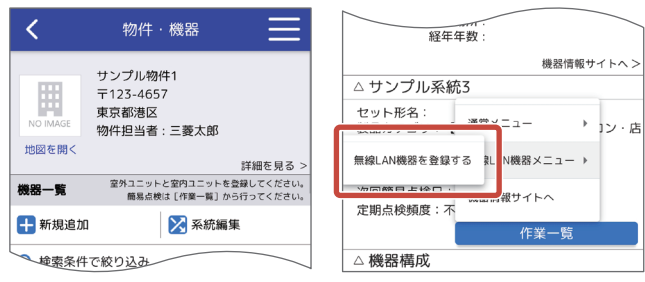

- ▼無線LAN機器の登録にはMELfloアプリが必要で す。アプリがインストールされている場合はアプ リが立ち上がり自動でログインします。アプリが インストールされていない場合は、アプリストア に移動しますのでインストールしてください。
- ▼ 新しいバージョンのアプリが公開されている場合 は、お知らせするポップアップなどを表示するこ 。とがあります

## 5 画面の内容を確認し、 ルーターとス マートフォンを接続する

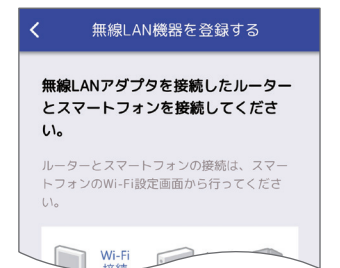

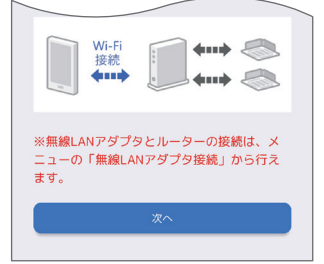

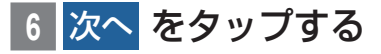

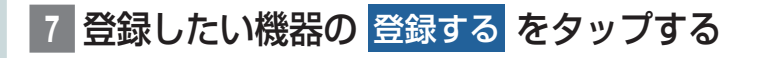

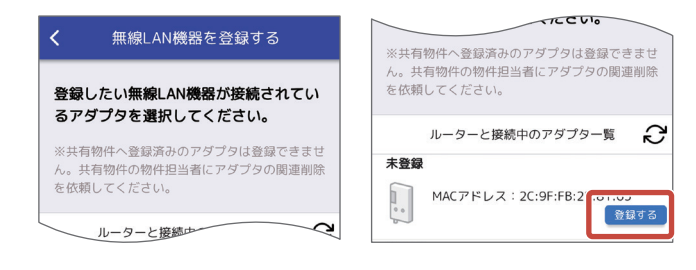

▼ & をタップするとルーターと接続中の機器一覧を 。更新できます

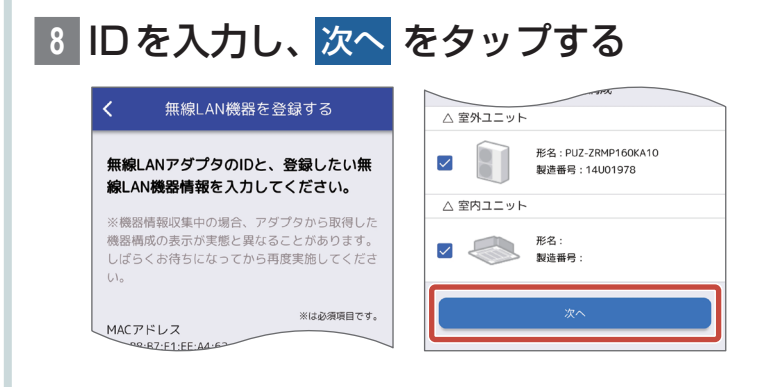

**|内容を確認し、登録 をタップする** 

無線LAN機器の登録が完了します。

## ▶お知らせ

▼インターネットと接続されている機器は、■ア イコンが表示されます。無線LANアダプタ登録機 器で停電や障害などによりインターネット接続で きない場合は、 ゴ アイコンが表示されます。

▼

## 無線LAN機器の関連を削除する

物件・機器画面から説明します。

## ▶お知らせ

▼無線LANアダプタを他の空調機に移設する場合な 。どに使用する機能です

▼物件担当者のみこの操作を行うことができます。

## 無線LAN機器の関連を削除したい「機 器情報」の 作業一覧 をタップする

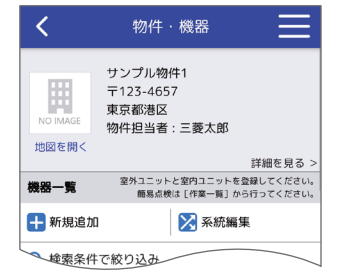

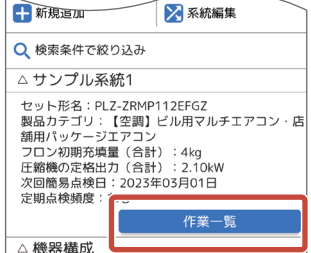

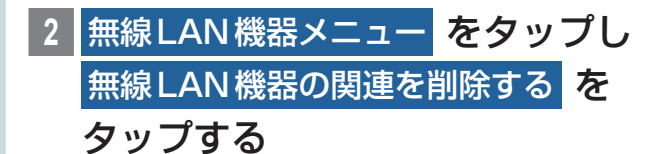

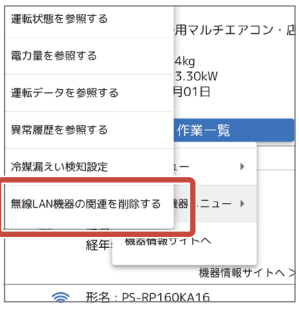

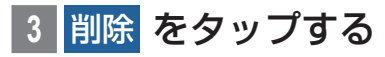
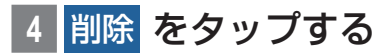

無線 LAN 機器の関連の削除が完了します。

▼

# **機器データを登録・編集**

機器データとは、運転データや異常履歴などを指します。 機器の形名や製造番号、設置場所などの機器情報を登録す る場合は、「機器情報を登録·編集」(P41)をご覧くだ 。さい

。ログイン後の画面から説明します

#### ▶お知らせ

▼取得できる運転データは、MAスマートリモコン の運転データ収集機能と同じ15項目です。

## 機器データを登録する

機器データの登録は、機器とBluetooth通信して入力す 。る方法と手入力する方法があります

Bluetooth通信で機器データを登録する 機器の構成 (未対応機器が含まれるなど)によっては機器 データの取得ができない場合があります。 取得できないときは機器データを手入力してください。

#### 物件·機器 をタップする

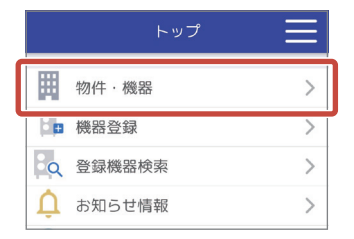

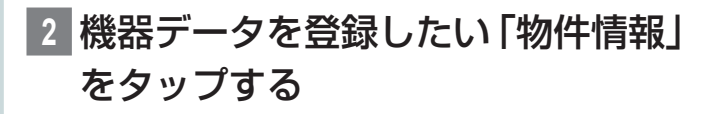

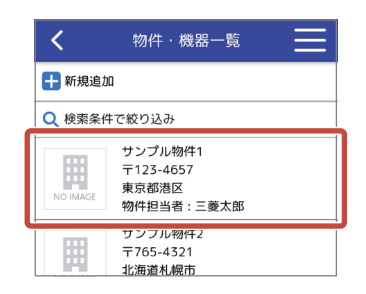

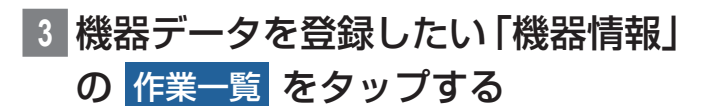

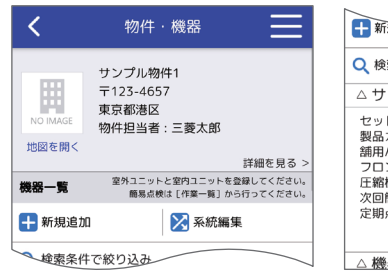

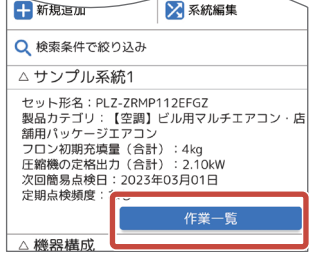

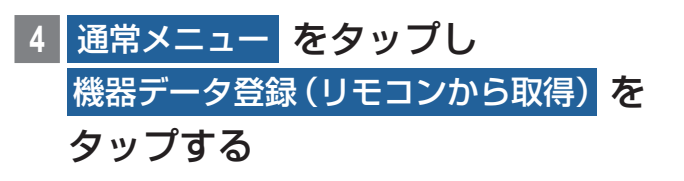

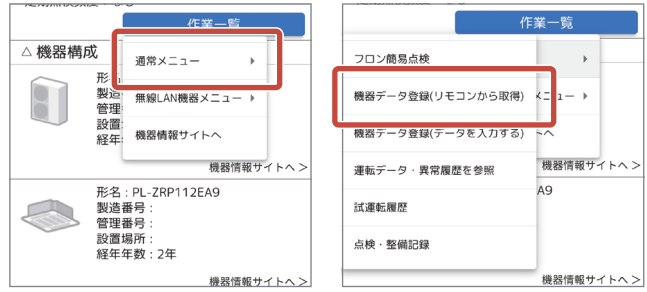

#### ▶お知らせ

▼ リモコンと通信するために MELflo アプリが必要 です。アプリがインストールされている場合はア プリが立ち上がり自動でログインします。アプリ

がインストールされていない場合は、アプリスト 。アに移動しますのでインストールしてください

▼新しいバージョンのアプリが公開されている場合 は、お知らせするポップアップなどを表示するこ 。とがあります

#### 登録したい機器に接続されているリモ **5** コン名をタップする

Bluetooth通信できるリモコンのリストが表示され ますので、登録したい機器に接続されているリモコン 名をタップしてください。

#### ▶お知らせ

 $\blacksquare$ (アンテナアイコン): 電波受信の強度を4段階で表示します。

#### Bluetooth通信用のパスワードを入 **6** 力、冷媒アドレスを選択する。

パスワードは、リモコン本体 (PAR-40MAなど)に登 録されているサービスパスワードです。 サービスパスワードの確認は、リモコンの据付工事説 明書(設定編)をご覧ください。

#### ▶お知らせ

▼機器データを取得したい機器とBluetooth通信が 可能か確認することができます。 Bluetooth 通信が可能な場合、[LED点滅] をタッ 。プすると機器側リモコンのLEDが点滅します

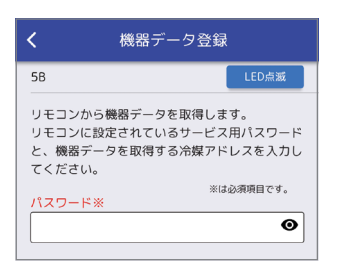

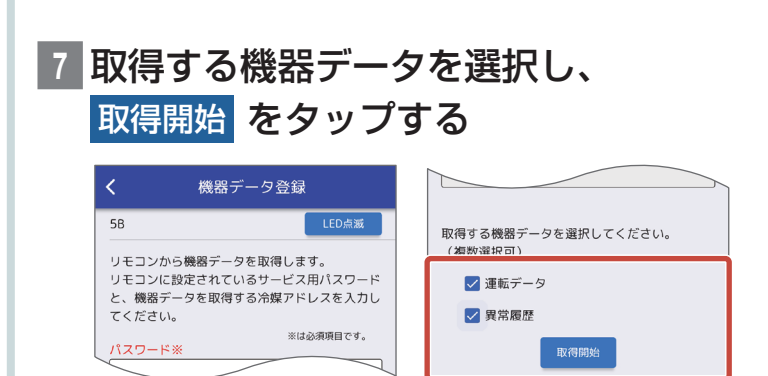

- ※データ取得中は、スマートフォンがスリープ状態 。にならないようにしてください
- ※ 対象とするリモコンがメイン画面を表示していな い場合、データ取得できないことがあります。リモ コンはメイン画面表示にしてください。
- 8 取得した機器データを確認し、<mark>登録</mark> をタップする
- 確認ポップアップの OK をタップする
- 10 完了ポップアップの OK をタップする

機器情報の登録が完了し、アプリからブラウザに切り 。替わります

▼

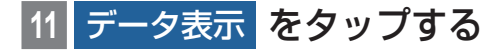

機器データの登録が完了し、機器データ一覧画面を表 。示します

## 手入力で機器データを登録する

#### 物件·機器 をタップする

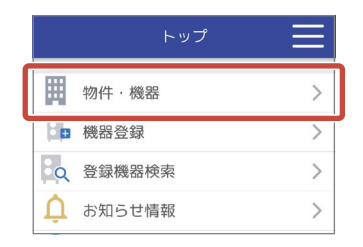

#### 2 機器データを登録したい 「物件情報」 をタップする

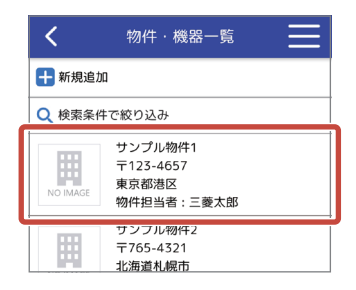

## 3 機器データを登録したい 「機器情報」 の 作業一覧 をタップする

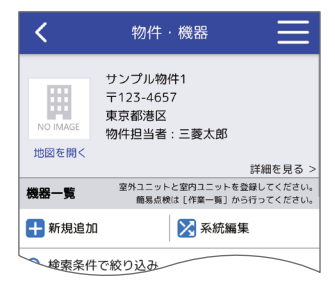

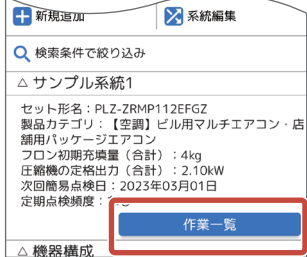

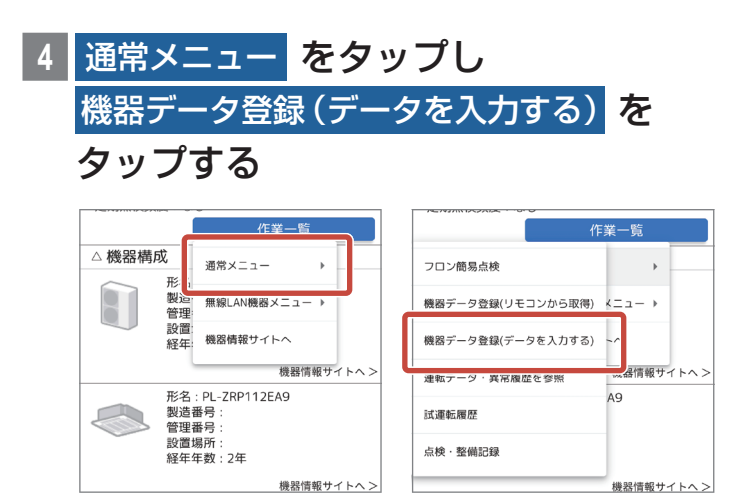

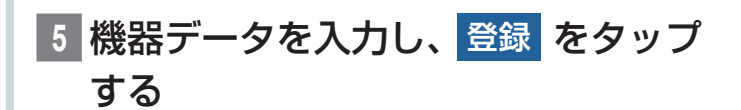

## ▶お知らせ

▼ 異常履歴を入力する場合は、「+追加1をタップし、 情報を入力してください。

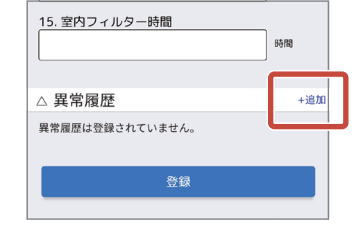

確認ポップアップの OK をタップする

7 完了ポップアップの OK をタップする

機器データの登録が完了し、機器データー覧画面を表 。示します

▼

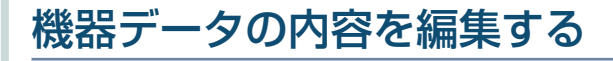

#### **物件・機器 をタップする**

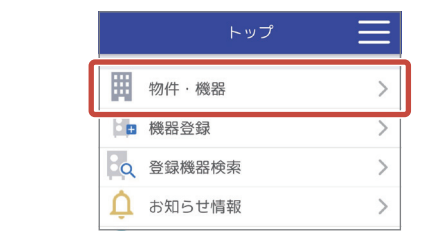

## **編集したい機器データがある 「物件情** をタップする」報

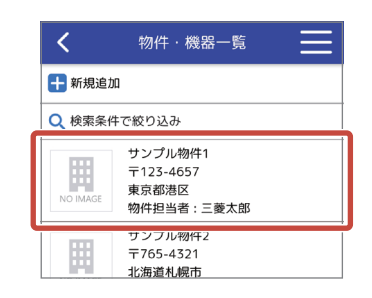

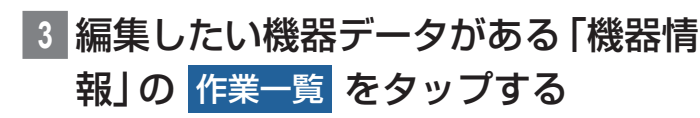

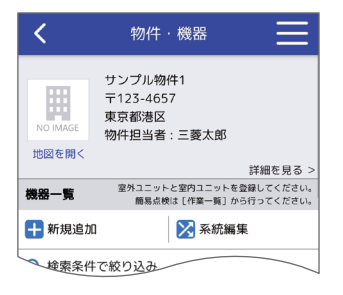

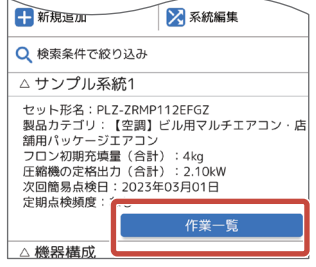

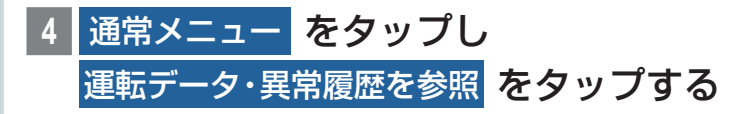

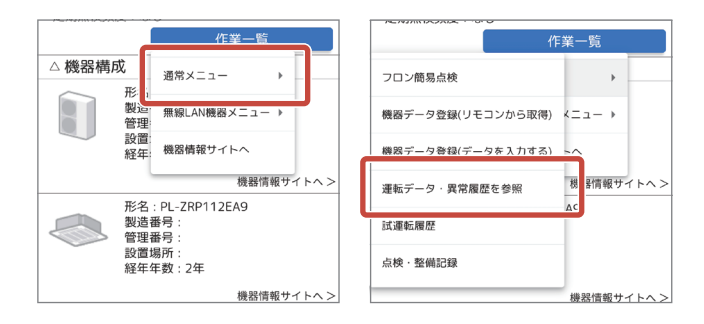

## 5 編集したい 「機器データ | をタップする

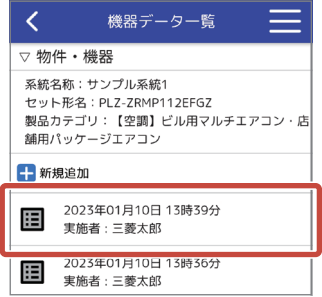

#### をタップする **6**

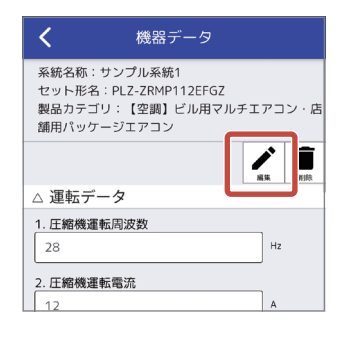

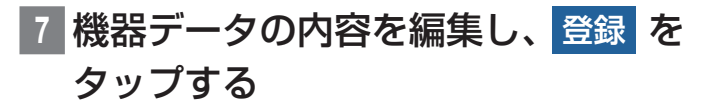

8 確認ポップアップの OK をタップする

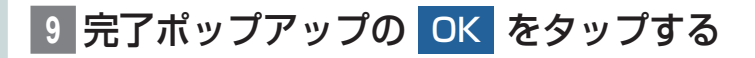

機器データの編集が完了し、機器データー覧画面を表 。示します

▼

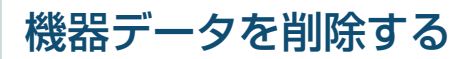

#### 物件·機器 をタップする

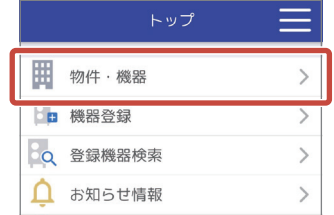

#### 2 機器データを削除したい 「物件情報 | をタップする

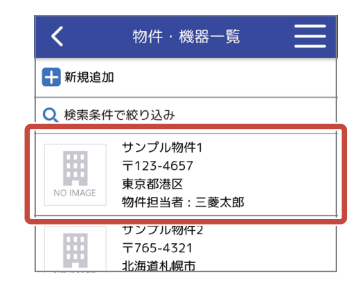

## 3 機器データを削除したい 「機器情報」 の 作業一覧 をタップする

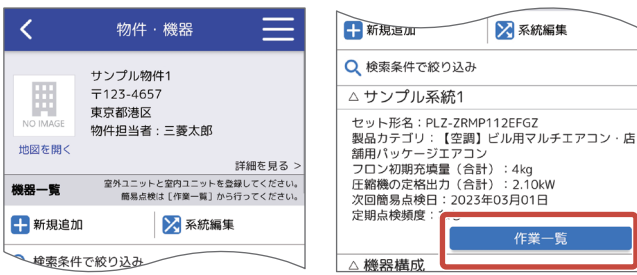

#### 4 **|**通常メニュー をタップし ·タ・異常履歴を参照 をタップする

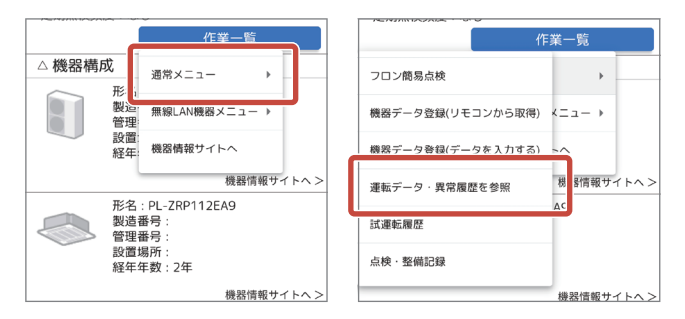

## **削除したい「機器データ」をタップする**

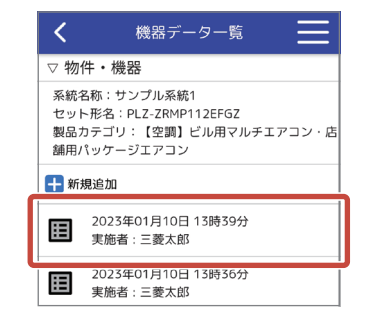

#### をタップする **6**

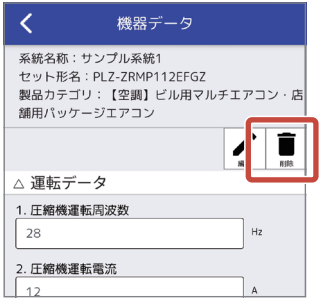

#### 7 <mark>確認ポップアップの</mark> 削除 をタップする

## 8 完了ポップアップの OK をタップする

機器データの削除が完了し、機器データー覧画面を表 。示します

▼

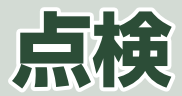

空調機の試運転や 定期点検の記録、フロン排出抑制法で定められている 3か月ごとの簡易点検をサポート。 点検結果をアプリに記録することができます。

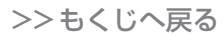

# **編集・整備記録を登録・点検**

定期点検、修理、整備点検、機器の移管・廃棄、その他点検 の記録ができます。

専門業者(有資格者)が実施した結果を記録することがで きます。

。ログイン画面から説明します

## 点検・整備記録を登録する

## 物件·機器 にタップする

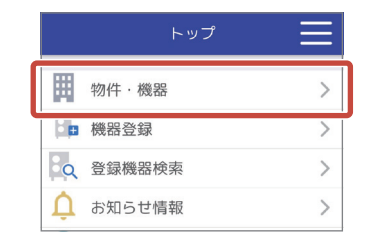

#### 2 点検·整備記録を登録したい「物件情 をタップする」報

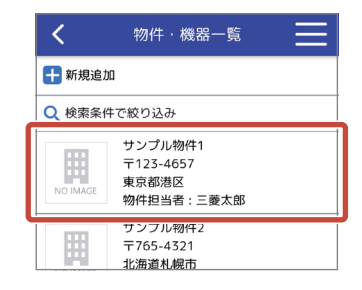

3 点検・整備記録を登録したい「機器情 報」の 作業一覧 をタップする

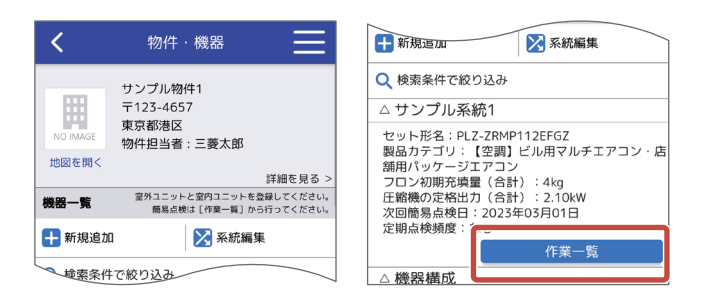

## 4 **|**通常メニュー をタップし 点検・整備記録 をタップする

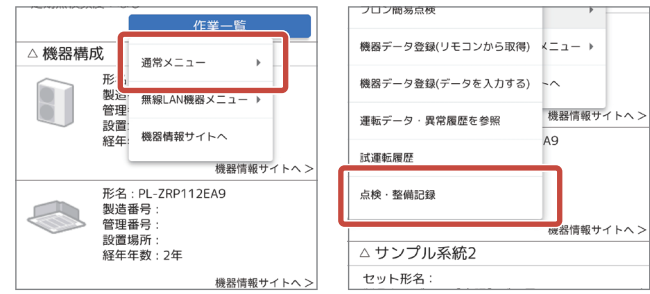

#### + 新規追加 をタップする

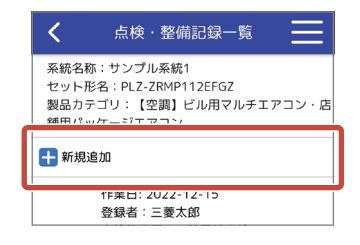

## 6 点検・整備記録を入力し、登録 を タップする

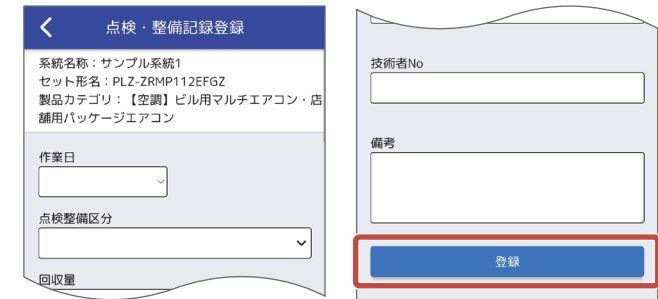

## 確認ポップアップの OK をタップする

8 完了ポップアップの OK をタップする

点検・整備記録の登録が完了し、点検・整備記録一覧 。画面を表示します

▼

#### 点検・整備記録を編集する

#### **物件・機器 にタップする**

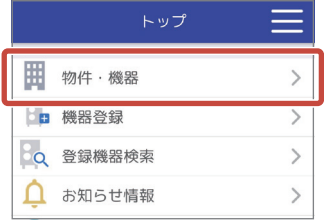

|点検・整備記録を編集したい「物件情 をタップする」報

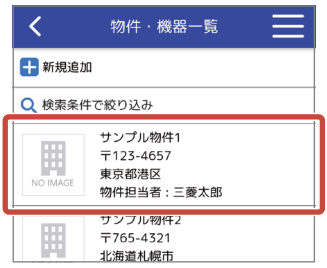

### 3 点検·整備記録を編集したい「機器情 報|の 作業一覧 をタップする

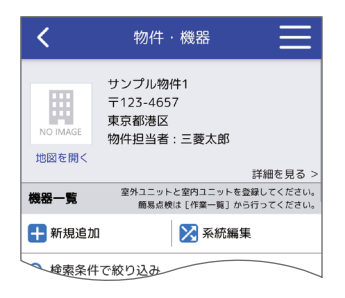

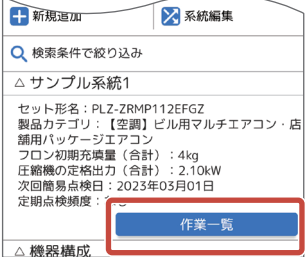

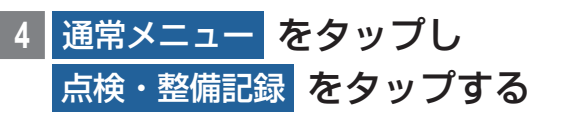

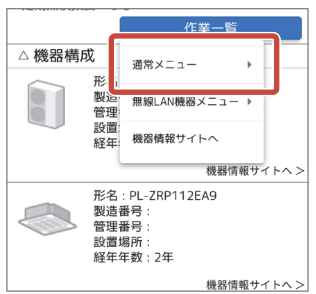

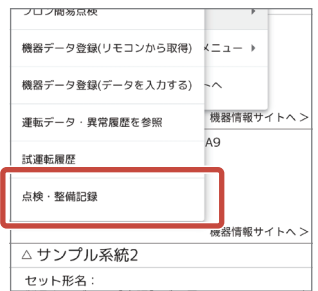

## 5 編集したい 「点検・整備記録」 を タップする

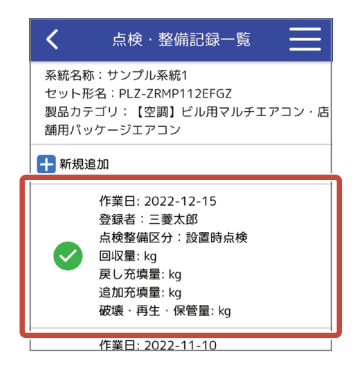

#### をタップする **6**

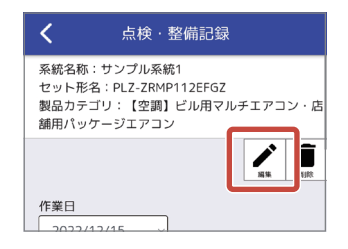

- 、整備記録を変更し・点検 **7** 登録 をタップする
- 8 確認ポップアップの OK をタップする
- 完了ポップアップの OK をタップする

点検・整備記録の編集が完了し、点検・整備記録一覧 画面を表示します。

▼

#### 点検・整備記録を削除する

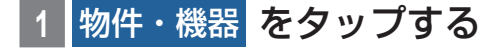

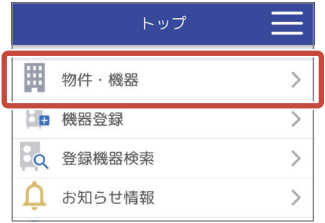

### 2 点検・整備記録を削除したい「物件情 報」をタップする

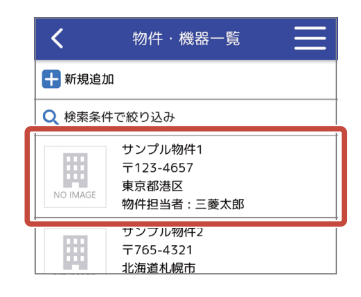

3 点検・整備記録を削除したい「機器情 報」の 作業一覧 をタップする

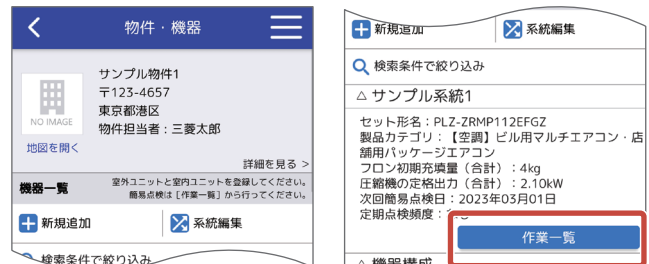

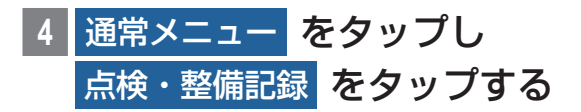

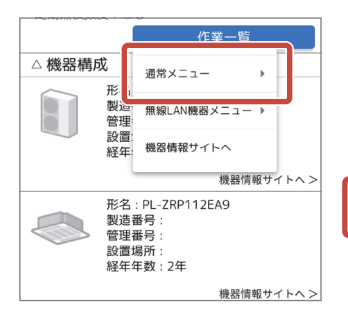

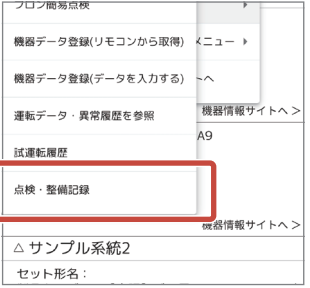

## 削除したい 「点検・整備記録 | を タップする

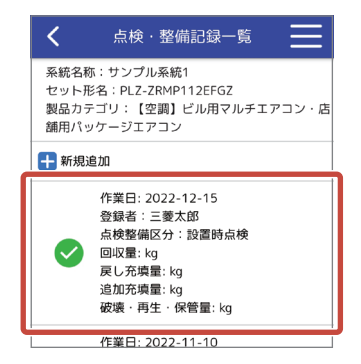

#### をタップする **6**

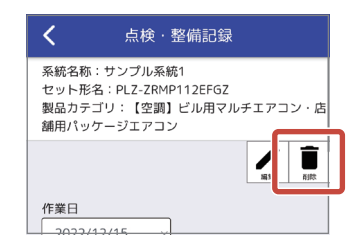

確認ポップアップの <mark>削除</mark> をタップする

|完了ポップアップの OK をタップする

点検・整備記録の削除が完了し、点検・整備記録一覧 。画面を表示します

▼

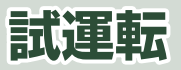

試運転を実施し、運転データを登録できます。 試運転中のリモコンからの運転データ取得はPAR-42MA 以降のMAスマートリモコンが対象です。

#### 試運転の点検結果を登録する

点検結果の登録は、機器とBluetooth通信して入力する 方法と手入力する方法があります。

#### **物件・機器 をタップする**

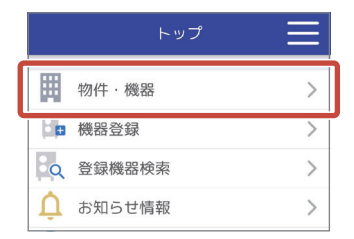

#### 試運転をする「物件情報<sup>」</sup>をタップする

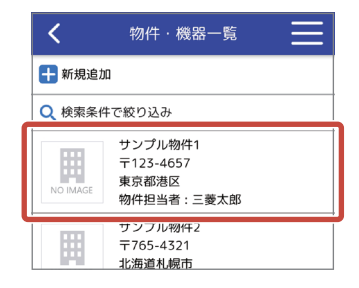

## お、「またする「機器情報」の 作業一覧 をタップする

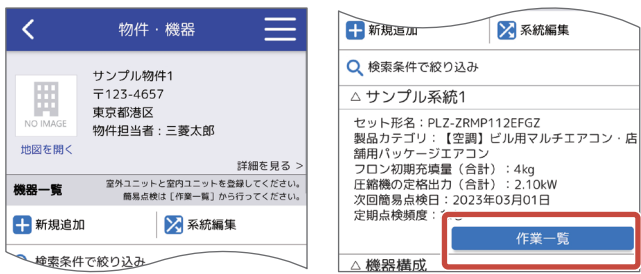

#### <mark>通常メニュー</mark> をタップし 試運転履歴 をタップする

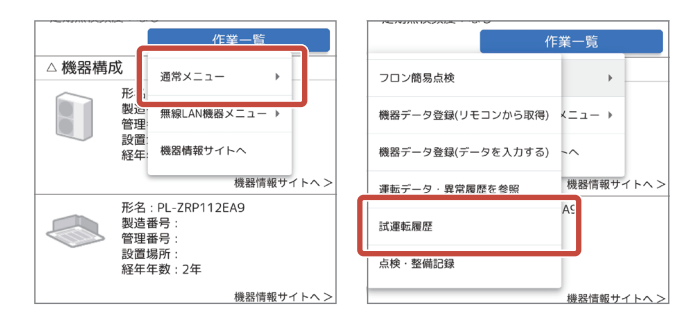

## +試運転を開始する をタップする

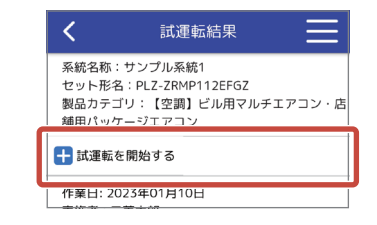

#### 試運転データをリモコンから取得する場 合 (42MA以降)

試運転の運転データをリモコンからBluetooth通信で取 得して登録します。

#### ▶お知らせ

 $\blacktriangledown$  リモコンと通信するために MELflo アプリが必要 です。アプリがインストールされている場合はア

プリが立ち上がり自動でログインします。アプリ がインストールされていない場合は、アプリスト アに移動しますのでインストールしてください。

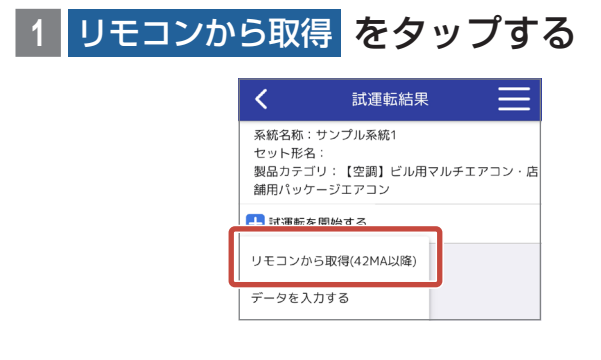

#### ▶お知らせ

▼新しいバージョンのアプリが公開されている場合 は、お知らせするポップアップなどを表示するこ 。とがあります

## **画面の内容を確認し、「上記項目につい** て確認しました。」にチェックを入れる

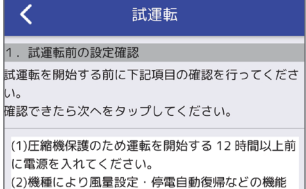

| を切換える必要がある場合は、リモコンによる機能 地を参照して設定変更

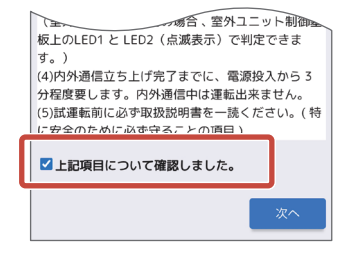

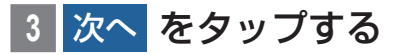

4 30分~1時間程度試運転を実施する

## ファン運転などの試運転、ベーン動作 **5** 結果を入力する

## を リモコンから取得 運転データの **6** タップする

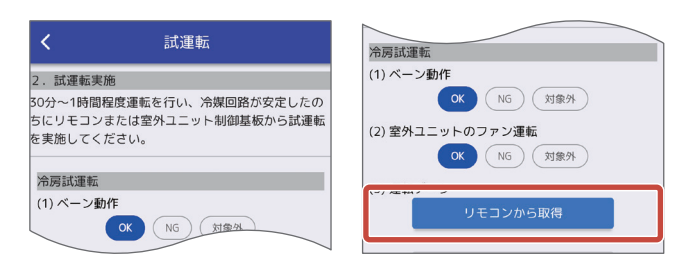

▶お知らせ

▼入力した運転データは「運転データを確認1をタッ 。プすることで確認できます

## 運転データを取得したい機器に接続さ **7** れているリモコン名をタップする

Bluetooth通信できるリモコンのリストが表示され ますので、登録したい機器に接続されているリモコン 名をタップしてください。

#### ▶お知らせ

 $\blacksquare$ (アンテナアイコン): 雷波受信の強度を4段階で表示します。

#### Bluetooth通信用のパスワードを入力 **8** し、取得開始 をタップする

パスワードは、リモコン本体 (PAR-40MAなど)に登 録されているサービス用パスワードです。

サービス用パスワードの確認は、リモコンの据付工事 説明書 (設定編) をご覧ください。

- ※データ取得中は、スマートフォンがスリープ状態 にならないようにしてください。
- ※ 対象とするリモコンがメイン画面を表示していな い場合、データ取得できないことがあります。リモ コンはメイン画面表示にしてください。

#### ▶お知らせ

▼ 登録したい機器と Bluetooth 通信が可能か確認す 。ることができます

Bluetooth通信が可能な場合、[LED点滅]をタッ プすると機器側リモコンのLEDが点滅します。

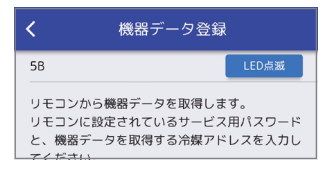

。試運転画面の備考欄に判定結果が表示されます

#### ▶お知らせ

- ▼判定基準の詳細は、技術マニュアルのスマートメン テナンス項目をご覧ください。
- ▼「一時保存1をタップすると途中結果を保存し、ア プリで他の作業を行うことができます。

#### 各録 をタップする

10 確認ポップアップの OK をタップする

#### 11 完了ポップアップの OK をタップする 試運転結果の登録が完了し、アプリからブラウザに切 。り替わります

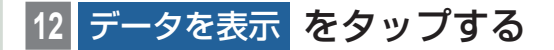

試運転の点検結果の登録が完了し、試運転結果画面を 。表示します

▼

#### 試運転データを手入力する場合 試運転の運転データを手入力して登録します。

#### をタップする データを入力する **1**

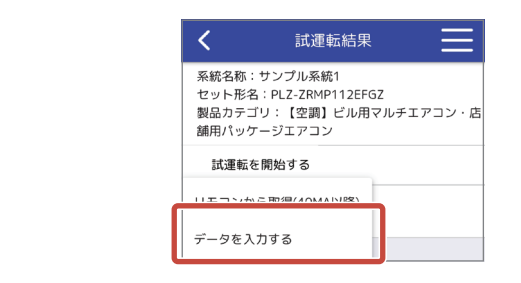

## 2 画面の内容を確認し、「上記項目につい て確認しました。」にチェックを入れる

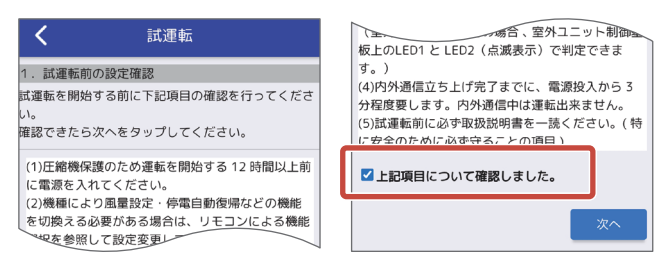

- **次へ をタップする**
- 4 30分~1時間程度試運転を実施する
- **|ベーン動作、ファン運転などの試運転** 結果を入力する

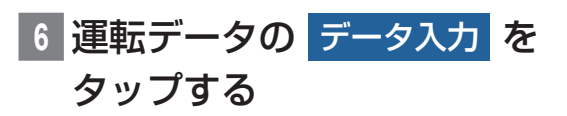

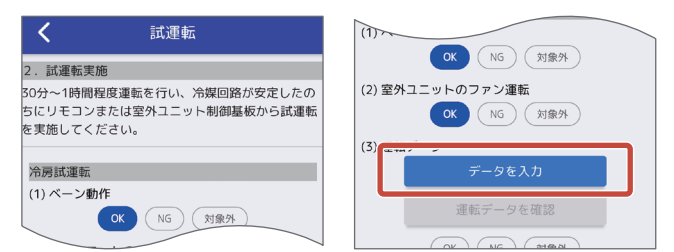

## 運転データを入力し、<mark>判定</mark> をタップ する

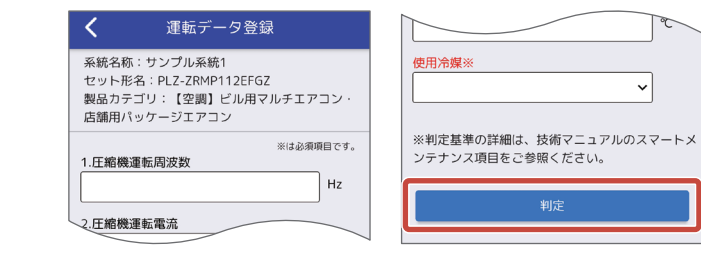

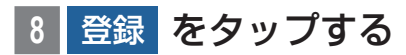

- 確認ポップアップの OK をタップする
- 10 完了ポップアップの OK をタップする

試運転の点検結果の登録が完了し、試運転結果画面を 。表示します

▼

点検結果を編集する

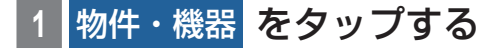

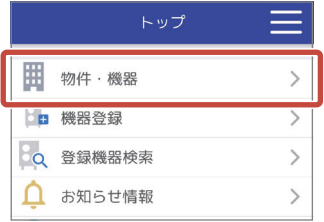

#### 2 点検結果を編集したい 「物件情報」 を タップする

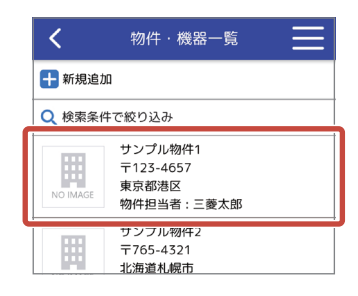

## 3 点検結果を編集したい 「機器情報」 の 作業一覧 をタップする

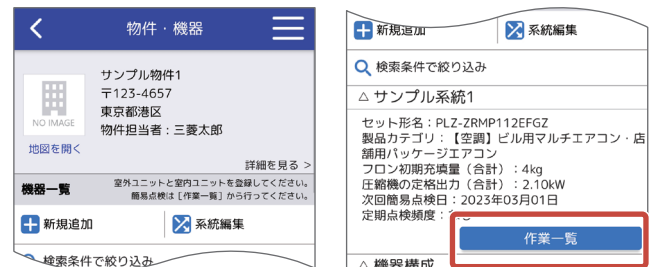

4 **通常メニュー をタップし 試運転履歴** をタップする

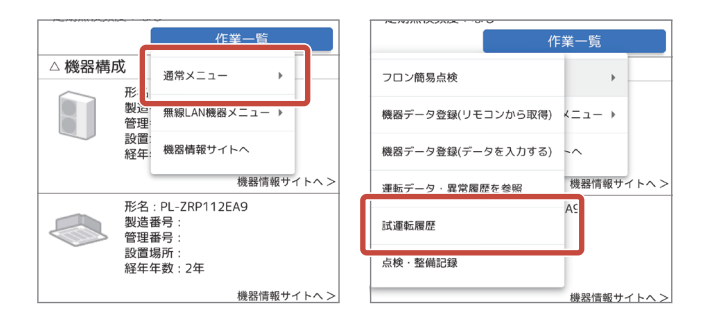

## **編集したい「点検結果」をタップする**

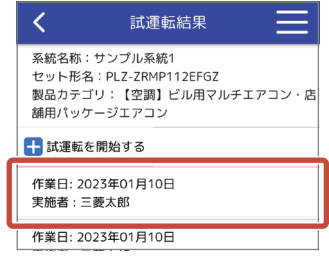

## 6 Z をタップし、点検結果を編集する

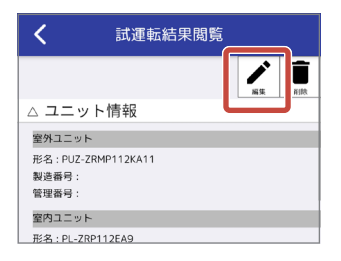

## をタップする 登録 **7**

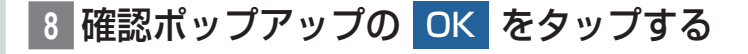

 $|\widehat{\pi}$ 了ポップアップの OK をタップする

点検結果の編集が完了し、試運転結果画面を表示します。

▼

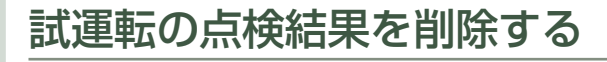

#### **物件・機器 をタップする**

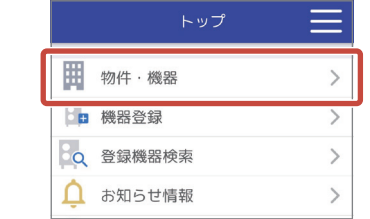

## 2 点検結果を削除したい 「物件情報 | を タップする

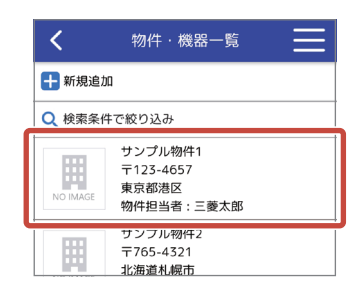

## 点検結果を削除したい 「機器情報 | の 作業一覧をタップする

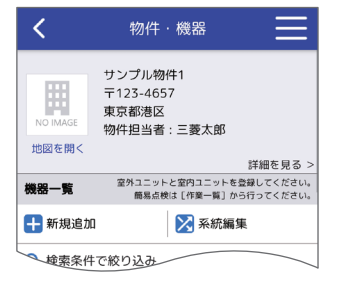

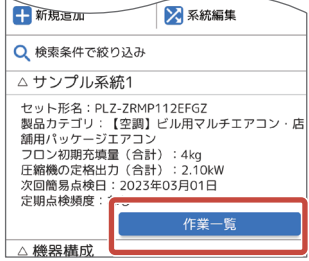

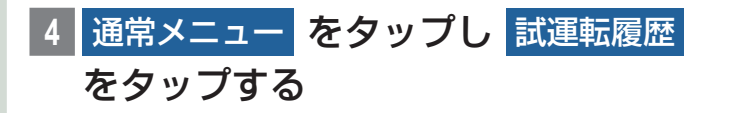

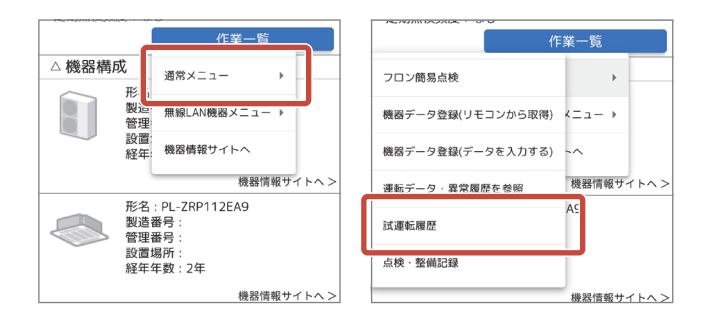

## |削除したい **「点検結果 | をタップする**

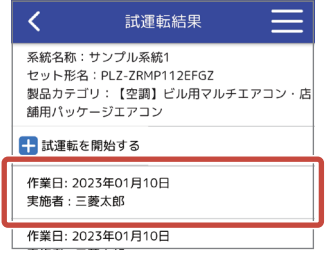

#### をタップする **6**

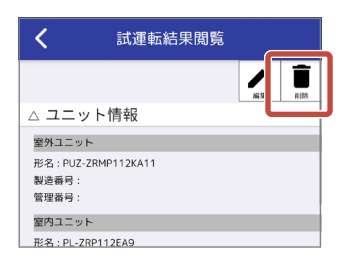

確認ポップアップの 削除 をタップする

## 8 完了ポップアップの OK をタップする

点検結果の削除が完了し、試運転結果画面を表示します。

▼

# **フロン排出抑制法の簡易点検**

法令で業務用冷凍空調機器(第1種特定製品)の管理者に 義務付けられている簡易点検を支援します。

。ログイン後の画面から説明します

製品カテゴリによって、実施できる簡易点検の項目 (種類) が畢なります。

MELfloでは、下記の簡易点検項目に対応しています。

- •ビル用マルチエアコン·店舗用パッケージエアコン
- 冷凍冷蔵倉庫•
- 冷凍冷蔵ショーケース
- 業務用冷凍冷蔵庫•

#### ▶お知らせ

- ▼2022年10月発売以降のスリムエアコンに無線 IANアダプタを取り付けた場合は、IRA GL-17 に適合の冷媒漏えい検知機能を使用することがで きます。
- ▼ 簡易点検予定日をお知らせするメール通知設定 ができます。詳しくは「メール通知を設定する」 (P148)をご覧ください。

## 簡易点検を実施する

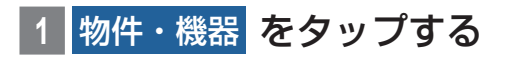

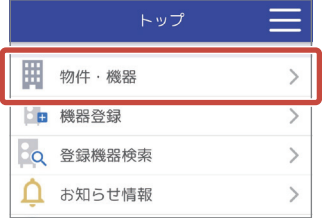

## を」物件情報「簡易点検をする **2** タップする

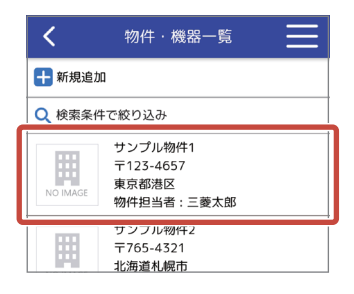

## 3 簡易点検をする 「機器情報」の 作業一覧 をタップする

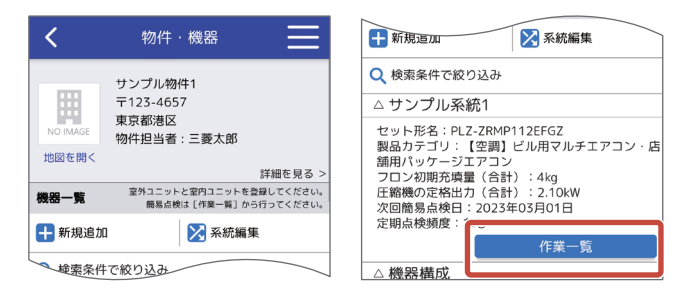

## 4 **|**通常メニュー をタップし フロン簡易点検 をタップする

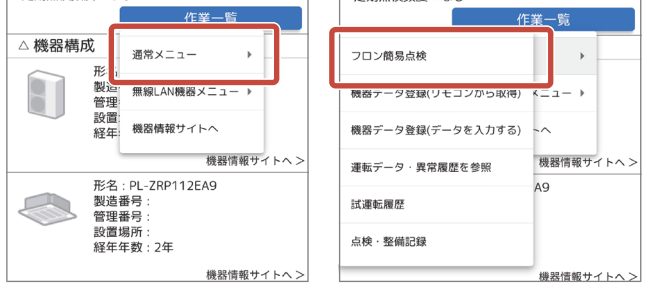

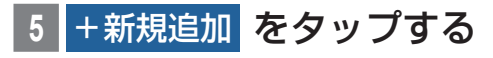

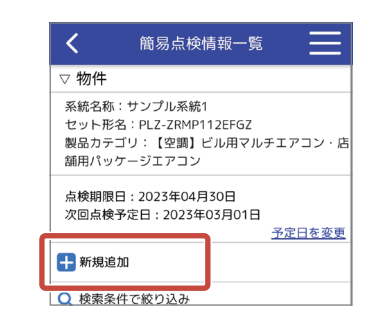

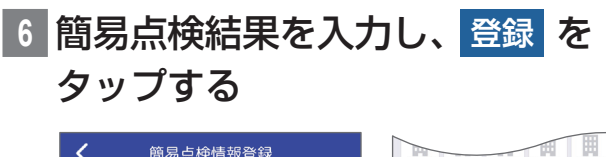

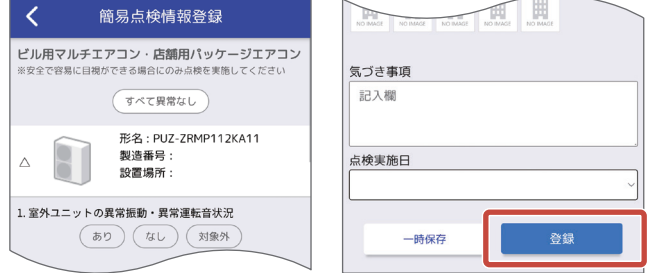

#### ▶お知らせ

▼「一時保存1をタップすると点検作業を一時保存し、 中断することができます。一時保存した点検記録 は、「作業中」の項目に表示されます。

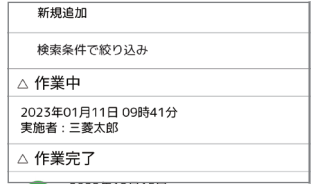

確認ポップアップの OK をタップする 8 完了ポップアップの OK をタップする

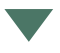

簡易点検の登録が完了し、簡易点検情報一覧画面を表 。示します

#### 簡易点検の内容を編集する

物件·機器 をタップする

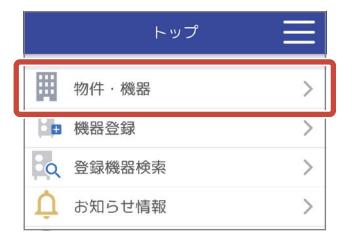

2 点検内容を編集したい 「物件情報」 を タップする

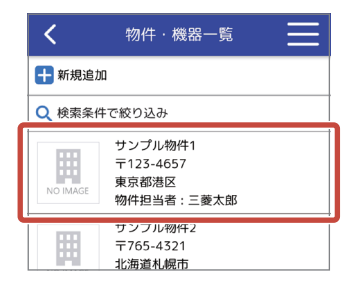

## |点検内容を編集したい 「機器情報 | の 作業一覧 をタップする

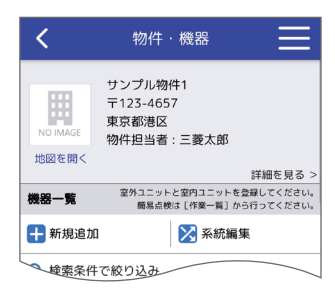

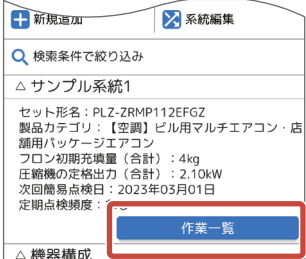

106

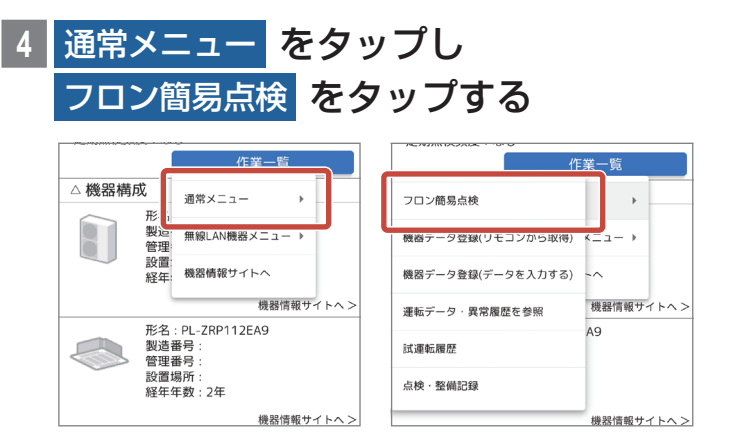

## **編集したい「点検記録|をタップする**

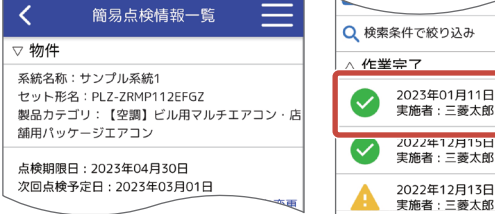

## 6 て をタップし、点検内容を編集する

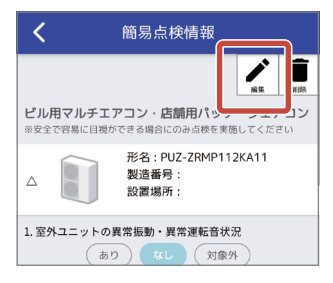

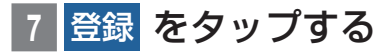

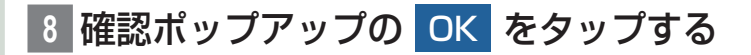

|完了ポップアップの OK をタップする
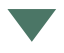

簡易点検の編集が完了し、簡易点検情報一覧画面を表 。示します

#### ▶お知らせ

▼ 冷媒漏えい検知機能が有効になっている場合は、 冷媒漏えいの有無、漏えい診断に使用した運転 データが記録されます。

#### 次回点検予定日を変更する

上記 「簡易点検の内容を編集する」 (P106) の補足説明です。 簡易点検情報画面から説明します。

#### **予定日を変更 をタップする**

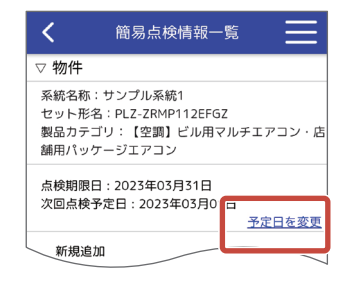

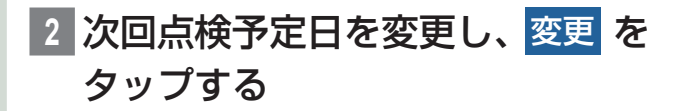

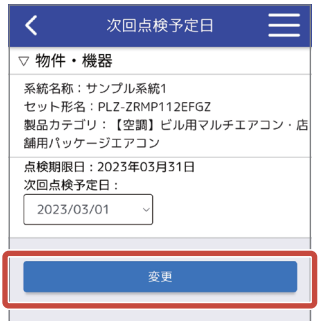

## <mark>3 完了ポップアップの OK をタップする</mark>

▼

次回点検日の変更が完了します。

## 簡易点検の記録を削除する

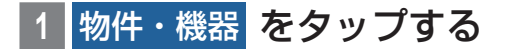

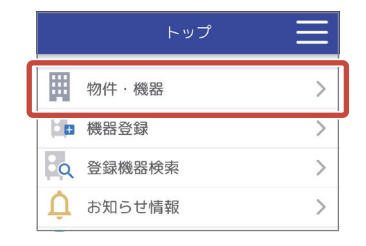

## 2 点検記録を削除したい 「物件情報」 を タップする

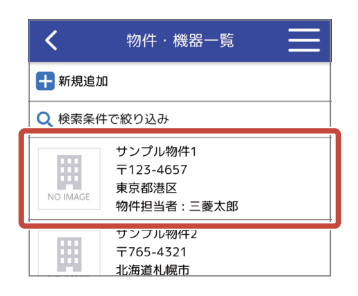

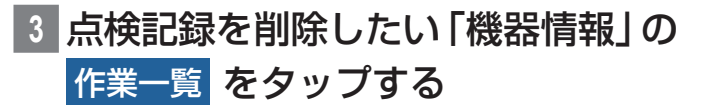

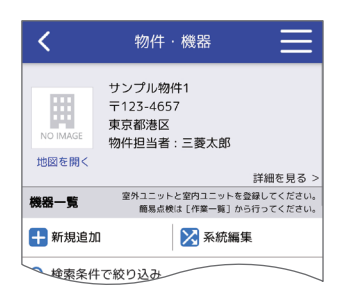

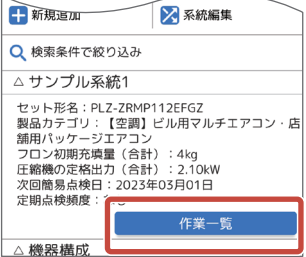

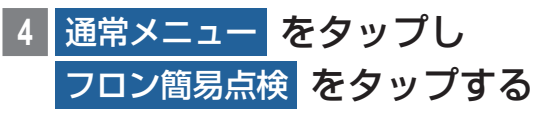

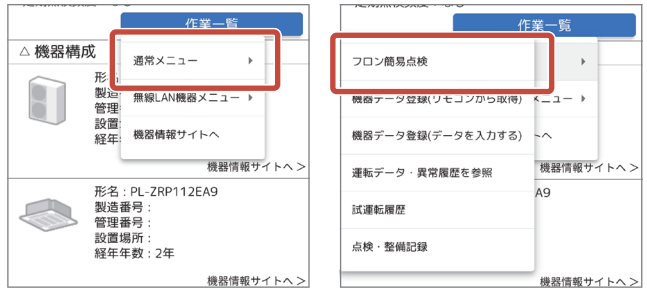

5 削除したい 「点検記録」 をタップする

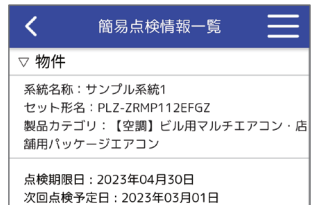

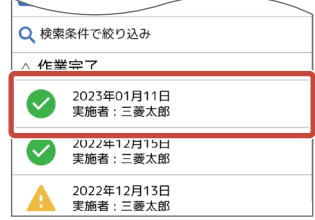

#### をタップする **6**

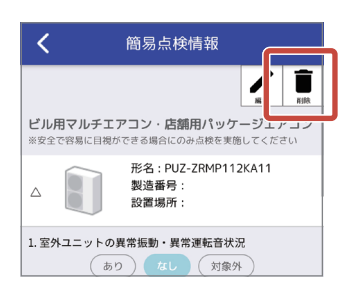

## 確認ポップアップの <mark>削除</mark> をタップする

## 8 完了ポップアップの OK をタップする

簡易点検の削除が完了し、簡易点検情報一覧画面を表 。示します

▼

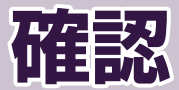

ユーザー情報やお知らせ情報、 。登録した物件や機器の情報を確認できます

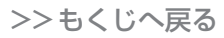

## **各種情報の確認**

。ログイン後の画面から説明します

## ユーザー情報を確認する

## ユーザー情報 をタップする

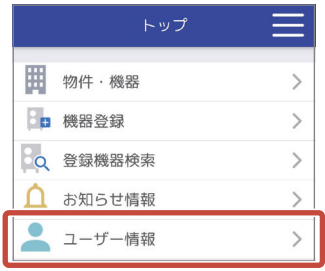

▼

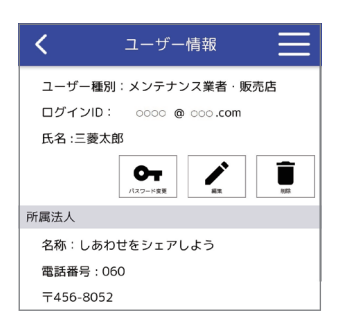

## ▶お知らせ

▼法人代表者の場合とそうでない場合で表示内容が 異なります。

## お知らせ情報を確認する

#### お知らせ情報 をタップする

未読のお知らせ情報がある場合、2 (数字は件数)を 。表示します

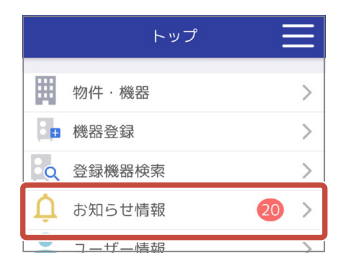

## 2 確認したい 「お知らせ」 をタップする

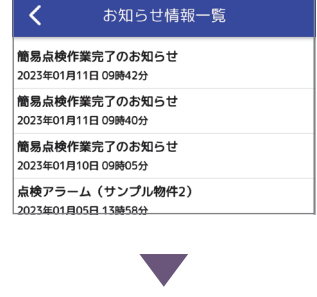

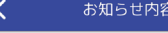

簡易点検作業完了のお知らせ

2023年01月11日 09時40分 簡易点検が完了した物件があります。 物件名:サンプル物件1 オーナー名: 実施者:三菱太郎

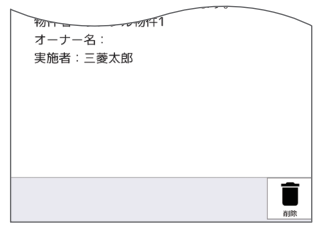

#### ▶お知らせ

▼「削除1をタップすると表示しているお知らせを削 除します。

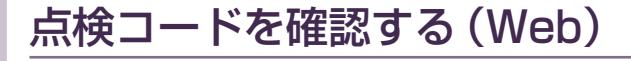

Webブラウザを起動し、「点検コード検索システム」のWeb 。サイトにアクセスします

## トップ画面から 点検コード検索システム をタップする

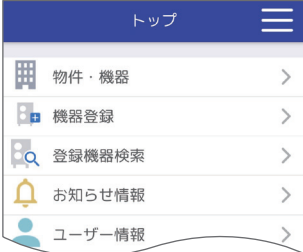

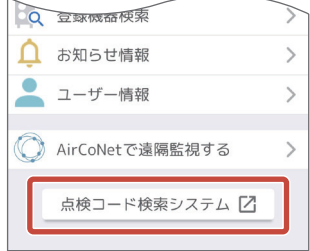

#### ▶お知らせ

▼ ログイン画面下部の「点検に関連するサービス1を タップし、「点検コード検索システム1をタップする ことでも同様の検索画面(Web)を表示します。

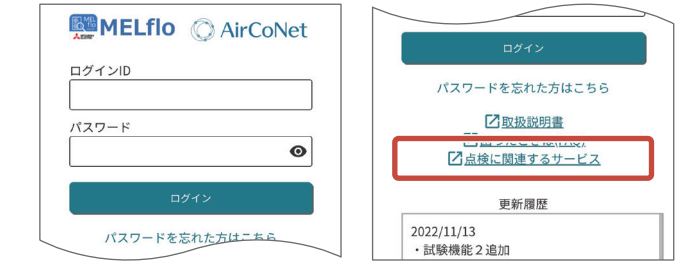

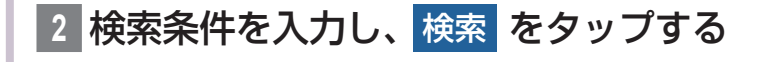

▼

。検索結果を表示します

## 機器の関連情報を確認する (Web)

Webブラウザを起動し、「暮らしと設備の業務支援サイト WIN2KIのWebサイトにアクセスします。

物件・機器 をタップする

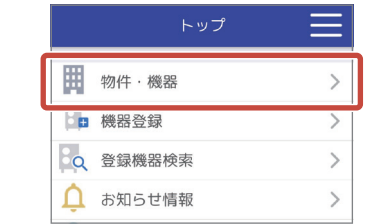

## 2 確認したい機器の **「**物件情報 | を タップする

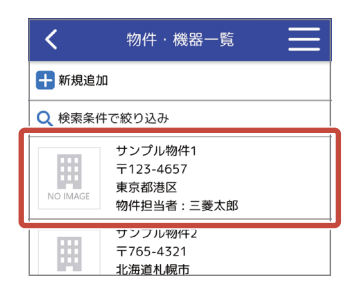

3 確認したい機器の 機器情報サイトへ を タップする

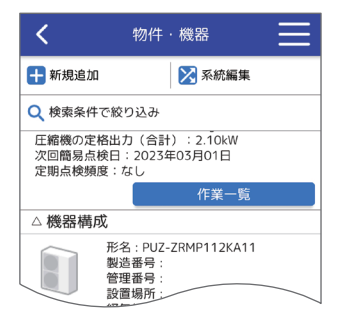

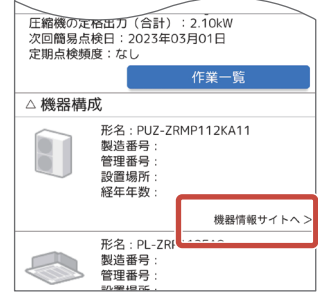

## 物件情報の共有先情報を確認する

登録した物件情報 (機器情報)の閲覧・編集権限がどのユー 。ザーにあるのか確認します

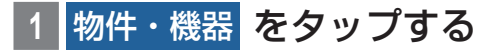

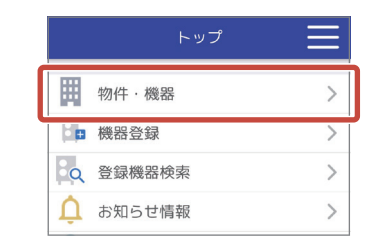

## 2 共有先情報を確認したい 「物件情報 | をタップする

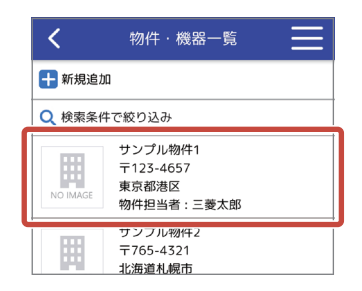

## **|詳細を見る をタップする**

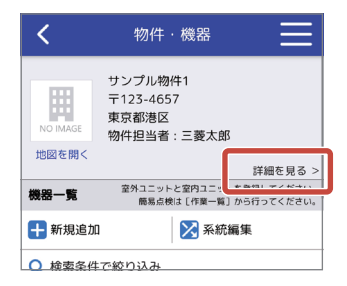

## をタップする **4**

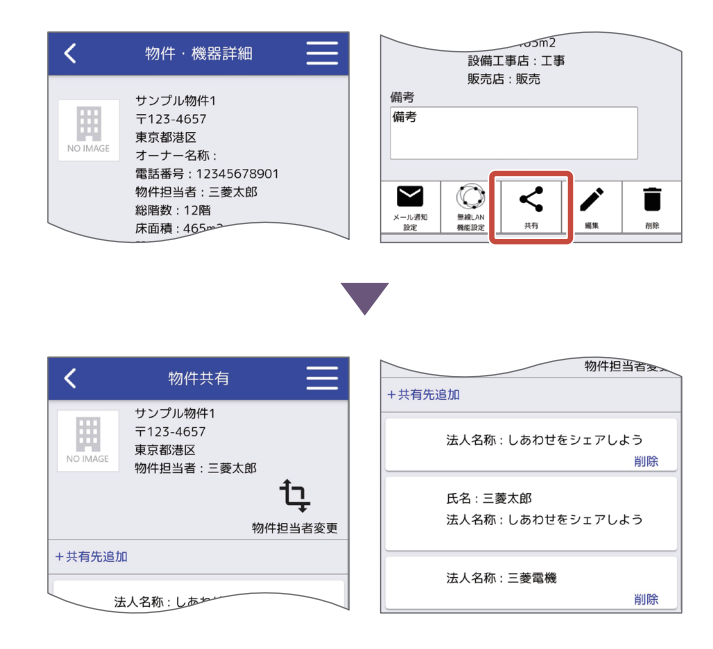

### ▶お知らせ

▼ 物件共有画面に表示されているユーザーおよび表 示されている法人に所属しているユーザーが閲覧、 編集権限を持っています。

## 経年劣化機器を確認する

機器情報一覧画面と機器情報詳細画面に、経年年数を表示 。します

ここでは、機器情報一覧画面から経年劣化機器の絞り込み 手順を説明します。

## **物件・機器 をタップする**

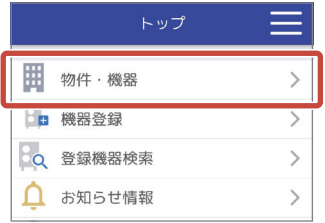

#### 2 経年劣化機器を確認したい 「物件情報」 をタップする

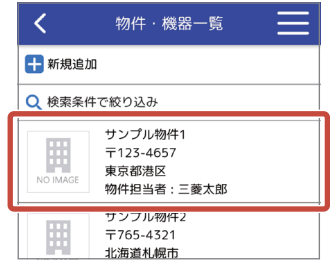

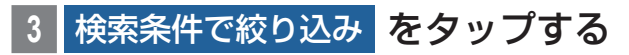

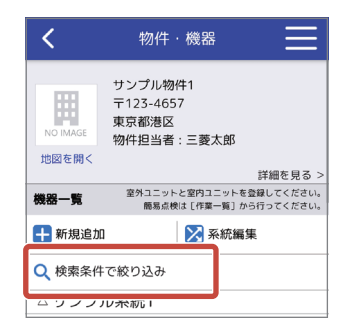

## 4 経年劣化機器の **「経年年数 | を入力する**

必要に応じてその他の検索条件を入力してください。

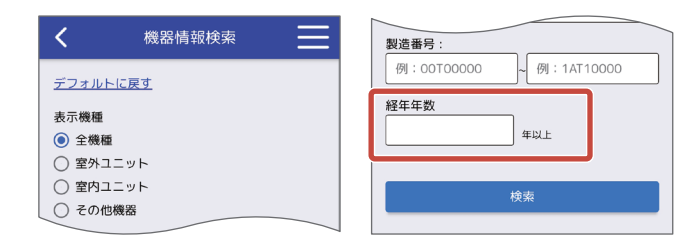

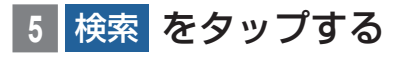

入力した経年年数以上の機器情報を表示します。 「機器情報」をタップすると詳細情報を確認できます。

▼

## **AirCoNetとは**

AirCoNetとは、空調機をインターネットに接続し、 「MFIflolを通じて機器の管理・保守メンテナンスをサポー トするサービスです。

空調機に別売の無線LANアダプタ(受注対応品)を取り付 け、MELfloから無線LAN機器を登録することで遠隔地か ら機器の稼働状況や電力量、異常情報を確認することがで きます。また、2022年10月発売以降のスリムエアコン IC無線IANアダプタを取り付けた場合は、JRA GL-17 に適合の冷媒漏えい検知機能を使用することができます。 事前に無線LANアダプタとルーターの接続、MELfloへの 登録が必要です。

無線LAN機器の登録は「無線LAN接続対応機器の接続· 登録」 (P58) をご覧ください。

2021年5月以降発売のスリムエアコンが対象です。別売 。の無線LANアダプタが必要です

※ 事前に「AirCoNetご利用上の注意」(P161)をご確 認ください。

#### ▶お知らせ

▼ AirCoNet 機能を使用するには設定が必要です。 詳細は「AirCoNetの設定」(P122)をご覧くだ さい。

# **AirCoNetの設定**

## 無線LAN機能を設定する

各機能の有効/無効を設定できます。 各機能を使用する場合は、最初に機能を有効に設定してく 。ださい

#### ▶お知らせ

▼無線LAN機能を設定できるユーザーは下表の通り 。です

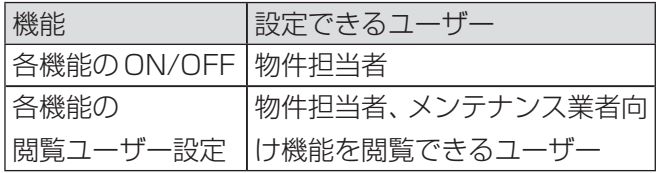

#### 物件·機器 をタップする

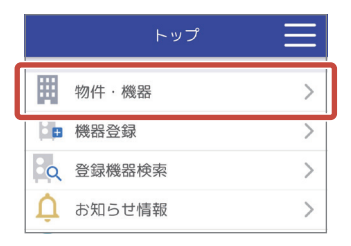

## 2 無線LAN機能を設定したい 「物件情 をタップする」報

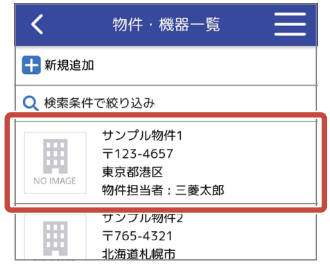

#### 3 詳細を見る をタップする

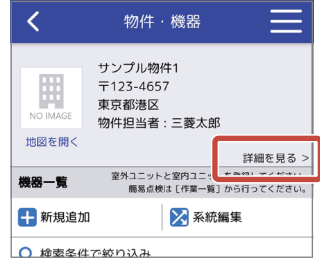

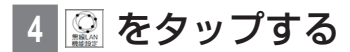

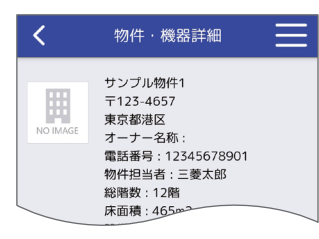

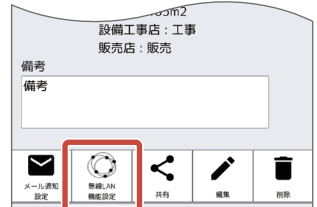

## 5 各項目の有効 / 無効を設定する

設定オン: ●

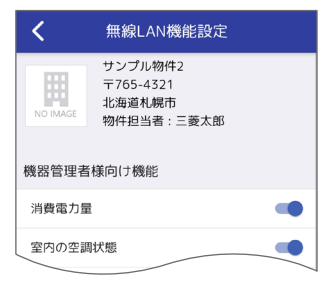

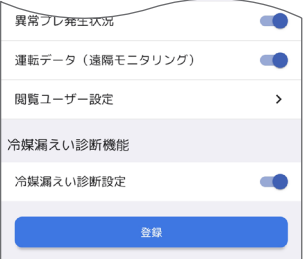

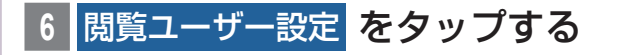

## <mark>閲覧ユーザーを設定し、</mark>仮登録 を タップする

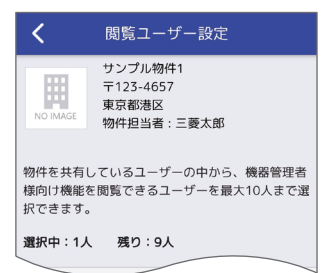

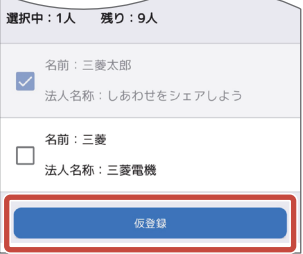

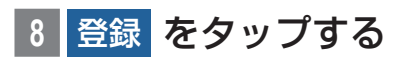

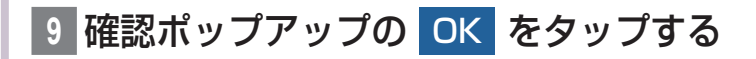

#### 10 完了ポップアップの OK をタップする

▼

無線 LAN 機能の設定が完了します。

#### ▶お知らせ

- ▼ AirCoNet 情報が不必要に第三者に公開されない よう、公開設定は必要最小限にしてください。
- ▼ メンテナンス業者様向け機能の閲覧ユーザーに設 定できるのは、物件担当者と物件共有先に氏名の あるユーザーのみです。(物件担当者を閲覧ユー (ザーから外すことはできません

## 冷媒漏えい検知機能の設定をする

冷媒漏えい検知機能 (JRA GL-17 適合) に関する設定を 。することができます 冷房漏えい検知結果について、3ヶ月に1回以上帳票出力 。して記録を残すようにしてください

### ▶お知らせ

▼ 物件担当者だけが設定することができます。

▼この設定は、冷媒系統ごとに行ってください。

#### **物件・機器 をタップする**

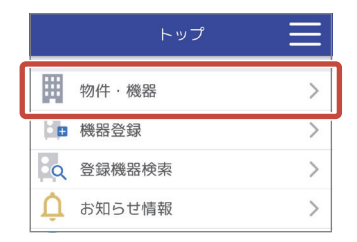

## 2 冷媒漏えい検知を設定したい 「物件情 をタップする」報

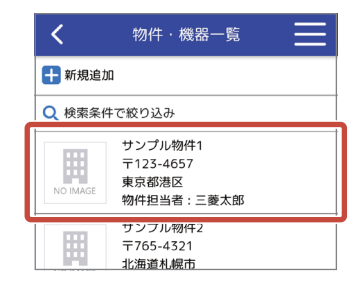

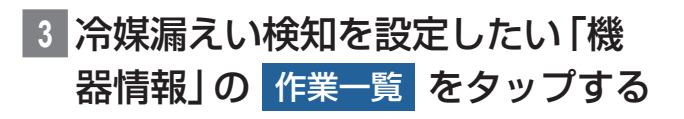

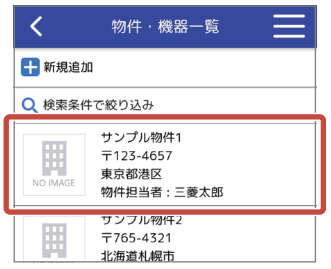

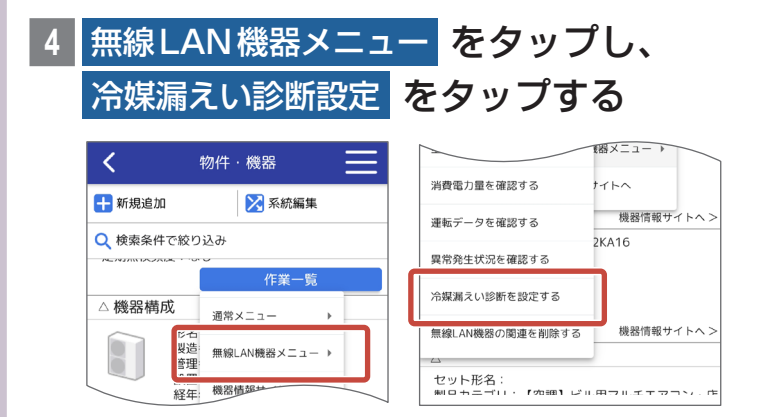

## 運転モード、開始時間を設定し、<mark>設定</mark> 。をタップする

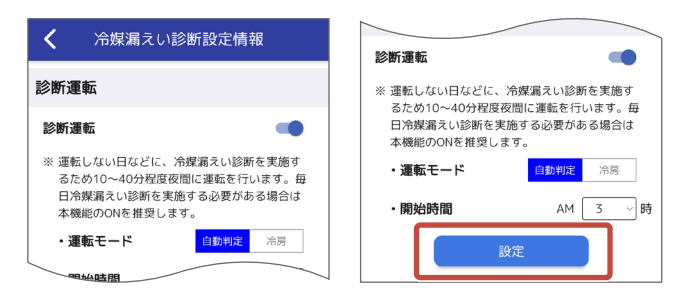

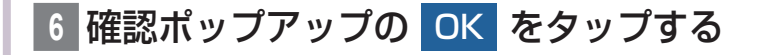

|完了ポップアップの OK をタップする ▼

。冷媒漏えい検知設定が完了します

## ▶お知らせ

▼「学習状態を初期化1をタップすることで学習状態 を初期化できます。空調機の移設や冷媒充填など 空調機が据え付けられた環境に変化があった場合 のみ初期化をしてください。

**AirCoNetで遠隔監視する**

[AirCoNetを表示する]をタップすると、AirCoNet 専用 画面が表示されます。

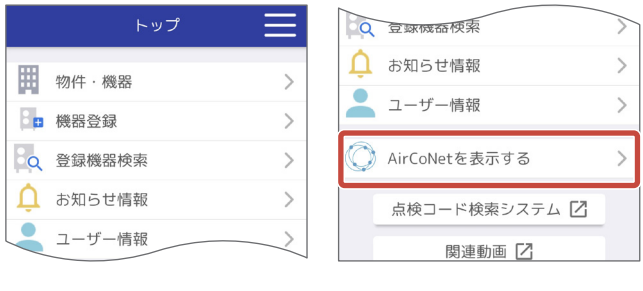

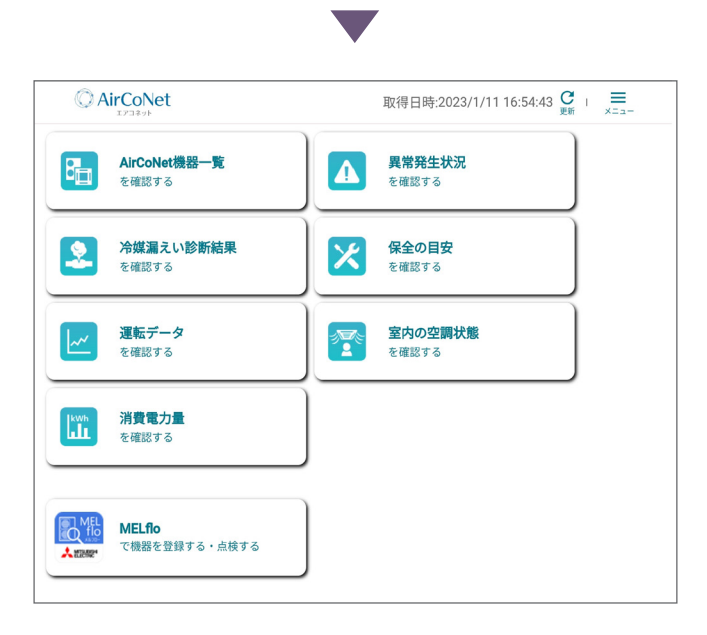

## ▶お知らせ

- ▼ MELfloに戻る場合は、「MELfloで機器を登録す る·点検する1をタップしてください。
- ▼無線LAN 機能を設定するで機能を無効化してい る場合や、閲覧ユーザーとして設定されていない 場合は灰色のアイコンで表示されます。

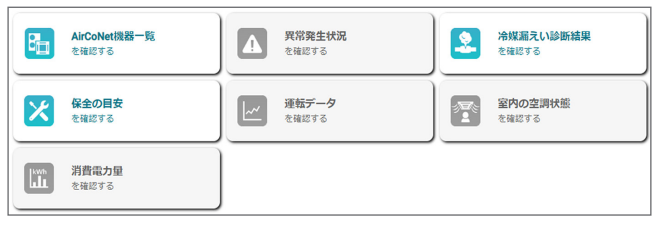

## AirCoNet機器一覧を確認する

## トップ画面から **1** AirCoNet機器一覧を確認する をタップ する

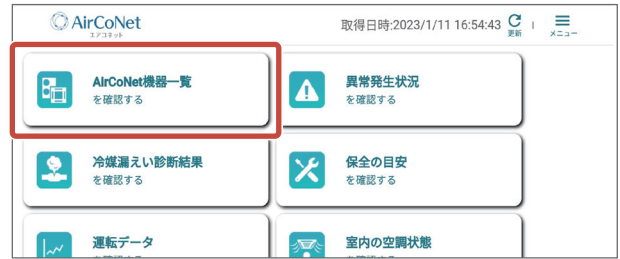

AirCoNet機器 (無線 LAN アダプタが接続されている機 器)の一覧が表示されます。

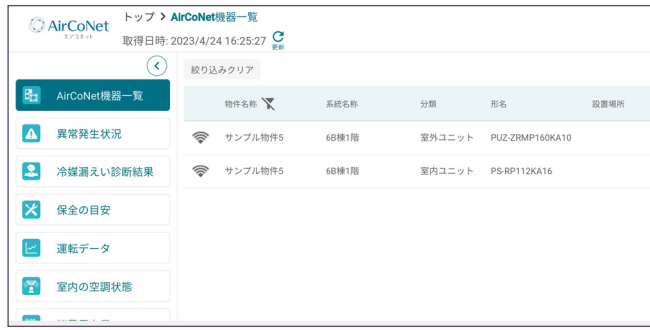

#### ▼左端のメニューから各機能の画面へ移動すること

▶お知らせ

## 異常発生状況を確認する

異常情報を確認できます。

無線LAN機能設定で異常プレ通知(異常プレ発生状況)が ONになっている場合は、異常プレ情報も確認できます。

## トップ画面から **1**

異常発生状況を確認する をタップする

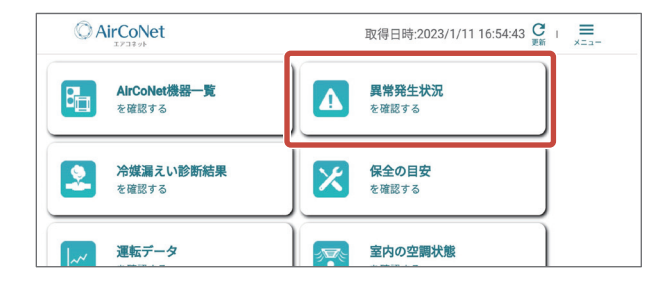

## 2 確認したい機器の 詳細を見る を タップする

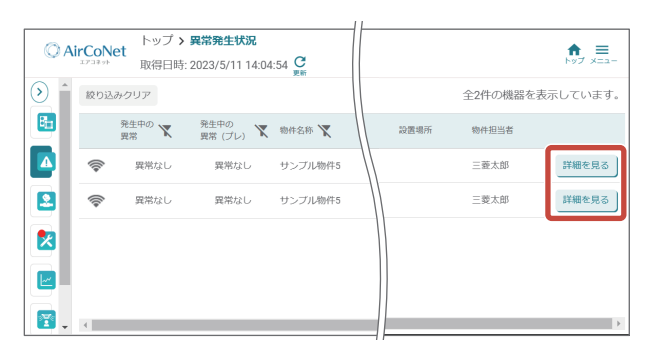

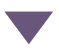

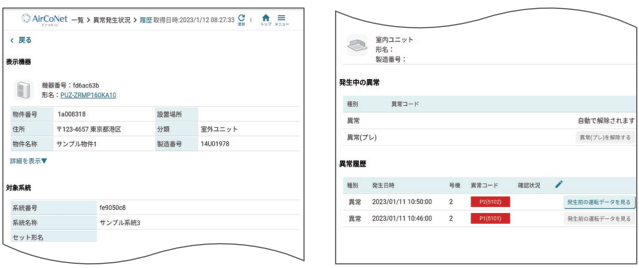

## ▶お知らせ

- ▼ 異常コードをクリックすると、 症状・原因、 処置方 法を表示します。
- ▼「発生前のデータを見る1をタップすると、異常発 生前の運転データ (2分間隔) を確認することがで 。きます
- ▼ 異常発生中は、異常発生状況画面に異常コードを 表示して異常をお知らせします。

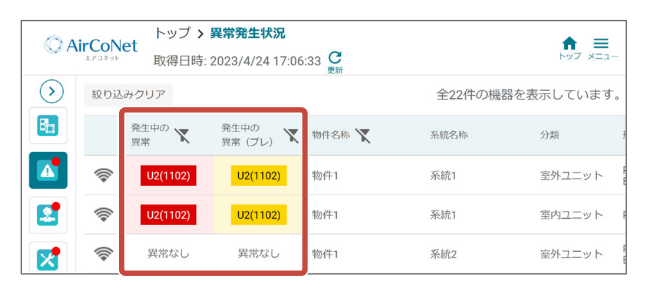

異常発生後、ユニット側で異常が解除されると異 常発生状況画面の異常コードは自動的に非表示と なります。異常プレはユニット側で解除できない ため、「詳細を見る1をタップして異常履歴画面に 移動し「異常(プレ)を解除する]をタップして解 除する必要があります。(反映まで時間がかかるこ (とがあります

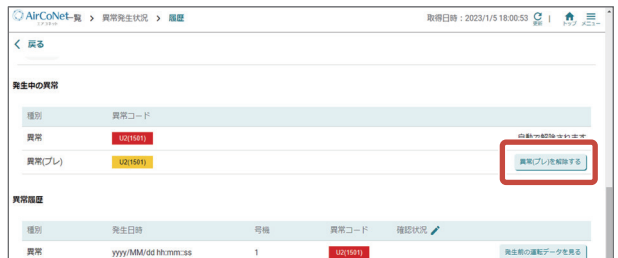

- ▼ MAリモコンの時刻が設定されていない場合など、 条件によっては異常、異常猶予の発生日時が実際 の日時と異なって表示される場合があります。
- ▼ 異常履歴に対し、対処済かどうかで表示を変えて 分かりやすく管理することができます。 ノマー クをタップ後、対処済の異常に対して「確認済1を タップしチェックを付けてください。「チェック完 了1をタップすると色の表示が変わります。

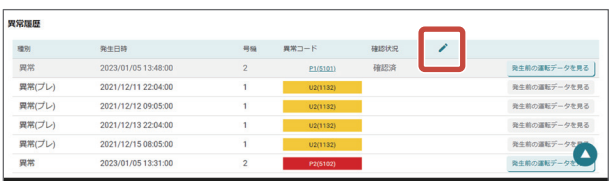

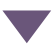

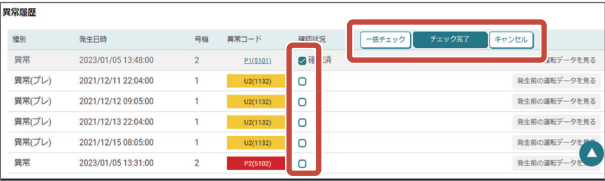

## 冷媒漏えい診断結果を確認する

冷媒漏えい検知機能 (JRA GL-17 適合) による冷媒漏え い診断結果を確認できます。

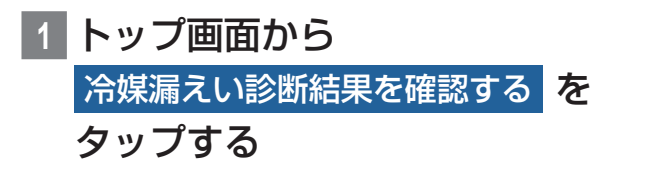

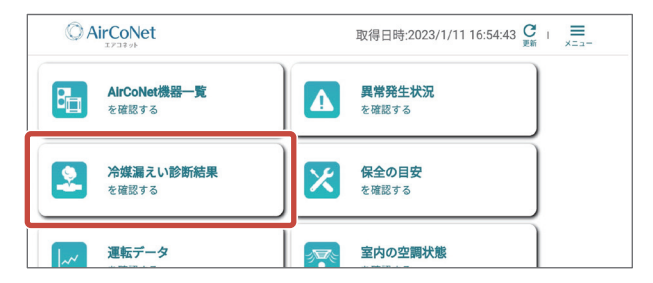

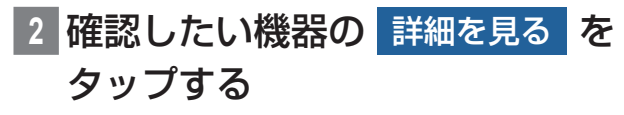

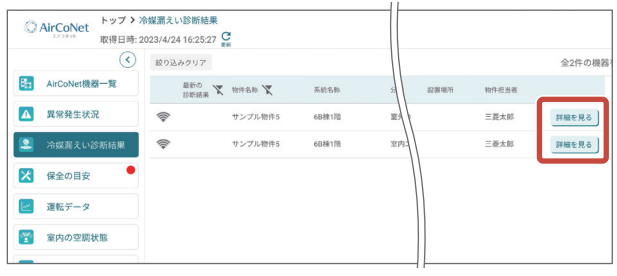

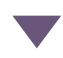

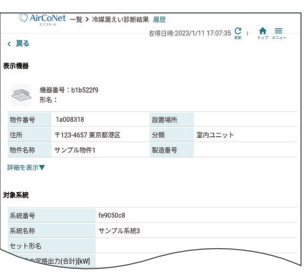

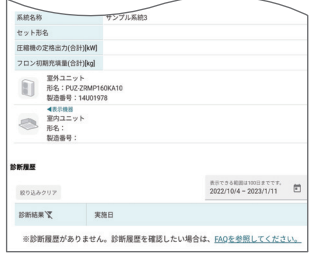

## 保全の目安を確認する

圧縮機稼働時間、フィルター使用時間、フィルタークリー

。ニングサインの確認ができます

圧縮機稼働時間、フィルター使用時間が予防保全の目安時 間を超えた場合にメンテナンスをおすすめする表示をしま 。す

**トップ画面から 保全の目安を確認する** をタップする

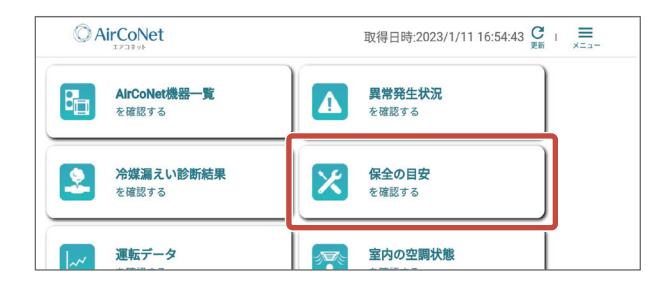

2 確認したい機器の 詳細を見る をタッ プする

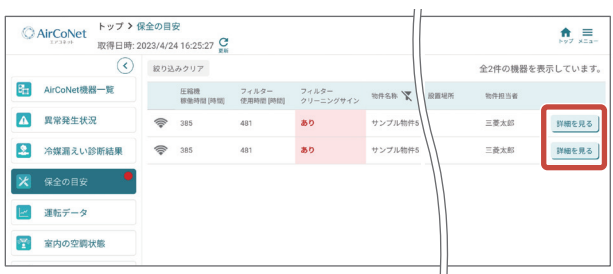

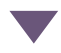

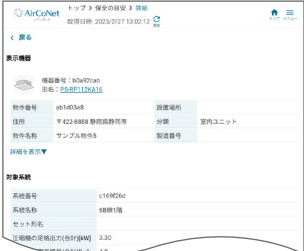

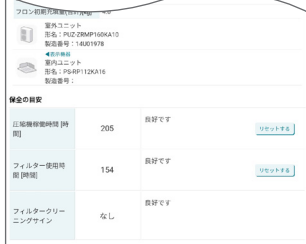

#### ▶お知らせ

- ▼ 「リセットする] をクリックすると、時間がゼロに リセットされます。圧縮機やフィルターを交換し 。た場合にリセットしてください
- ▼フィルタークリーニングサインのリセットは空調 機に接続されているリモコンから行ってください。 詳細はリモコンの取扱説明書をご確認ください。

▼データの更新間隔は下記の通りです。

- ・圧縮機稼働時間:1ヶ月ごと※
- ・フィルター使用時間: 1日ごと
- ·フィルタークリーニングサイン:5分ごと ※異常、異常プレが発生した時にも更新されます。
- ▼保全の目安で表示されるフィルター使用時間は、 アプリ側で積算時間を計算しています。(運転デー タで表示されるフィルター使用時間は、ユニット (で計算した値を表示しています
- ▼ 圧縮機稼働時間、フィルター使用時間は、保全の目 安画面でリセットしても運転データ画面の積算時 間はリヤットされません。

## 運転データを確認する

圧縮機運転周波数、熱交換器温度など詳細な運転データを 確認できます。

## 1 トップ画面から 運転データを確認する をタップする

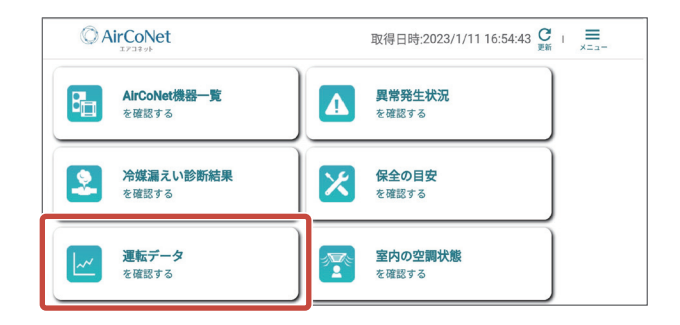

## 2 確認したい機器の 詳細を見る をタッ プする

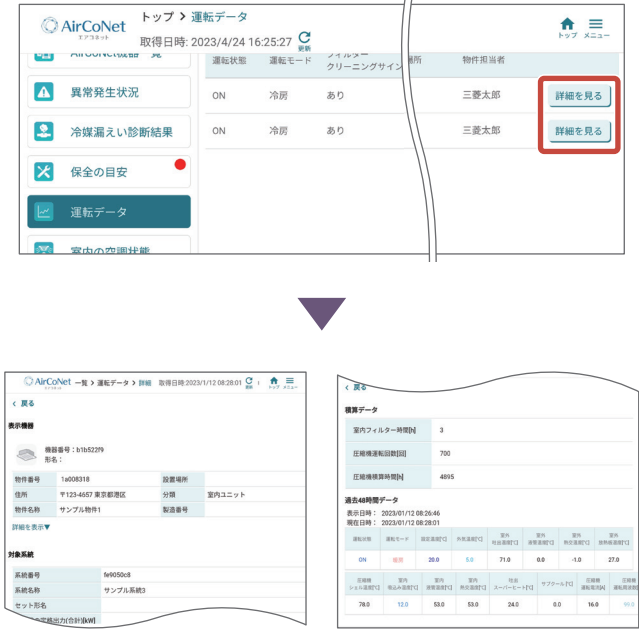

#### ▶お知らせ

- ▼室内フィルター時間、圧縮機運転回数(100回単 位)、圧縮機積算時間(5時間単位)を確認すること 。ができます
- ▼ グラフの種類を「空気温度·周波数」、「圧縮機温度」、 「熱交換器温度」に切り換えることができます。

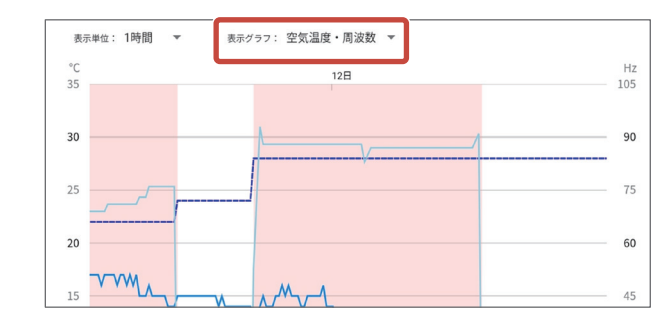

- ▼室内フィルター時間、圧縮機運転回数(100回単 位)、圧縮機積算時間(5時間単位)を確認すること 。ができます
- ▼各温度、周波数のチェックで表示/非表示の切り換 。えができます

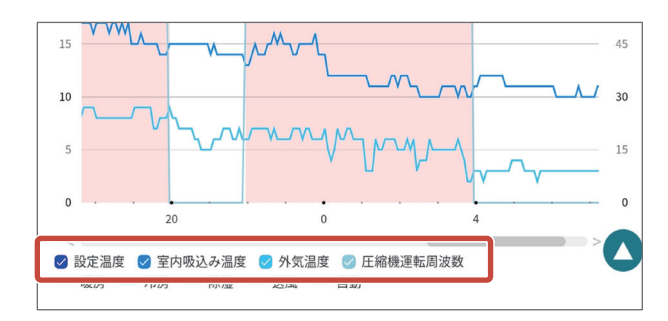

▼○をドラッグするとカーソルが移動します。 カーソルがある時刻の運転データを上部に表示し ます。

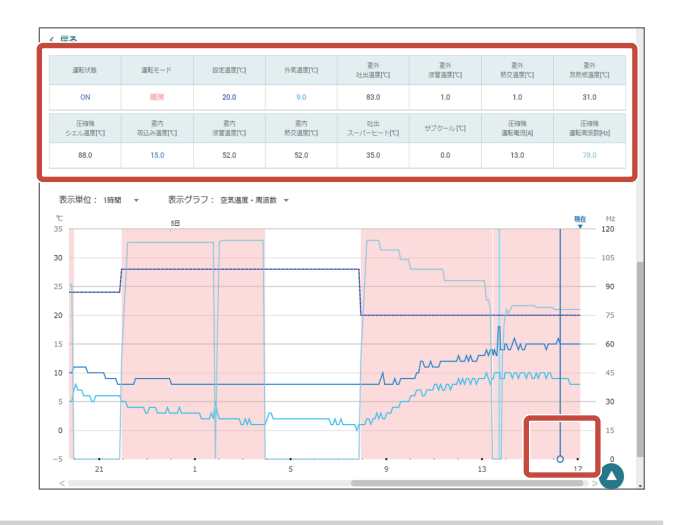

## 室内の空調状態を確認する

運転モードや温度などを確認できます。また、過去48時 間のデータを確認できます。

## トップ画面から **1**

室内の空調状態を確認する をタップする

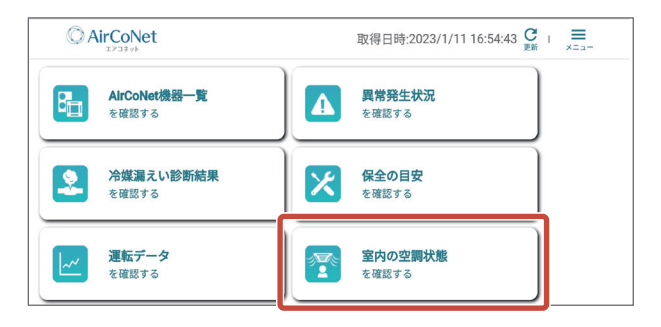

確認したい機器の 詳細を見る をタッ プする

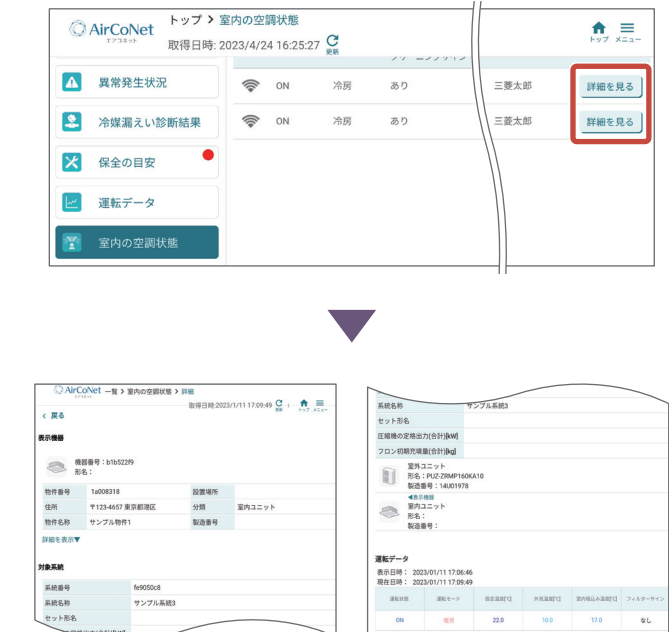

## ▶お知らせ

▼ 過去48時間のデータをグラフで表示します。

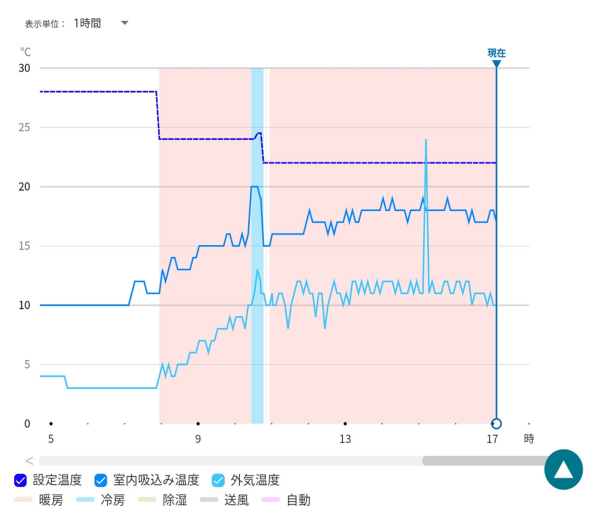

#### 過去48時間データ

## 消費電力量を確認する

。空調機の概算消費電力量を確認できます

## ▶お知らせ

▼ Tネルギー使用量は運転状態から推定される消費 電力から算出した目安であり、実際の消費雷力量 。とは異なる場合があります

## トップ画面から 消費電力量を確認する をタップする

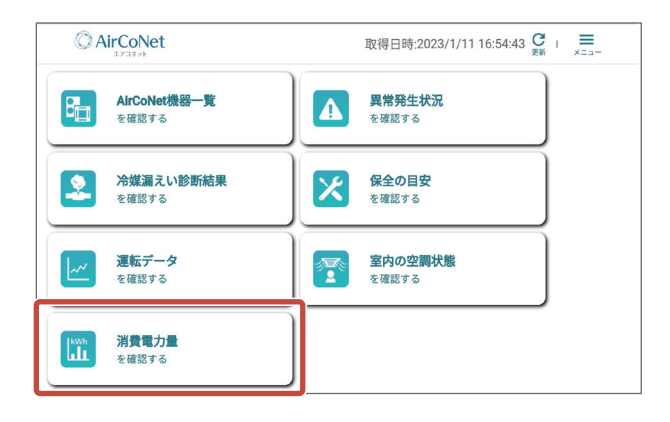

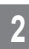

2 確認したい機器の 詳細を見る をタッ プする

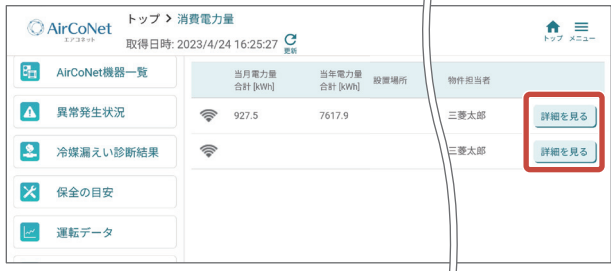

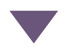

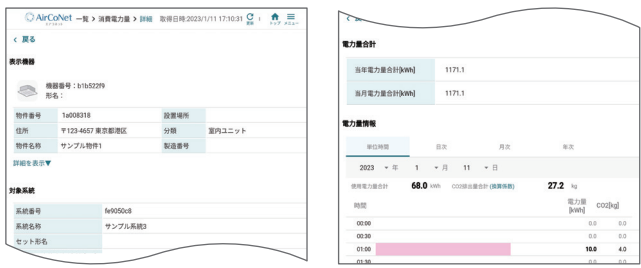

## ▶お知らせ

- ▼表示する期間は、単位時間、日次、月次、年次から 選択できます。
- ▼ CO2排出量の換算係数を変更するには、「(換算係 数)1をタップしてください。

## 無線LANアダプタのソフトウェア をアップデートする

新しい無線LANアダプタのソフトウェアが公開されてい る場合、最新版のソフトウェアに更新することができま 。す

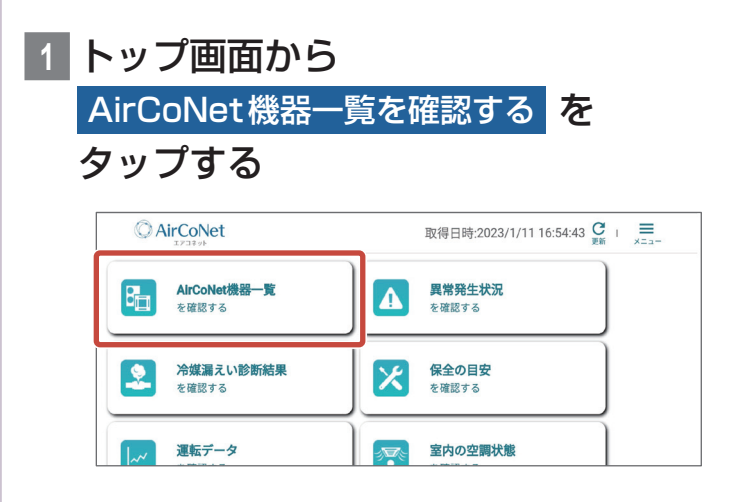

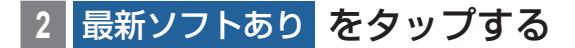

#### ▶お知らせ

- ▼ 画面を右にスクロールして表示させてください。
- ▼「最新ソフトあり]ではなくソフトウェアのバー ジョンが表示されている場合、ソフトウェアは最 新の状態になっています。

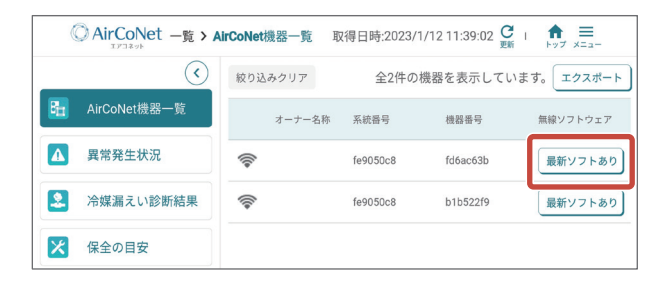

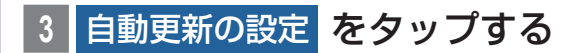

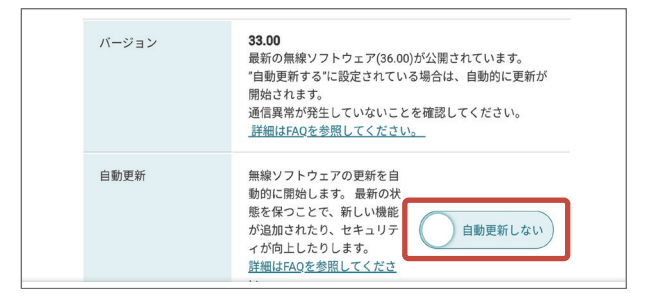

## **|確認ポップアップの 変更する** をタップする

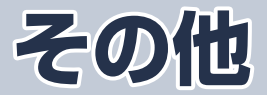

物件担当者の変更や簡易点検予定日の メール通知設定、共有先登録や法人との紐づけ (社員登録) に必要な認証キーの発行ができます。

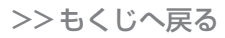
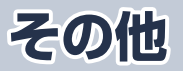

。ログイン後の画面から説明します

## 物件担当者を変更する

機器納入時など販売店様が登録した物件情報の物件担当者 権限をオーナー様へ引き渡すことができます。販売店様に も物件情報の共有設定は残ります。物件情報、機器情報の 登録、物件情報の共有を設定した後に行ってください。 物件担当者権限を引き渡す際には、オーナー様からの承認 が必要になります。

※ 物件担当者は、物件情報を削除する権限を持っています。 ※ 同一法人内で物件担当者を変更する際も共有を実施する 必要があります。

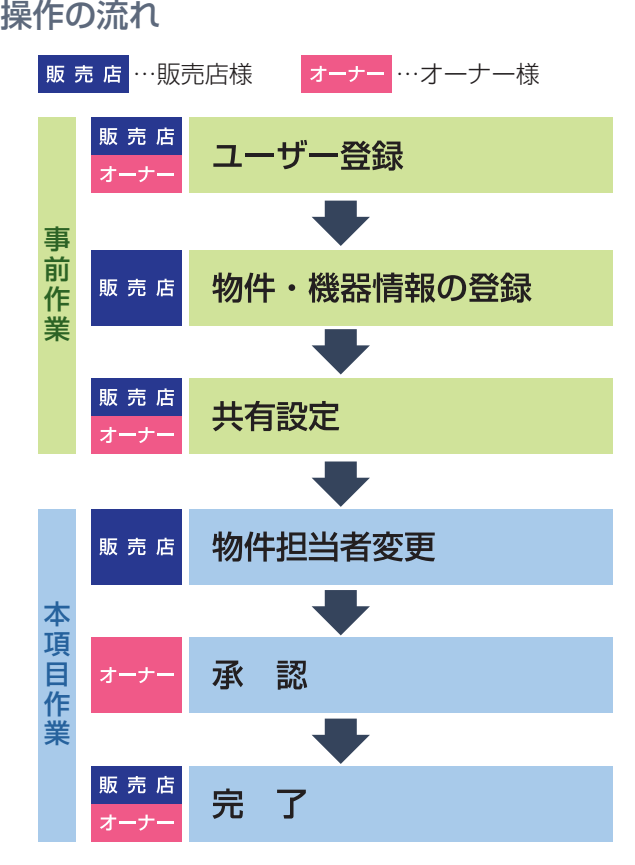

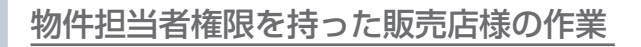

# <mark>1 物件・機器</mark> をタップする

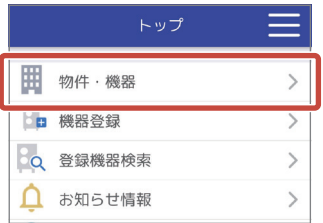

## 2 引き渡したい 「物件情報」 をタップする

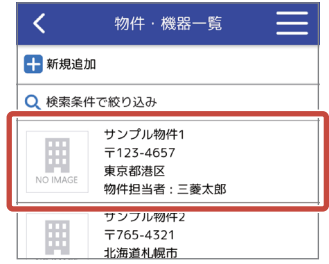

# 3 詳細を見る をタップする

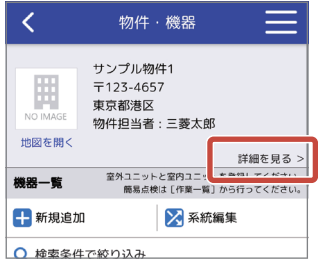

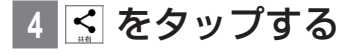

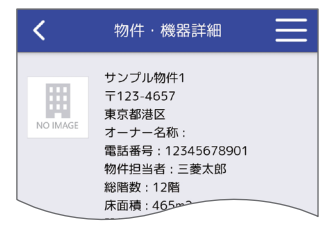

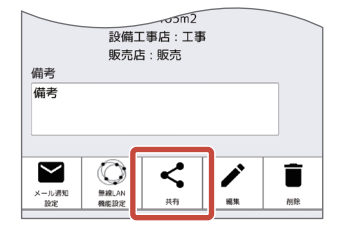

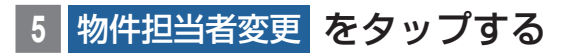

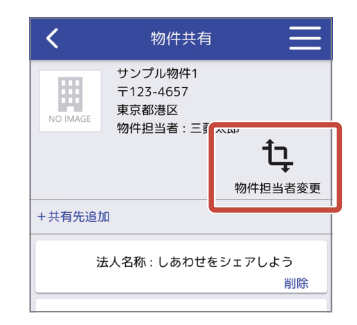

# 6 新しい 「物件担当者| をタップする

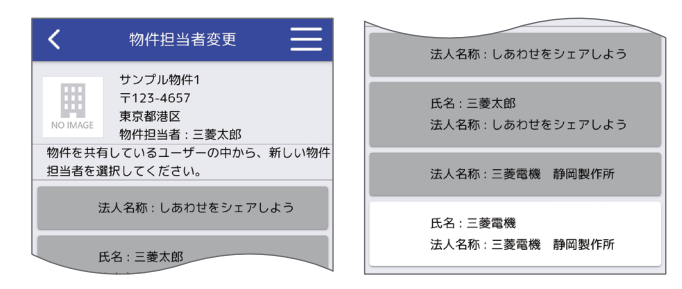

# 確認ポップアップの OK をタップする

|完了ポップアップの OK をタップする

ここまでが、販売店様の操作です。引き続き、オーナー 様へ下記の操作を依頼してください。

▼

オーナー様の操作

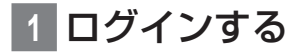

## **お知らせ情報 をタップする**

未読のお知らせ情報がある場合、2 (数字は件数)を 表示します。

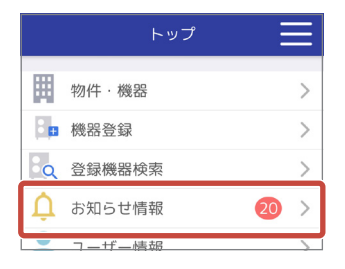

### ▶お知らせ

- ▼オーナー様のメールアドレス (ログインID) にも 物件担当者変更の要求をお知らせするメールが送 信されます。
- ▼■■ をタップすると表示する共通メニューからで も「お知らせ情報一覧」を表示できます。

## を」物件担当者変更要求のお知らせ「**3** タップする

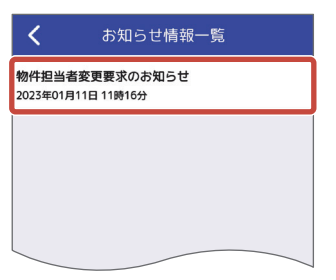

<mark>|お知らせの内容を確認し、</mark>回答する を タップする

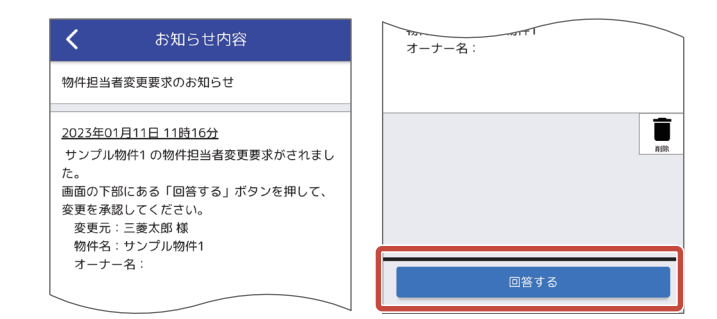

## 、物件担当者変更承認の説明を確認し **5** 承認 をタップする

説明をお読みいただき、同意いただける場合に「承認1 。をタップしてください

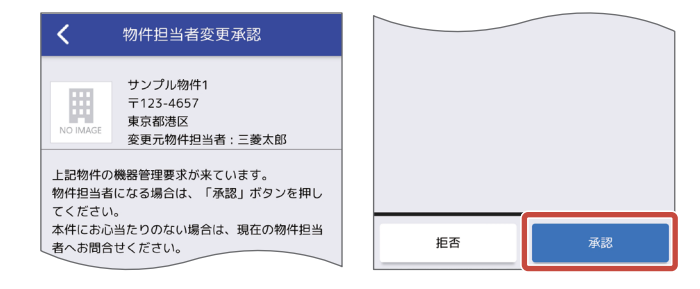

## 確認ポップアップの OK をタップする

|完了ポップアップの OK をタップする

物件担当者変更の操作が完了し、お知らせ情報一覧画 面を表示します。

▼

## メール通知を設定する

簡易点検、定期点検、異常、異常プレのメール通知を設定 します。(初期設定は通知OFFになっています。異常、異 常プレは機能が有効化されている場合のみ表示されます)

フロン排出抑制法の簡易点検は、すべての第1種特定製品に 対して、3か月に1回以上の実施が義務付けられています。 点検のメール通知は、毎週月曜日の9時に、次週の月曜日 から日曜日に点検予定日となる機器がある場合に通知され ます。(メールは物件単位で1通になります)

異常のメール通知は、異常発生ごとに通知されます。(メー ルは系統単位で送信されます)

メール通知を設定できるのは、物件担当者と物件共有先に 氏名のあるユーザーのみです。

### 物件·機器 をタップする

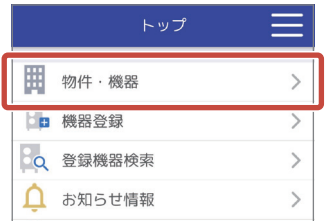

# 2 メール通知を設定したい 「物件情報」 をタップする

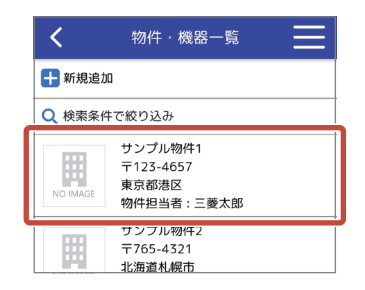

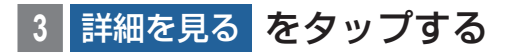

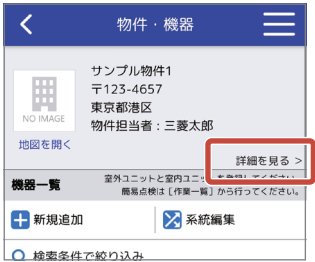

## **■ をタップする**

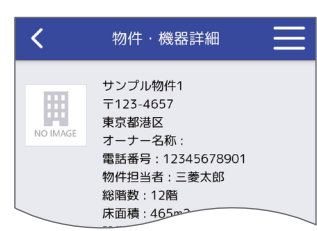

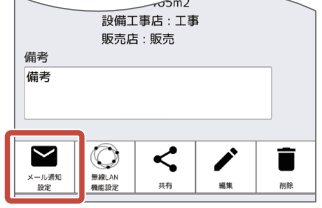

# 5 各項目のメール通知をオンにし、 登録をタップする

通知設定オン:■

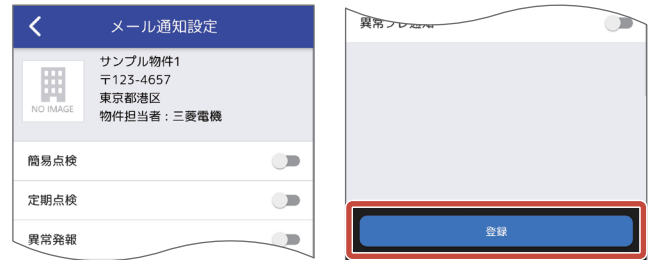

### ▶お知らせ

▼「無線LAN機能設定」で設定した内容により表示 。される項目が異なります

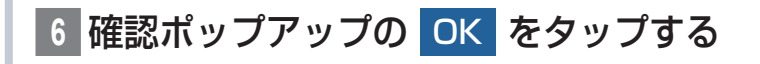

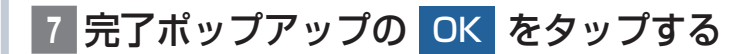

メール通知設定が完了し、物件・機器詳細画面を表示 します。

▼

### ▶お知らせ

▼簡易点検の起算日は、点検日 (登録日)の翌月1日 です。

例)点検日:10/1 ~ 10/31 ⇒ 起算日:

- 11/1 ⇒ 次回点検日 : 1/31 (3か目後)
- ▼本アプリのお知らせ情報にも簡易点検の通知が届 きます。
- ▼異常、異常プレ発生時には、異常コードと異常/異 常プレ発生前の運転データ (2分間隔) をダウン 。ロードできるURLが届きます

## 認証キーを発行する

登録した物件情報の共有や、法人との紐づけ (社員登録) に必要な認証キーを発行します。

## ユーザー情報 <mark>をタップする</mark>

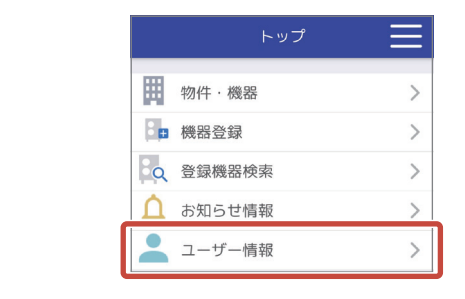

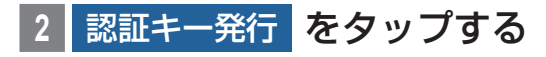

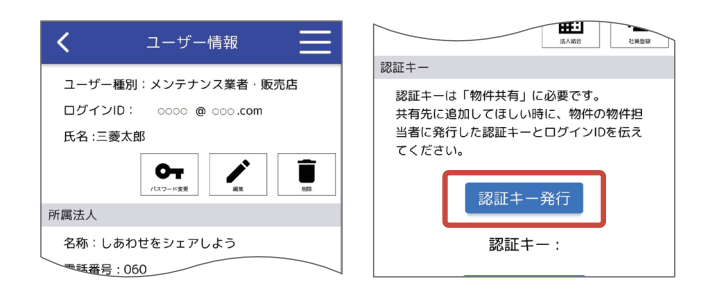

## ▶お知らせ

- ▼ [QRコード表示1をタップすると認証キーを QR コードで表示します。
- ▼法人に所属していない場合は、法人情報の登録を 。促すメッセージが画面に表示されます

▼

認証キーを表示します。

# 据付動画を閲覧する

技術者の据付技術向上を目的とした参考動画を見ることが 。できます

## トップ画面から 関連動画 をクリック する

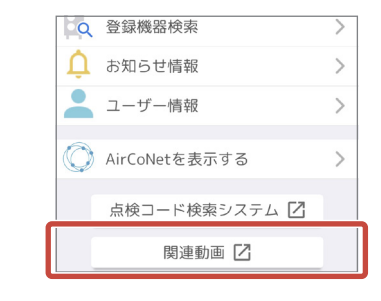

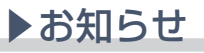

▼動画閲覧サイトに移動します。閲覧したい動画を 選んで視聴してください。

ヘルプ

アプリのバージョンやライセンス情報、利用規約を確認す 。ることができます

## **|をタップし、共通メニューを表示** する

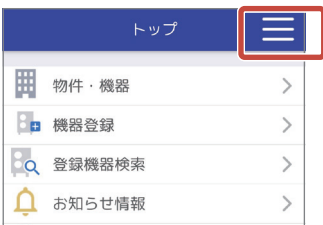

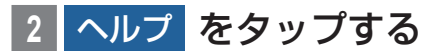

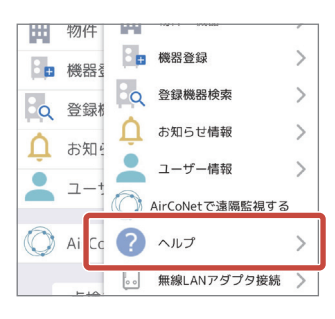

▼

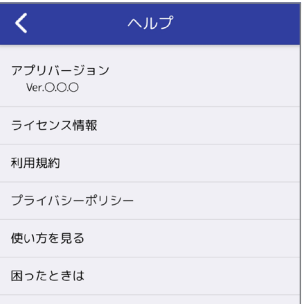

。ヘルプ画面を表示します

アプリバージョン以外は、各項目をタップすることで 内容を確認できます。[使い方を見る]をタップすると 。本取扱説明書が閲覧できます

「困ったときは1をタップするとよくあるご質問FAQ (Web)を表示します。

## 困ったときは

### 「11 アプリの動作が遅い、固まる

- •雷波が届きにくい場所など、通信状況が悪い場合ア プリの動作が遅くなることがあります。 電波状況の良い環境でご使用ください。
- インターネットに接続できない環境ではご使用いた 。だけません

#### [2] リモコンに接続できない

- リモコンのBluetoothが有効になっていることを確• 認してください。確認方法は、リモコンの取扱説明書 。を参照してください
- スマートフォンのBluetoothが有効になっているこ• 。とを確認してください

### 「3] リモコンとの通信が遅い·途切れる

•リモコンとスマートフォンが離れている場合、リモ コンに近づいて使用してください。

- リモコンとスマートフォンの間に壁やパーティショ• ンなどの障害物がある場合、障害物のない位置に移 。動して使用してください
- •リモコンやスマートフォンの周辺に他の無線機器や 電子レンジがある場合、これらの使用を控えてくだ さい。

### [4] リモコン選択画面で接続したいリモコンが表示され ない

リモコンおよびアプリを使用しているスマートフォ• ンのBluetoothがONになっていることを確認し て、アプリを再起動してください。再度、リモコン選 。択画面にて接続してください

#### [5] リモコンからデータ取得できない

- •データ取得中にスマートフォンがスリープ状態に なっていないことを確認してください。
- •スリープ状態になるまでの時間は、iOS®では「設定1 → [画面表示と明るさ] → [自動ロック] から変更で きます。 Android™ではOSのバージョン、スマートフォン により変更方法が異なりますので、端末の取扱説明 書を確認してください。
- •対象とするリモコンがメイン画面を表示していない 場合、データ取得できないことがあります。リモコン はメイン画面表示にしてください。

#### [6] 社員登録ができない

- 社員登録したいユーザーが法人に所属していないこ とをご確認ください。既に法人に登録しているユー ザーは社員登録できません。(所属している法人を変 (更できません
- 1 ユーザーが所属できる法人は1つまでです。
- ログイン ID( メールアドレス )、認証キーが正しく入 。力されていることをご確認ください
- •認証キー有効期限が切れていないかご確認ください。

有効期限が切れている場合は再度認証キーを発行し 。てください

#### 「71 ユーザー情報の削除ができない

- 物件担当者になっている場合はユーザー情報の削除 はできません。物件担当者を要すを行い、物件担当者と なっている物件をすべて無くしてからユーザー情報 の削除を行ってください。
- 社員の所属している法人の法人代表者の場合はユー ザー削除できません。MELflo (PC版)で法人代表者 権限を他のユーザーに引き渡してからユーザー情報 の削除を行ってください。

#### |8] 物件を削除できない

• 物件を削除できるのは物件担当者だけです。ご自身 。が物件担当者になっているかご確認ください

#### 「91 物件、機器を登録したのに表示されない、見えなく なった

- 物件一覧画面の「検索条件で絞り込み」右部に「検索 条件クリアーが表示されていないことをご確認くだ さい。表示されている場合は「検索条件クリア」を タップし、表示する物件の絞り込みを解除してくだ 。さい
- •物件が削除された、または共有先から外された可能 性があります。物件担当者に設定されていたユー ザーにお問い合わせください。

### $\overline{10}$ [10]登録した覚えのない物件が物件一覧に表示される

• 物件一覧に表示される物件には、以下の3種類があ ります。

①ご自身が物件担当者になっている物件

- ②ご自身の所属している法人が共有先に登録されて いる物件
- 3ご自身が共有先に登録されている物件
- ②の場合、で自身が操作しなくても物件一覧に追加さ

れることがあります。

### 「111共有先を追加すると、法人名称だけのものと、氏名と 法人名称のものと2つ登録されるのは何故ですか? また、この違いは何ですか?

- <法人名称だけのもの> 物件情報を共有している法人を指します。同法人に 所属しているユーザーに物件情報が共有されます。
- <氏名と法人名称のもの> 物件情報を共有しているユーザーを指します。同 ユーザーが所属している法人に物件情報の共有はさ 。れません

### [12]他社メーカー品でも登録は可能ですか?

•手入力で登録可能です。

### [13] パスワードを忘れた場合どうすればいいですか?

•ログイン画面の「パスワードを忘れた方はこちら」か ら、パスワードリセットを行ってください。パスワー 。ドを再設定できます

### [14]簡易点検結果を印刷したい場合はどうしたらいいで **すか?**

• PC版で簡易点検結果の帳票出力が可能です。PC版 は当社Webサイトからダウンロードできます。 スマートフォン版と同じIDでログインすれば、ス マートフォン版で登録したデータを閲覧・印刷がで きます。

### [15] 本アプリの対象機種は何ですか?

• 店舗 · 事務所 パッケージエアコン、ビル用マルチエアコン、設備用 パッケージエアコン、低温機器、産業用除湿機が対象 です。

[16] 法人代表者の変更や追加をすることはできますか?

• MELflo (PC版) で行うことができます。詳細は MELflo (PC版)の取扱説明書をご覧ください。

### [17] 文字化けする

•機種依存文字を入力した場合、正しく表示されない ことがあります。機種依存文字は使用しないでくだ 。さい

#### [18] 定期点検のお知らせがおかしい

• 圧縮機の雷動機の定格出力が7.5kW未満なのに定 期点検のお知らせが届く、または7.5kW以上なのに お知らせが届かない場合、機器の登録方法を間違え ている可能性があります。MELfloでは、機器登録の 際に、複数の冷凍サイクルを登録できるようにして いますが、冷凍サイクル数が複数あるのに1冷凍サ イクルとして登録したり、1 冷凍サイクルなのに複 数冷凍サイクルもしくは複数冷媒系統で登録したり すると、圧縮機の電動機の定格出力が正しく計算さ 。れません

### [19]機器登録時に入力する「圧縮機の冷凍サイクル」とは 何ですか?

- •複数の冷凍サイクルを持つシステムを登録する場合 に使用する項目です。 圧縮機を複数持つ構成の場合でも冷凍サイクルが1 つの場合は冷凍サイクル1だけを選択して登録して ください。冷凍サイクル1に登録された圧縮機の定 格出力を合計し定期点検頻度を算出します。
- 冷凍サイクルが1つの場合に、冷凍サイクル1、冷凍 サイクル2に分割して登録してしまうと、圧縮機の 定格出力が合計されず誤った定期点検頻度を表示し 。てしまうことがあります

### [20] 定期点検結果はどうやって記録するのですか?

• 「点検・整備記録を登録する」 (P85) をご覧くだ さい。専門業者(有資格者)が実施した結果を記録す 。ることができます

### [21] 突然 AirCoNet 情報を見ることができなくなった

• MELfloに登録済の無線LANアダプタを、他のコー ザーが再度MELfloに登録した場合、元々無線LAN アダプタを登録していたコーザーからは関連が削除 されてAirCoNet情報を見ることができなくなりま す。AirCoNet情報を複数のユーザーで共有したい 場合は物件共有してください。

### 「221AirCoNetで確認できる電力量データは、過去何年 分まで保存されますか?

•下記の期間分保存されます。

単位時間: 30日

- 日 : 14か月
- 月 : 10年
- 年 : 30年

### [23] 画面が表示されない、アプリの表示が崩れている

- 画面解像度やブラウザの拡大率によってレイアウト が崩れたり、文字が小さくなったりすることがあり ます。 ブラウザ画面を拡大/縮小するなど見やすいよ 。うに調整してください
- MFI\_flo、AirCoNetを使用する場合はブラウザ のローカルストレージを有効にしてください。 Cookieを無効にしているとローカルストレージも( 無効になっている場合があります)
- •涌信環境や端末の状態などの要因によりレイアウト が崩れるなど正しく画面表示できない場合がありま す。その場合、ブラウザの キャッシュをクリアすることで改善されることがあ ります。

### [24] 物件登録や簡易点検結果の登録時に写真を登録でき ない

- MELfloに登録できる写真や画像は、ipeg、png、gif です。それ以外の形式の画像は登録できないことが 。あります
- 100MBを超えるようなデータ容量の大きい写真.

画像は登録できないことがあります。トリミングす るなど、データ容量を減らして登録してください。

## ダウンロード方法

#### ダウンロードサイト

スマートフォンアプリは、以下の配信サービスからアプリ ケーション名「MELflo|で検索してダウンロードできます。

- iOS: App Store
- Android: Google Play

### ▶お知らせ

- ▼アプリは無料ですが、ダウンロード時には通信料 が発生します。
- ▼ 最新のアップデートはダウンロードサイトで確認 。してください
- ▼ タブレットでは正しく表示されない場合があります。
- ▼すべてのスマートフォン機種またはiOS/Android バージョンでの動作を保証するものではありませ ん。事前に動作確認の上、ご利用いただくことを推 奨いたします。

# AirCoNetご利用上の注意

以下はAirCoNetのサービスをご利用になる際の重要事項 です。必ず事前に確認いただくようにお願いします。

#### サービスのご利用にあたって

- AirCoNet をご利用になるには、常時接続のインター ネット回線 (FTTH (光ファイバー) /ADSL/CATV (ケーブルTV) など)が必要です。特別なセキュリ ティ設定などによりインターネット接続の制限があ 。る場合はご利用できません
	- ※無線LANアダプタはIPアドレス、プロキシを設定 。できません
	- ※モバイルルーターはご利用できないことがあります。
	- ※無線IANアダプタは雷気通信事業者 (移動通信会 社、固定通信会社、インターネットプロバイダ等) の通信回線 (公衆無線 LAN を含む) に直接接続す ることができません。必ずルータ等を経由し接続し 。てください
	- ※ルーター1台あたりの無線LANアダプタ接続台数 は20台以下にしてください。
- •インターネット回線の契約や、ルーター(無線LAN アクセスポイント)、ハブなどのご用意、スマート フォンの通信料金はお客様のご負担となります。
- AirCoNetで提供する運転データやエネルギー使用• 量は空調機が算出した値であり、実際の値とは異な る場合があります。(空調機のブレーカーがOFFの 時や、インターネット通信できない状態では正しい (値を表示できません
- AirCoNetで通知する異常、異常の兆候は、空調機が 検知したものであり、空調機が検知できない異常、異 常の兆候については通知できません。
- •室外機および室内機のお手入れ時やサービス点検時 は、必ず電源ブレーカーを遮断して実施してください。
- •養生、保管時など室外機または室内機の空気通路を塞 ぐ場合は、必ず電源ブレーカーを遮断してください。

#### 制約事項

- •無線LAN接続アダプタは、電子レンジ付近などの強 い磁界が発生するところや、医療用電気機器、自動ド アや、火災報知器などの自動制御機器の近くでは使用 しないでください。機器の誤動作の原因となります。
- サーバー障害発生時など、通信環境・使用状況によっ AirCoNetのサービスが利用できない場合が、ては 。あります
- 1冷媒系統に対し、無線LAN接続アダプタ1台の据 付けが必要です。

#### 無線通信方式

- •無線LAN接続アダプタはIEEE 802.11b/g/nの通 信規格 (2.4GHz帯) に準拠しています。
- •無線LANのセキュリティは「WPA2-PSK(AES)| 。をご使用ください

#### スマートフォン、パソコンについて

• AirCoNet をご利用いただくスマートフォン、パソ コンはインターネット接続可能なものをご使用くだ 。さい

#### サーバーに接続できない場合について

- •無線LAN接続アダプタとルーター(無線LANアク ヤスポイント)の距離が離れすぎている場合は、 雷波 強度を確保できる位置に近づけてください。
- •ルーター (無線LANアクセスポイント)が「IEEE  $SO2.11b/g/n (2.4GHz$ 帯) | [WPA2-PSK(AES) | に対応しているか確認してください。動作確認済の ルーターは、弊社 WEB サイトで、PAC-SK43MI 「無線LANアダプタ 接続確認ルーター情報 | をご覧 ください。(https://dl.mitsubishielectric.co.ip/ dl/ldg/wink/ssl/wink doc/m contents/wink/ S TEC/router 202102.pdf)
- ルーター (無線LANアクセスポイント)の設定をご 確認ください。SSIDを隠す設定(ステルス設定)や

。MACアドレスフィルタリングなど

#### システムのセキュリティーについて

- •無線LAN接続アダプタは、サーバーとのみ通信を行 いますので、AirCoNetのご利用がお客様のシステ 。ムに悪影響を与えることはありません
- ·お客様のID、パスワード、無線LANアダプタの MACアドレス、IDは第三者に漏出しないよう確実 。に管理してください
- · ID. パスワードの漏出により発生した損害については、 弊社の責による場合を除き一切の責任を負いません。

#### 冷媒漏えい検知機能 (GL17) について

• 冷媒漏えい検知機能を有効にした場合。24時間、冷 房運転または暖房運転しないと、冷媒漏えい検知の ために、10分-60分程度※自動運転します。 (運転開始時刻は午前0時から午前3時の間で個別 に設定可能です。グループ制御している場合は、グ ループ内の1台のみに運転開始時刻を設定してくだ さい) その際、設定された運転モード、風量、風向と異なる 運転となることがあります。 外気温などの条件によっては、冷房運転または暖房

運転していても、指定時刻に冷媒漏えい検知のため に、自動運転することがあります。

※外気温度が低い場合は最大で60分程度運転します。

- 冷媒漏えい検知機能を有効にする場合、ブレーカー 。を落とさずに常に通電状態にしてください
- 冷媒漏えい検知運転の直前に空調機を操作した場合、 操作内容が無効になることがあります。特にリモコ ンやシステムコントローラーなどからスケジュール 運転を設定する場合など、冷媒漏えい検知運転時間 の前後に操作が入らないようにしてください。
- システム障害やインターネット回線の不具合により• 通信が遮断された場合、冷媒漏えい検知結果が記録 。されないことがあります
- システム障害やインターネット回線の不具合により•

通信が遮断された場合、冷媒漏えい検知結果のため の運転時間が最大で2時間行われることがあります。

- 冷媒漏えい検知機能はMELfloアプリに登録された• 形名情報を利用します。形名が正しく登録されてい ない場合は、誤検知することがあります。
- 冷媒漏えい検知のための運転は、手元操作禁止設定 時も動作します。
- 冷媒漏えい検知を行うために、空調機が据え付けら れた環境を空調機自身が学習する必要があります。 通常は空調機ご使用頂いている間に自動的に学習し ますが、運転時間が短いなど条件によっては学習を 完了できない場合があります。その場合、据え付けら れた環境の学習のために、冷媒漏えい診断初期学習 運転 (午前0時から午前3時の間で設定)を60分程 度行うことがあります。また、何らかの理由で学習を 完了できていない場合は漏えい検知を行いません。
- 冷媒漏えい検知運転時間の設定を変更する場合は、 午前4時から午後11時までの間に行って下さい。 それ以外の時間に設定変更した場合、冷媒漏えい検 知運転が開始されないことがあります。
- 冷媒漏えい検知運転を行わないように設定すること もできますが、その場合は3ヶ月ごとの簡易点検が 必要です。
- 停止中に自動運転した場合、室温が低下または上昇 することがあります。
- 冷媒漏えい検知機能は、冷媒漏れを検知する機能で あり、冷媒が十分かどうかを判定するものではあり 。ません

#### 異常、異常プレ発生時の運転データについて

• 異常、異常プレの発生状況によっては、運転データを 表示できないことがあります。

# MELflo, AirCoNetを で利用できない場合の原因診断

### 事前確認事項

- 1. AirCoNetをご利用できない原因の調査にあたり、確認対 象は空調機、無線LANアダプタ、ルーター(無線LANア クヤスポイント)、スマートフォン、インターネット、サー バーと広範囲に渡ります。ルーター(無線LANアクセス ポイント)から外側のインターネット環境についてはパス ワードなど個人情報の管理・漏洩の問題がありますので、 オーナー様自身にご確認、あるいはオーナー様立会いのも 。とご確認ください
- 2. 空調機の動作はリモコンで事前に確認してください。空調 機が正常に動作しない場合は、空調機本体に問題がありま す。
- 3. MELfloのユーザー登録ができていない場合は、MELflo取 扱説明書を参照しユーザー登録を完了させてください。
- 4. お客様のルーター (無線IANアクセスポイント)にスマー トフォン等を接続し、インターネットができることを事前 に確認してください。
- 5. MELfloから「メンテナンス中」のお知らせが届いていない か確認ください。メンテナンス中の場合、登録作業ができ 。ません

## 原因解析フローチャート

各種設定や環境確認など正常動作しない場合の要因につい て、以下のチャートに従い確認をお願いします。

- ※ 現在の設定状況が不明の場合は(1)から確認を進めて 。ください
	- (1) MELfloアプリの初期登録ができない場合
	- (2)無線 LAN アダプタとルーター (無線 LAN アクセ スポイント)の接続ができない場合
	- (3) MELfloアプリで無線 LAN アダプタを接続した機 器の登録ができない場合
	- (4) 過去に使用できていた AirCoNet が使えなくなっ た場合
	- (5) ハードウェア異常が疑われる場合

### (1) MELfloアプリの初期登録ができない場合

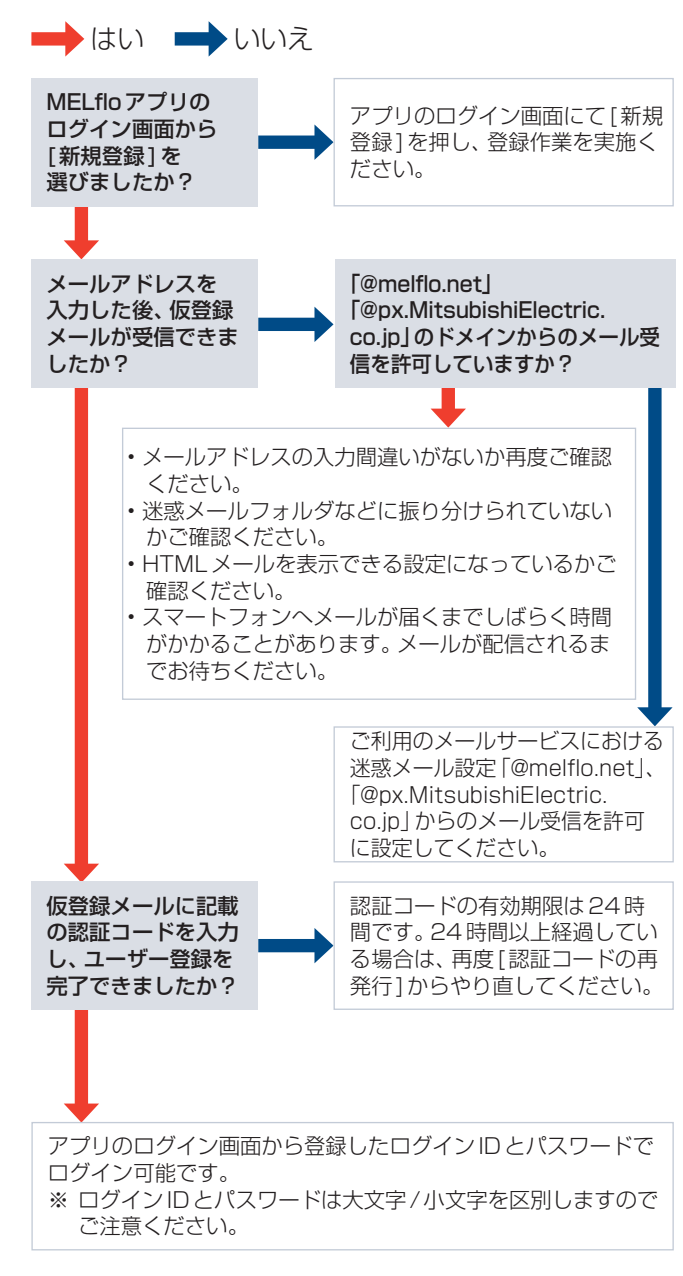

(2)無線LANアダプタとルーター (無線LAN アクセスポイント)の接続ができない場合

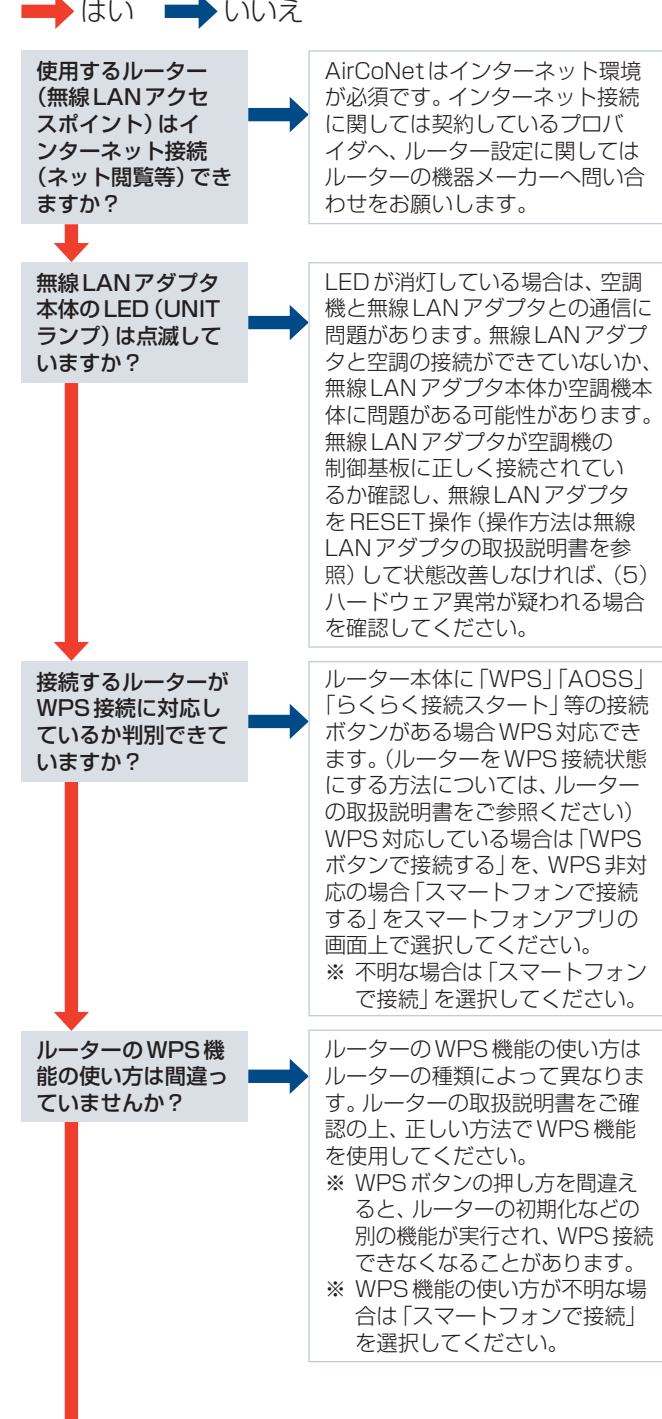

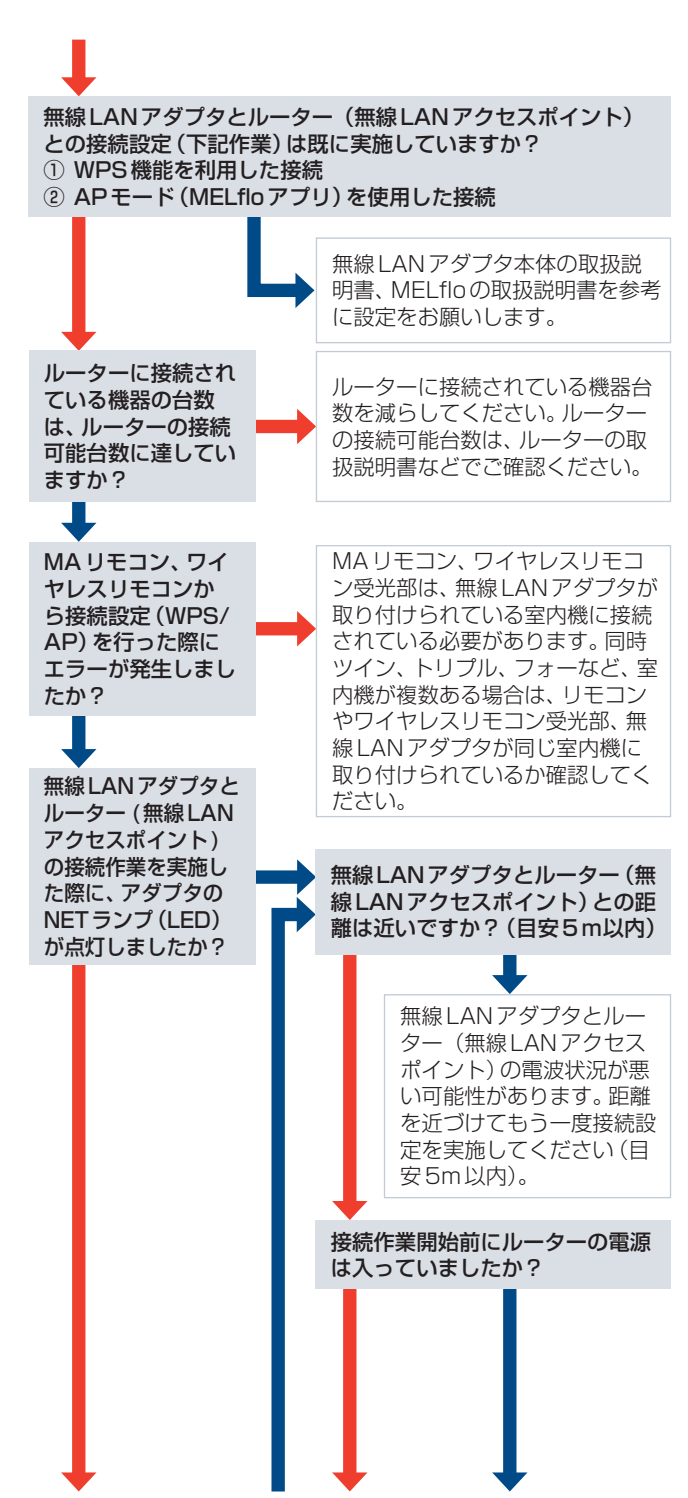

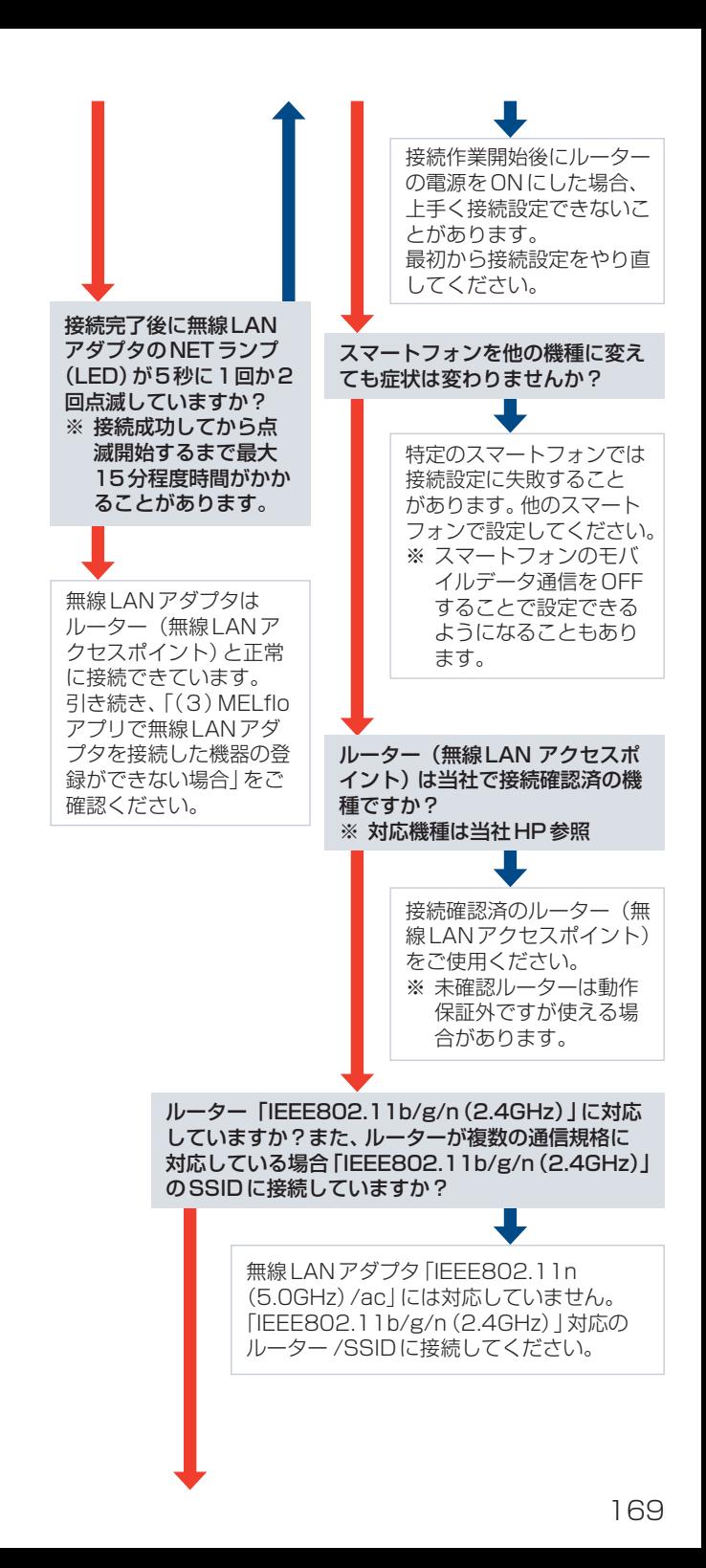

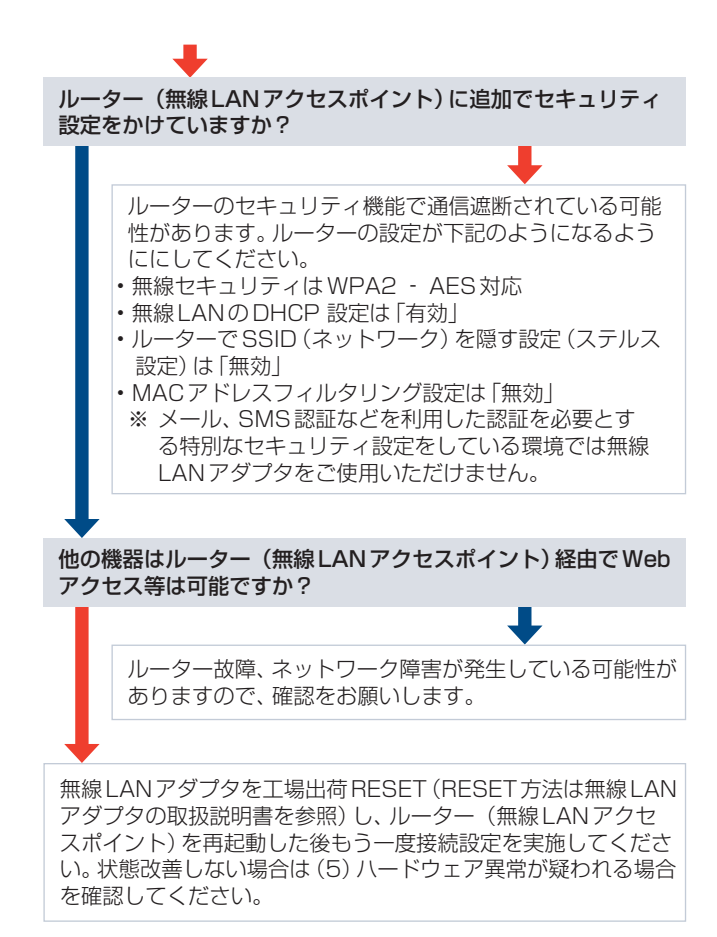

(3) MELfloアプリで無線 LAN アダプタを接続 した機器の登録ができない場合

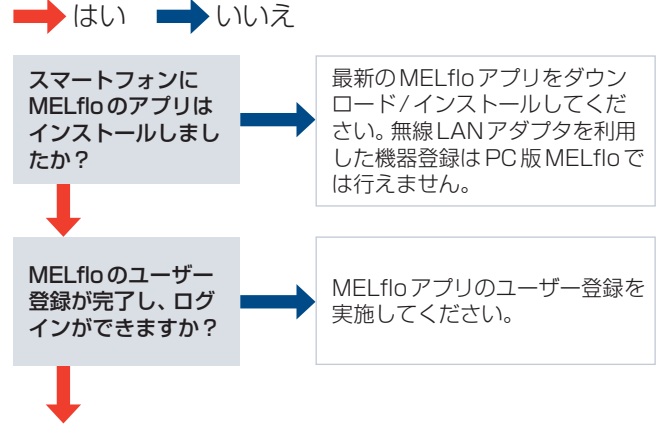

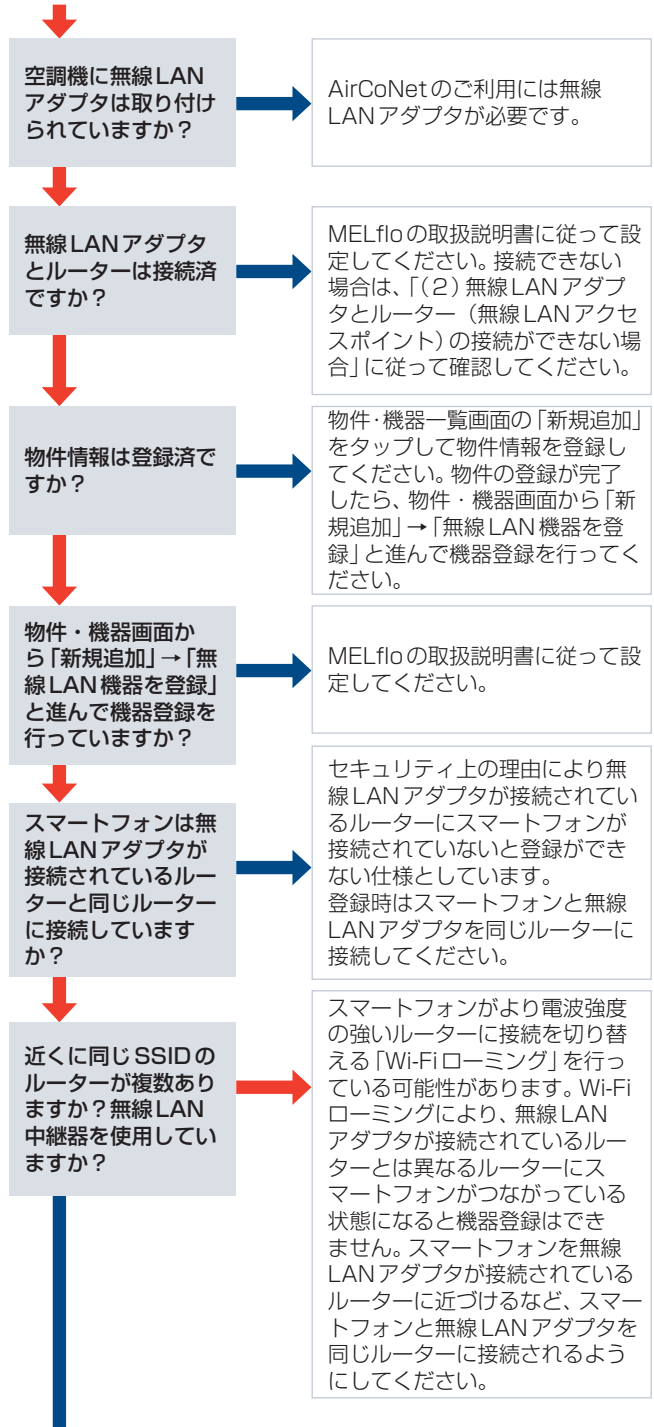

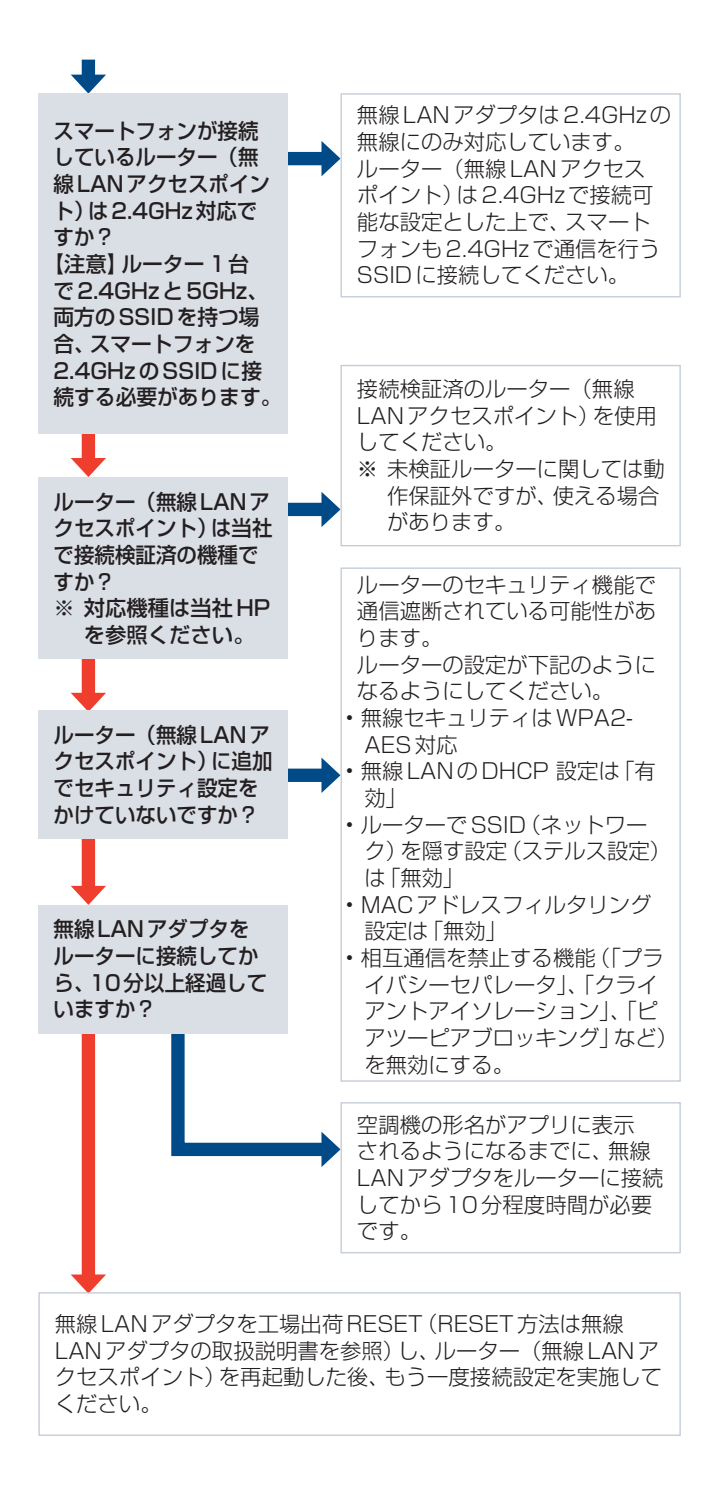

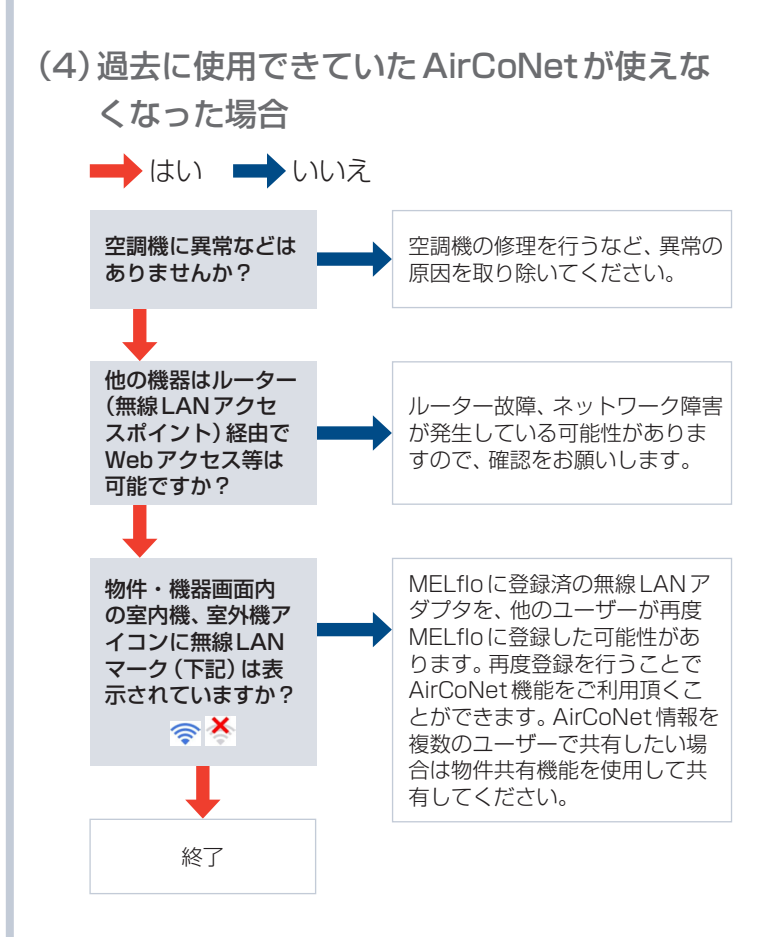

### (5)ハードウェア異常が疑われる場合

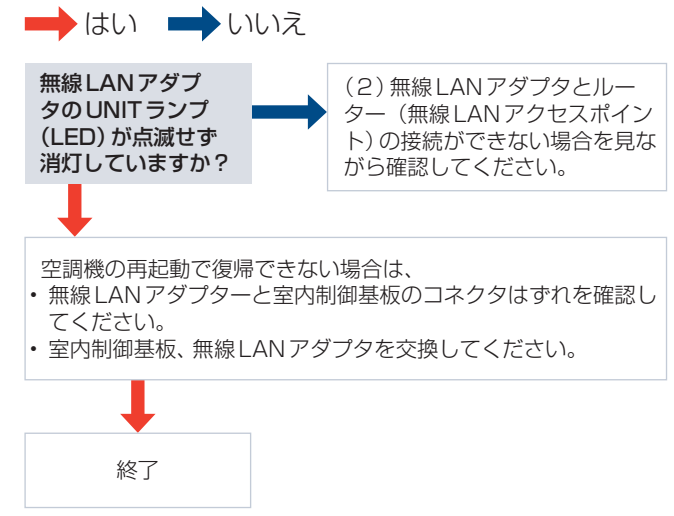

# 商標について

- •「MELflo I は三菱電機株式会社の商標です。
- · iOSの商標は Cisco Systems Inc.の米国およびそ の他の国々のライセンスに基づき使用されています。
- App StoreはApple Inc.が運営する iPhone.iPad.iPod touch向けアプリケーションソ フトウェアのダウンロードサービスを行えるサービ スの名称です。
- App StoreはApple Inc.のサービスマークです。
- · iPhone.iPad.iPod touchは米国および他の国々で 登録された Apple Inc.の商標です。
- Android、 Google Playは、 Google LLCの商標です。
- Bluetooth®ワードマークおよびロゴは、Bluetooth SIG Inc.が所有する商標であり、三菱雷機株式会社 は、これら商標を使用する許可 を受けています。他のトレード **& Bluetooth**® マーク及び商号は、各所有権者 。が所有する財産です
- QRコードは株式会社デンソーウェーブの登録商標 。です

画面はイメージです。使用環境により実際の画面とは異な る場合があります。仕様は予告なく変更する場合がありま す。あらかじめご了承ください。

# ライセンス情報について

MELflo、及び無線アダプタのソフトウェアはオープン ソースソフトウェアが含まれています。詳細は下記の方法 。で確認できます

- 1.無線LANアダプタをAPモードにし、スマートフォン 。やPCなどで接続してください
- 2. 下記URLへアクセスしてください。 http://192.168.11.1/license